# **Roland**

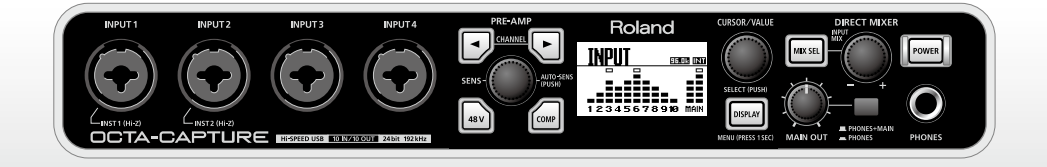

# OCTA-CAPTURE

# **Hi-SPEED USB Audio Capture**

**Mode d'emploi**

201a Avant d'utiliser ce produit, veuillez lire attentivement les sections ["Consignes de sécurité" \(p. 2\)](#page-1-0) and ["Remarques importantes" \(p. 4\)](#page-3-0). Elles contiennent des informations importantes pour l'utilisation correcte de ce produit. En outre, pour maîtriser correctement chaque fonction de votre nouvelle acquisition, veuillez lire entièrement le mode d'emploi. Conservez ensuite le mode d'emploi à portée de main pour toute référence ultérieure.

#### **CONSIGNES DE SECURITÉ**

#### INSTRUCTIONS POUR LA PREVENTION D'INCENDIE, CHOC ÉLECTRIQUE OU BLESSURE

#### A propos des symboles A Avertissement et A Précaution

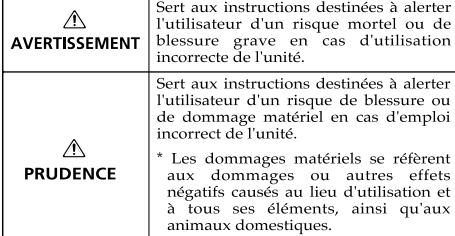

#### A propos des symboles

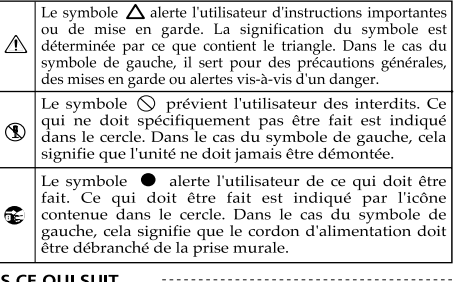

**OBSERVEZ TOUJOURS CE OUI SUIT** 

#### A AVERTISSEMENT

<span id="page-1-0"></span>• N'ouvrez pas et ne modifiez d'aucune façon le produit ou son adaptateur secteur.

des éléments (sauf si ce manuel vous donne des

004 • N'installez jamais le produit dans des endroits • soumis à des température extrêmes (en plein soleil dans un véhicule fermé, à proximité d'une conduite de chauffage, au-dessus de matériel

• exposés à de la vapeur ou de la fumée,

la page "Information").

générateur de chaleur),

supports mouillés),

• exposés au sel, • à l'humidité ambiante élevée, • exposés aux précipitations, • poussiéreux ou sablonneux,

instabilité.

entretien ou réparation à votre revendeur, au service de maintenance Roland le plus proche ou à un distributeur Roland agréé (vous en trouverez la liste à

• humides (salles de bain, toilettes, sur des sols ou

• N'essayez pas de réparer ce produit ou d'en remplacer instructions spécifiques pour le faire). Confiez tout

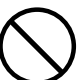

#### A AVERTISSEMENT

Servez-vous exclusivement de l'adaptateur secteur fourni. Assurez-vous aussi que la tension de l'installation correspond bien à la tension d'entrée indiquée sur le corps de l'adaptateur. D'autres adaptateurs peuvent utiliser une polarité différente ou être conçus pour une autre tension; leur utilisation peut donc provoquer des dommages, des pannes ou des électrocutions.

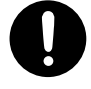

• Servez-vous exclusivement du cordon d'alimentation fourni. N'utilisez jamais le câble d'alimentation fourni avec un autre appareil. 

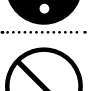

- • Evitez de tordre ou de plier excessivement le cordon
- 
- d'alimentation ainsi que de placer des objets lourds dessus. Vous risquez de l'endommager, ce qui provoquerait des courts-circuits et couperait l'alimentation de certains éléments. Un câble endommagé peut provoquer une électrocution ou un incendie!

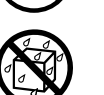

• Cet appareil, utilisé seul ou avec un amplificateur et des enceintes ou un casque d'écoute, est en mesure de produire des signaux à des niveaux qui pourraient endommager l'ouïe de façon irréversible. Ne l'utilisez donc pas trop longtemps à volume élevé ou inconfortable. Si vous pensez avoir endommagé votre ouïe ou si vos oreilles bourdonnent, arrêtez immédiatement l'écoute et consultez un spécialiste.

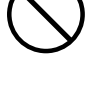

• Ne placez pas de récipients contenant du liquide sur ce produit. Evitez que des objets étrangers (des objets inflammables, de la monnaie, des fils) ou des liquides (eau, jus, etc.) ne pénètrent dans ce produit. Cela peut causer des court-circuits, un fonctionnement erratique ou d'autres dysfonctionnements.

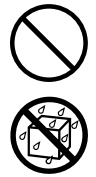

• Veillez à placer ce produit sur une surface plane

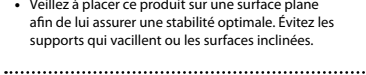

• soumis à de fortes vibrations ou une grande

• Si vous souhaitez installer ce produit dans un rack, veuillez utiliser les adaptateurs pour rack fournis.

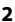

#### $\triangle$  AVERTISSEMENT

- 012b • Coupez immédiatement l'alimentation de l'appareil, débranchez le cordon d'alimentation de la prise et ramenez l'appareil chez votre revendeur, au service après-vente Roland le plus proche ou chez un distributeur Roland agréé (vous en trouverez la liste à la page "Information") quand:
	- • l'adaptateur, le cordon d'alimentation ou la fiche est endommagé(e)
	- • il y a de la fumée ou une odeur inhabituelle
	- • des objets ou du liquide ont pénétré dans le produit
	- • Le produit a été exposé à la pluie (ou a été mouillé d'une autre façon).
- • le produit semble ne pas fonctionner normalement ou affiche un changement de performance marqué.
	- 013 • Avec de jeunes enfants, la présence d'un adulte est indispensable jusqu'à ce que l'enfant puisse respecter les précautions nécessaires au maniement de ce produit.

- 014 • Protégez ce produit contre tout coup ou impact important. (Ne le laissez pas tomber!)
- • Ne faites pas partager au cordon d'alimentation de ce produit une prise murale avec un nombre excessif d'autres appareils. Soyez particulièrement vigilant avec des multiprises. La puissance totale utilisée par tous les appareils connectés ne doit jamais excéder la puissance (watts/ampères) de la rallonge. Une charge excessive peut augmenter la température du câble et, éventuellement, entraîner une fusion.
- • Avant d'utiliser ce produit dans un pays étranger, contactez votre revendeur, le service de maintenance Roland le plus proche ou un distributeur Roland agréé (vous en trouverez la liste à la page "Information").

- • N'insérez JAMAIS un CD-ROM dans un lecteur de CD audio conventionnel. Le son produit pourrait atteindre un niveau entraînant une perte d'audition irréversible. Les enceintes et/ou tout autre élément du système d'écoute risque(nt) d'être endommagé(es).
	- $\triangle$  prudence
- • Placez l'appareil et l'adaptateur de sorte à leur assurer une ventilation appropriée.

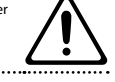

..............

#### $\wedge$  prudence

- • Saisissez toujours la fiche de l'adaptateur secteur lors du branchement (débranchement) au secteur ou au produit.
- 103b • A intervalles réguliers, débranchez l'adaptateur secteur et frottez-le avec un chiffon sec pour enlever toute la poussière et autres saletés accumulées sur ses broches. Si ce produit ne va pas être utilisé durant une période prolongée, débranchez le cordon d'alimentation. Toute accumulation de poussière entre la prise murale et la fiche d'alimentation peut nuire à l'isolation et causer un incendie.
- • Évitez que les cordons d'alimentation et les câbles ne s'emmêlent. De plus, tous les cordons et câbles doivent être placés hors de portée des enfants.
- 
- 106 • Ne montez jamais sur ce produit et évitez d'y déposer des objets lourds.

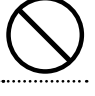

- Ne saisissez jamais l'adaptateur ou les fiches avec des mains humides lorsque vous le branchez ou débranchez d'une prise murale ou de l'unité.
- • Avant de déplacer cet appareil, débranchez d'abord l'adaptateur secteur ainsi que tous les câbles le reliant à des appareils périphériques.
- 
- • Avant de nettoyer l'appareil, mettez-le hors tension et débranchez l'adaptateur secteur de la prise murale ([p. 30\)](#page-29-0).
- • S'il y a risque d'orage, débranchez l'adaptateur secteur de la prise murale.

- 
- • Si vous devez retirer des vis, gardez-les en lieu sûr et hors de portée des enfants, pour éviter que ces derniers ne les avalent accidentellement.
- • Veillez à couper l'alimentation fantôme avant de brancher une source de signal qui ne requiert aucune alimentation. L'alimentation fantôme est suffisamment puissante pour endommager des dispositifs tels que des microphones dynamiques et autres. Veuillez consulter la documentation des microphones avant de les brancher à ce produit. (Alimentation fantôme de ce produit: 48VDC 6mA max.)

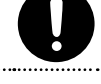

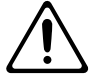

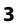

# <span id="page-3-1"></span><span id="page-3-0"></span>Remarques importantes

### **Alimentation**

- 301 • Ne branchez jamais ce produit à une prise faisant partie d'un circuit auquel vous avez branché un appareil contenant un inverseur (frigo, machine à lessiver, four à micro-ondes ou climatisation), voire un moteur. Selon la façon dont est utilisé l'appareil électrique, les bruits secteur peuvent générer des dysfonctionnements ou des bruits parasites. Si vous ne pouvez pas utiliser une prise secteur indépendante, utilisez un filtre secteur entre cet appareil et la prise secteur.
- 302 • L'adaptateur secteur dégage de la chaleur après plusieurs heures d'utilisation. C'est un phénomène normal qui ne doit pas vous inquiéter.
- 307 • Avant de connecter cet instrument à d'autres, mettez-les tous hors tension afin d'éviter les dysfonctionnements et/ou d'endommager les haut-parleurs ou d'autres appareils.

### **Emplacement**

- L'utilisation à proximité d'amplificateurs de puissance (ou équipements contenant des transformateurs de forte puissance) peut être source de bourdonnements. Modifiez l'orientation du produit, ou éloignez-le de la source d'interférence.
- • Cet appareil peut interférer dans la réception radio ou télévision. Ne l'utilisez pas à proximité de tels appareils.
- 352b • Il peut y avoir des interférences si vous utilisez des téléphones mobiles ou autre appareil sans fil à proximité de cet appareil. Ce bruit peut survenir au début d'un appel (donné ou reçu) ou durant la conversation. Si vous avez des problèmes, éloignez le téléphone portable de ce produit ou coupez-le.
- • N'exposez pas ce produit directement au soleil, ne le laissez pas près d'appareils irradiant de la chaleur, dans un véhicule fermé ou dans un endroit le soumettant à des températures extrêmes. Une chaleur excessive peut déformer ou décolorer l'instrument.
- • Lors de variations de température et/ou d'humidité (suite à un changement d'endroit, p.ex.), de la condensation peut se former dans l'appareil, ce qui peut être source de dysfonctionnement ou de panne. Avant d'utiliser l'appareil, attendez quelques heures pour que la condensation s'évapore.
- • Selon la matière et la température de la surface sur laquelle vous déposez l'appareil, ses pieds en caoutchouc peuvent se décolorer ou laisser des traces sur la surface. Vous pouvez placer un morceau de feutre ou de tissu sous les pieds en

caoutchouc pour y remédier. Dans ce cas, veillez à ce que le produit ne glisse ou ne se déplace pas accidentellement.

### **Entretien**

- 401a • Pour le nettoyage quotidien, utilisez un linge doux et sec ou un linge légèrement humide. Pour ôter les saletés plus tenaces, utilisez un linge imprégné d'un détergent léger, non abrasif; essuyez ensuite soigneusement l'appareil à l'aide d'un linge doux et sec.
- • N'utilisez jamais de dissolvants, d'alcools ou de solvants de quelque sorte que ce soit, pour éviter toute décoloration et/ou déformation de l'instrument.

### **Réparations et données**

452 • Songez que toutes les données contenues dans la mémoire de l'instrument sont perdues s'il doit subir une réparation. Prenez donc toujours note de vos réglages importants sur papier (si possible). Durant les réparations, toutes les précautions sont prises afin d'éviter la perte des données. Cependant, il peut se révéler impossible de récupérer des données dans certains cas (notamment lorsque les circuits touchant à la mémoire elle-même sont endommagés). Roland décline toute responsabilité concernant la perte de ces données.

#### **Précautions supplémentaires**

- 551 • Songez que le contenu de la mémoire peut être irrémédiablement perdu suite à un mauvais fonctionnement ou un mauvais maniement de ce produit. Pour vous prémunir contre un tel risque, nous vous conseillons de faire régulièrement des copies de secours des données importantes se trouvant en mémoire interne.
- • Malheureusement, il est parfois impossible de récupérer des données sauvegardées dans la mémoire interne si celles-ci ont été perdues. Roland Corporation décline toute responsabilité concernant la perte de ces données.
- 553 • Maniez les curseurs, boutons et autres commandes avec un minimum d'attention; faites aussi preuve de délicatesse avec les prises et connecteurs de ce produit. Une manipulation trop brutale peut entraîner des dysfonctionnements.
- • Lorsque vous connectez/déconnectez les câbles, saisissez les connecteurs eux-mêmes; ne tirez jamais sur le cordon. Vous éviterez ainsi d'endommager le câble ou de provoquer des court-circuits.
- 558a • Pour éviter de déranger votre entourage, essayez de respecter des niveaux sonores raisonnables. Il peut parfois être préférable d'utiliser un casque pour éviter de déranger votre entourage.
- • Si vous devez transporter l'appareil, rangez-le dans son emballage d'origine (avec ses protections). Sinon, utilisez un emballage équivalent.
- • Certains câbles de connexion sont équipés de résistances. N'utilisez pas de câbles résistifs pour la connexion de cet appareil. De tels câbles engendrent un volume extrêmement bas voire inaudible. Contactez le fabricant du câble pour obtenir de plus amples informations.

#### **Maniement de CD/DVD**

801 • Évitez de toucher ou de griffer la surface inférieure brillante (surface encodée) du disque. Les CD/DVD endommagés ou sales peuvent ne pas être lus correctement. Nettoyez vos disques avec un produit de nettoyage pour CD/DVD disponible dans le commerce.

### **Copyright**

- 851 • L'enregistrement, la copie, la distribution, la vente, la location, l'interprétation publique ou la diffusion en tout ou en partie de données faisant l'objet de droits d'auteur (œuvres musicales, œuvres visuelles, émissions, interprétations publiques etc.) détenus par un tiers sans la permission du détenteur de ces droits est interdite par la loi.
- 852 • Ce produit permet d'enregistrer ou de copier des données audio ou vidéo sans mesures technologiques de protection anticopie. Cette possibilité est disponible car cet appareil est conçu pour la production musicale ou vidéo et n'impose pas de restrictions sur l'enregistrement d'œuvres non protégées par des droits d'auteurs détenus par des tiers (vos propres œuvres, par exemple).
- 853 • N'utilisez jamais cet instrument à des fins qui risqueraient d'enfreindre les législations relatives aux droits d'auteur. Nous déclinons toute responsabilité pour violation de droits d'auteur résultant de l'utilisation de ce produit.

- Microsoft, Windows et Windows Vista sont des marques déposées ou des marques commerciales de Microsoft Corporation aux Etats-Unis et/ ou dans d'autres pays.
- • Les saisies d'écran figurant dans ce document sont utilisées conformément aux directives de Microsoft Corporation.
- Windows® a la dénomination officielle suivante: "Système d'exploitation Microsoft® Windows®".
- • Apple, Macintosh, Logic et Mac OS sont des marques déposées d'Apple, Inc. aux Etats-Unis et dans d'autres pays.
- 220 • Tous les noms de produits mentionnés dans ce document sont des marques commerciales ou déposées appartenant à leurs détenteurs respectifs.
- 238 • La technologie d'encodage audio MPEG Layer-3 est sous licence de Fraunhofer IIS Corporation et THOMSON Multimedia Corporation.
- • MMP (Moore Microprocessor Portfolio) désigne un ensemble de brevets liés à l'architecture de microprocesseurs, conçue par Technology Properties Limited (TPL). Roland utilise cette technologie sous licence du groupe TPL.

# **Sommaire**

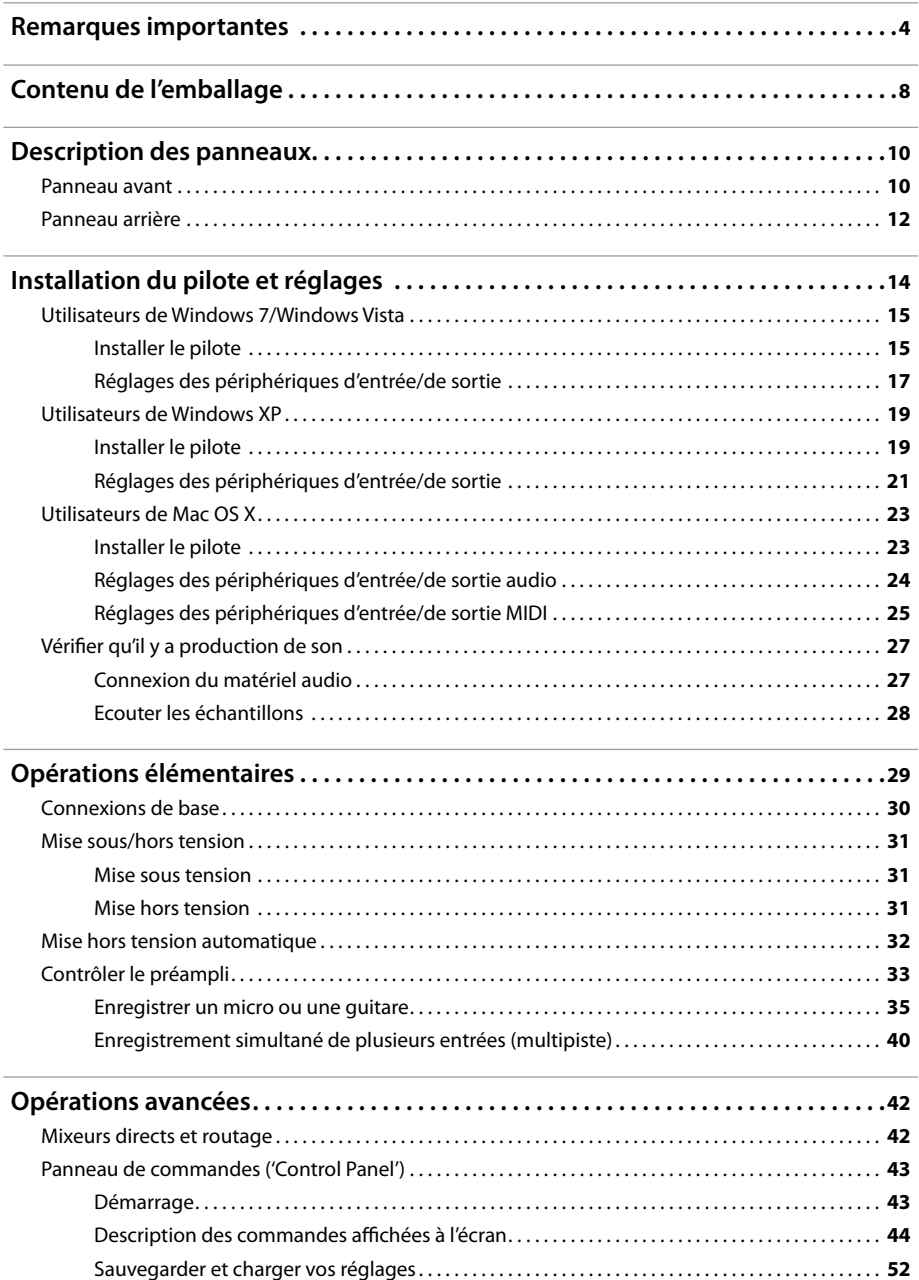

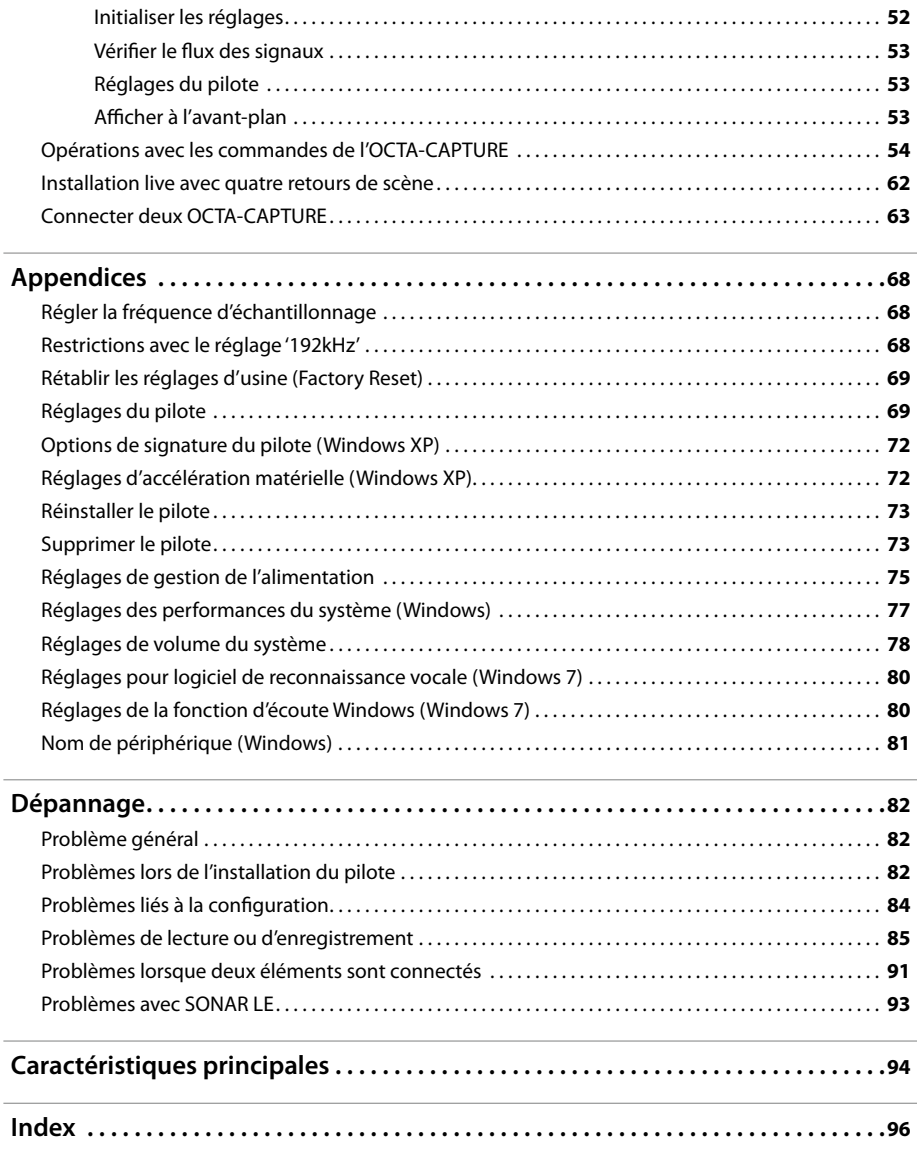

Copyright © 2010 ROLAND CORPORATION

Tous droits réservés. Toute reproduction intégrale ou partielle de cette publication est interdite sous quelque forme que ce soit sans l'autorisation écrite de ROLAND CORPORATION. Roland est une marque déposée ou commerciale de Roland Corporation aux Etats-Unis et/ou dans d'autres pays.

# <span id="page-7-0"></span>Contenu de l'emballage

Après avoir ouvert l'emballage, prenez le temps de vérifier tous les éléments fournis. Si un élément devait manquer, veuillez contacter votre revendeur.

### **OCTA-CAPTURE**

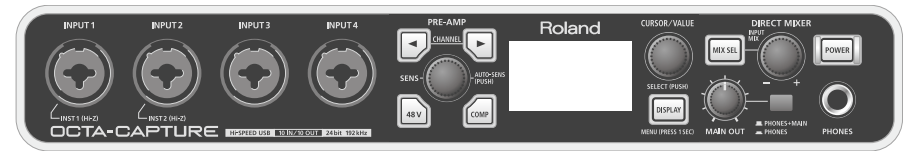

#### **Adaptateur secteur**

Cet adaptateur secteur a été conçu pour l'OCTA-CAPTURE. Utilisez exclusivement l'adaptateur secteur fourni.

\* **Si vous deviez le remplacer parce qu'il est endommagé, contactez le service après-vente Roland le plus proche, le distributeur Roland (vous en trouverez la liste à la page "Information", [p. 97](#page-96-0)) ou un revendeur Roland agréé.**

#### **Mode d'emploi**

Il s'agit du document que vous lisez. Gardez-le sous la main pour pouvoir le consulter à tout instant.

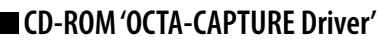

Il contient les pilotes et les morceaux de démonstration de l'OCTA-CAPTURE.

\* **N'insérez JAMAIS un CD-ROM dans un lecteur de CD audio conventionnel. Le son produit pourrait atteindre un niveau entraînant une perte d'audition irréversible. Les enceintes et/ou tout autre élément du système d'écoute risque(nt) d'être endommagé(es).**

### **DVD-ROM "Cakewalk Production Plus Pack" (Mac/Windows)**

Cet ensemble comprend:

- Cakewalk SONAR 8.5 LE (PC)
- • Cakewalk Sound Center (Mac/PC)
- • Rapture LE (Mac/PC)
- Studio Instruments Drums (Mac/PC)

Pour en savoir plus sur l'enregistrement de l'utilisateur et l'obtention d'un code d'enregistrement, veuillez consulter le guide d'installation sur le CD-ROM ou la fonction "Aide" ("Help") du logiciel

- \* **Avant d'ouvrir le CD-ROM/DVD-ROM fourni, lisez la "convention de licence". L'ouverture du CD-ROM/DVD-ROM implique l'acceptation de la convention de licence.**
- \* **Évitez de toucher ou de griffer la surface inférieure brillante (surface encodée) du disque. Les CD-ROM/DVD-ROM endommagés ou sales peuvent ne pas être lus correctement. Nettoyez vos disques avec un produit de nettoyage pour CD-ROM/DVD-ROM disponible dans le commerce.**

\* **Il est illégal d'utiliser les données de morceaux livrées avec ce produit à d'autres fins que l'usage strictement privé sans l'autorisation du détenteur des droits d'auteur. Il est en outre interdit de copier ou d'utiliser ces données au sein d'une oeuvre protégée par un droit d'auteur ultérieur sans la permission du détenteur des droits d'auteur.**

### **Câble USB**

Utilisez ce câble pour relier l'OCTA-CAPTURE à une prise USB de l'ordinateur.

\* **Utilisez exclusivement le câble USB fourni. S'il vous en faut un nouveau parce que l'ancien est égaré ou endommagé, contactez le service après-vente Roland le plus proche ou un distributeur Roland agréé (vous en trouverez la liste sur le feuillet distinct intitulé "Information").**

#### **■ Convention de licence**

Cette convention de licence vous permet d'utiliser certains logiciels dont les droits sont détenus par Roland Corporation.

Lisez la convention avant d'ouvrir l'enveloppe contenant le CD-ROM.

#### **Adaptateur pour rack**

Si vous souhaitez installer l'OCTA-CAPTURE dans un rack, veuillez utiliser les adaptateurs pour rack fournis.

- Adaptateur pour rack
- 1. **Retirez les vis argentées des panneaux gauche et droit de l'OCTA-CAPTURE (trois vis de part et d'autre).**
- 2. **Fixez les adaptateurs pour rack à l'OCTA-CAPTURE avec les vis retirées à l'étape 1.**

Veillez à fixer les adaptateurs pour rack avec les vis que vous avez retirées.

#### 3. **Retirez les quatre pieds en caoutchouc situés sous l'OCTA-CAPTURE**

#### **Il faudra vous procurer les éléments suivants**

L'amplificateur externe, les enceintes ou le casque qu'il vous faut pour écouter les sons produits par l'OCTA-CAPTURE ne sont pas inclus. L'ensemble ne comprend pas non plus de micro permettant d'envoyer un signal audio à l'OCTA-CAPTURE. Ces éléments sont à acquérir séparément.

Vous pouvez utiliser un enregistreur numérique MD ou DAT pour enregistrer des données audio numériques mais le câble permettant de brancher votre appareil numérique à l'OCTA-CAPTURE n'est pas fourni. Vous devez l'acquérir séparément.

# <span id="page-9-0"></span>Description des panneaux

Il faut installer le pilote avant de brancher l'OCTA-CAPTURE à l'ordinateur pour la première fois. Installez le pilote en suivant la procédure décrite sous ["Installation du pilote et réglages" \(p. 14\)](#page-13-1).

### **Panneau avant**

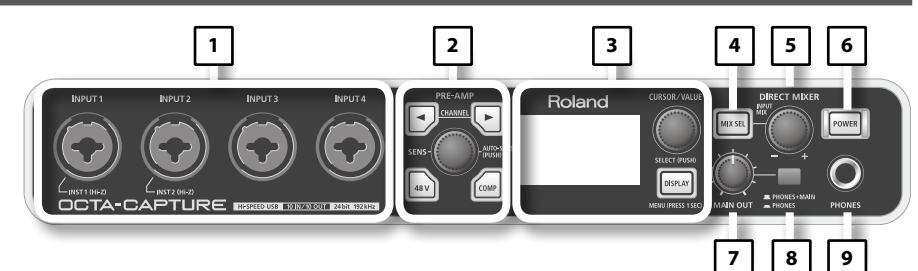

#### 1. **Entrées combinées (INPUT 1~4)**

Prises d'entrées audio analogiques avec préamplis pour micros. Vous pouvez y brancher une fiche XLR ou une fiche de type jack, selon vos besoins. Vous pouvez y brancher des sources symétriques ou asymétriques.

**XLR:** –56~–6dBu **Jack 1/4":** –46~+4dBu

**Fiche XLR Jack (asymétrique) Jack TRS (symétrique)**

Les prises pour fiches jack des entrées INPUT 1 et 2 permettent de sélectionner l'impédance d'entrée en fonction de la source branchée. Choisissez une haute impédance ("Hi-Z") si vous y branchez une guitare ou une basse impédance ("Lo-Z") si vous y branchez un autre dispositif [\(p. 36](#page-35-0)).

#### \* **Les prises INPUT 3 et 4 n'accueillent que des dispositifs de basse impédance.**

La prise XLR peut fournir une alimentation fantôme de 48V pour un micro à condensateur. Pour cela, activez le commutateur d'alimentation fantôme [\(p. 36](#page-35-0)).

\* **Cet instrument est doté de prises d'entrée symétriques (XLR/TRS). Le schéma de câblage de ces prises est illustré ci-contre. Avant d'effectuer les connexions, vérifiez les schémas de câblage des périphériques à brancher.**

1: MASSE 2: CHAUD 3: FROID

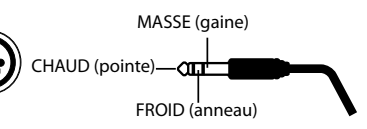

#### 2. **Section PRE-AMP [\(p. 33\)](#page-32-1)**

Huit entrées audio de l'OCTA-CAPTURE sont dotées de préamplis (INPUT 1~8). Vous pouvez régler les paramètres de ces préamplis.

#### 3. **Ecran ([p. 54\)](#page-53-1)/Section utilitaire ([p. 59\)](#page-58-0)**

L'écran LCD affiche l'état des entrées de l'OCTA-CAPTURE.

#### 4. **Bouton [MIX SEL]**

L'OCTA-CAPTURE propose quatre mixeurs indépendants (mixeurs d'entrées A~D). Utilisez ce bouton pour sélectionner le mixeur d'entrées affiché ([p. 55\)](#page-54-0).

#### 5. **Commande [INPUT MIX]**

Cette commande règle le volume d'écoute. Tournez la commande vers la gauche (–) pour diminuer le niveau du signal de chaque entrée. Tournez la commande vers la droite (+) pour augmenter (jusqu'à +12dB) le niveau du signal de chaque entrée.

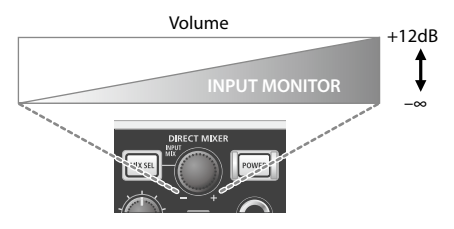

#### 6. **Commutateur [POWER]**

Ce commutateur met le produit sous/hors tension. Quand l'appareil est sous tension, le bouton est allumé. Pour mettre l'appareil sous/hors tension, maintenez le commutateur [POWER] enfoncé durant au moins une seconde.

#### 7. **Commande [MAIN OUT]**

Cette commande règle le niveau de sortie de la prise casque et des sorties principales.

#### 8. **Sélecteur d'écoute**

Ce sélecteur détermine si le signal d'écoute est envoyé à la prise casque et aux sorties principales (PHONES + MAIN) ou uniquement à la prise (PHONES).

Lors de l'enregistrement au micro, il est pratique de n'écouter qu'avec le casque.

#### 9. **Prise pour casque**

Cette prise transmet un mixage des signaux d'entrée et des signaux envoyés par l'ordinateur. La commande [INPUT MIX] permet de régler la balance des signaux d'entrée.

Le branchement d'un casque ne coupe pas le signal des sorties principales du panneau arrière.

# <span id="page-11-0"></span>**Panneau arrière**

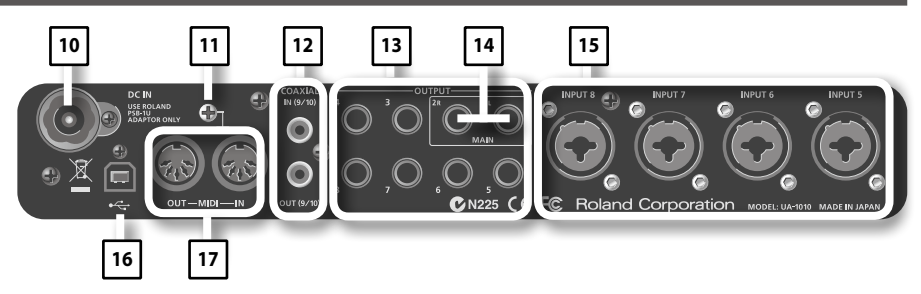

#### 10. **Prise DC IN**

Branchez ici la fiche DC l'adaptateur secteur.

\* **N'utilisez pas d'autre adaptateur secteur que l'adaptateur fourni car cela entraînerait des dysfonctionnements.**

#### 11. Terre

Selon votre installation, il peut arriver que vous ayez une sensation désagréable ou l'impression que la surface de ce produit est rugueuse lorsque vous le touchez ou lorsque vous touchez un microphone qui y est branché, voire les parties métalliques d'autres objets tels que des guitares. Ce phénomène s'explique par une charge électrique infinitésimale, absolument inoffensive. Cependant, si ce phénomène vous inquiète, reliez la borne de terre (voyez l'illustration) à une terre externe. En revanche, lorsque vous mettez ce produit à la terre, il arrive que vous entendiez un léger bourdonnement; cela dépend également des caractéristiques de votre installation. Si vous ne savez pas comment effectuer cette connexion, contactez le service de maintenance Roland le plus proche ou un distributeur Roland agréé (vous en trouverez la liste à la page "Information").

#### **Endroits à éviter pour la connexion**

- • Conduites d'eau (risque d'électrocution)
- Conduites de gaz (risque d'incendie ou d'explosion)
- Terre de lignes téléphoniques ou paratonnerre (cela peut être dangereux en cas d'orage).

#### 12. **Entrée/sortie numériques**

#### **Prise COAXIAL IN (9/10)**

Utilisez cette prise pour recevoir un signal numérique à deux canaux (stéréo).

Utilisez cette prise pour relier deux OCTA-CAPTURE [\(p. 63](#page-62-1)).

#### **Prise COAXIAL OUT (9/10)**

Utilisez cette prise pour transmettre un signal numérique à deux canaux (stéréo) à un dispositif audio numérique.

Utilisez cette prise pour relier deux OCTA-CAPTURE [\(p. 63](#page-62-1)).

#### 13. **Prises OUTPUT 1~8 (sortie nominale 0dBu)**

Ces sorties transmettent des signaux audio analogiques. Ces sorties symétriques accueillent des jacks TRS.

\* **Vous pouvez aussi brancher des jacks standard (asymétriques).**

#### 14. **Sorties principales**

Ces sorties peuvent être contrôlées par la commande [MAIN OUT].

#### 15. **Entrées combinées (INPUT 5~8)**

Prises d'entrées audio analogiques avec préamplis pour micros. Vous pouvez y brancher une fiche XLR ou une fiche de type jack, selon vos besoins. Vous pouvez y brancher des sources symétriques ou asymétriques.

**XLR:** INPUT 5–6 –56~–6dBu INPUT 7~8 –50~+0dBu **Jack 1/4":** INPUT 5~8 –46~+4dBu

#### \* **Les prises INPUT 5~8 n'accueillent que des dispositifs basse impédance (Lo-Z).**

Les entrées XLR 7 et 8 peuvent recevoir des signaux de niveau élevé (+16dBu). Vous avez toute la réserve nécessaire même pour la captation d'une grosse caisse au micro.

Utilisez les prises XLR pour brancher des microphones et les prises pour fiches jacks 1/4" pour les autres dispositifs.

> 1: MASSE 2: CHAUD 3: FROID

La prise XLR peut fournir une alimentation fantôme de 48V pour un micro à condensateur. Pour cela, activez le commutateur d'alimentation fantôme [\(p. 36](#page-35-0)).

\* **Cet instrument est doté de prises d'entrée symétriques (XLR/TRS). Le schéma de câblage de ces prises est illustré ci-dessous. Avant d'effectuer les connexions, vérifiez les schémas de câblage des périphériques à brancher.**

#### 16. **Prise USB**

Reliez cette prise à votre ordinateur.

Avant de brancher l'OCTA-CAPTURE pour la première fois, installez le pilote en suivant la procédure décrite sous ["Installation du pilote et réglages" \(p. 14\)](#page-13-1).

#### 17. **Prises MIDI**

#### **Prise MIDI IN**

Cette prise est une entrée MIDI. Vous pouvez y brancher un clavier ou un contrôleur MIDI.

#### **Prise MIDI OUT**

Cette prise est une sortie MIDI. Vous pouvez y brancher un module MIDI.

**Fiche XLR Jack Jack TRS (symétrique)**

**(asymétrique)**

MASSE (gaine)

ണ FROID (anneau)

CHAUD (pointe)

<span id="page-13-1"></span><span id="page-13-0"></span>Le pilote est un logiciel qui transfère des données entre l'OCTA-CAPTURE et le logiciel (DAW etc.) tournant sur ordinateur lorsque vous reliez l'OCTA-CAPTURE à l'ordinateur.

La procédure d'installation et de vérification dépend de votre système. Effectuez les opérations suivantes pour installer et vérifier le pilote.

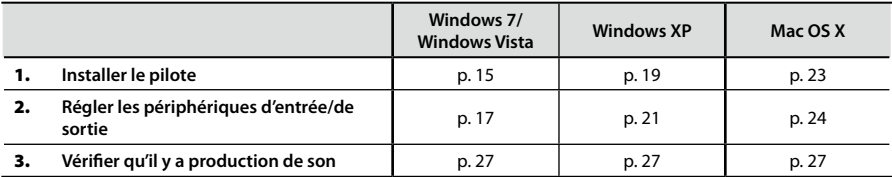

# <span id="page-14-1"></span><span id="page-14-0"></span>**Utilisateurs de Windows 7/Windows Vista**

### Installer le pilote

Les opérations à effectuer sur l'OCTA-CAPTURE même sont indiquées par un symbole Opération sur l'OCTA-CAPTURE . Ne branchez pas encore l'OCTA-CAPTURE à l'ordinateur: attendez d'être invité à le faire.

- \* **Les saisies d'écran utilisées à titre d'illustration viennent de Windows 7.**
- 1. **Déconnectez l'OCTA-CAPTURE et lancez Windows.**

Déconnectez tous les câbles USB à l'exception d'un câble pour clavier USB et souris USB (si nécessaire).

- 2. **Quittez tous les logiciels tournant sur l'ordinateur.**
- 3. **Insérez le CD-ROM "OCTA-CAPTURE" fourni dans le lecteur de DVD-ROM de l'ordinateur.**

Quand la boîte de dialogue AutoPlay apparaît, cliquez sur [Open folder to view files].

4. **Dans le dossier approprié du CD-ROM, double-cliquez sur l'icône [Setup] pour lancer l'installation.**

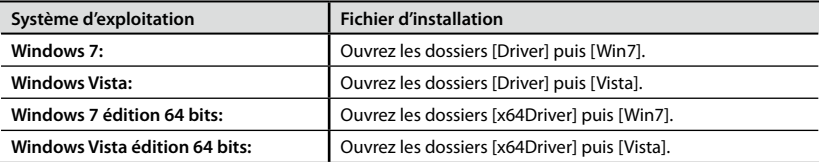

Si vous obtenez un message vous annonçant que le système d'exploitation utilisé n'est pas reconnu ou que la version de ce fichier n'est pas compatible avec la version de Windows utilisée, ou si vous ne connaissez pas la version de votre système d'exploitation, vérifiez-la en procédant comme suit.

Si "System type" indique "64-bit Operating System", vous avez la version 64 bits.

#### **Utilisateurs de Windows 7**

Ouvrez le "Panneau de configuration", cliquez sur [Système et sécurité] et enfin sur [Système].

Si le Panneau de configuration est affiché par icônes, cliquez sur l'icône [Système].

#### **Utilisateurs de Windows Vista**

Ouvrez le "Panneau de configuration", cliquez sur [Système et maintenance] et enfin sur [Système].

Si le Panneau de configuration utilise l'affichage classique, double-cliquez sur l'icône [Système].

5. **Une fenêtre de contrôle du compte utilisateur apparaît.**

> Cliquez sur [Oui] sous Windows 7 ou sur [Continuer] sous Windows Vista.

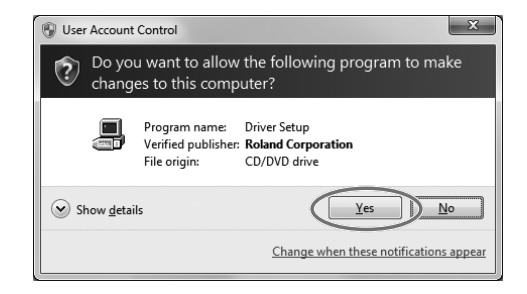

6. **L'écran vous informe que le pilote OCTA-CAPTURE sera installé sur votre ordinateur. Cliquez sur [Suivant].**

Si un autre message apparaît, suivez ses consignes.

7. **Cliquez une fois de plus sur [Suivant] pour lancer l'installation.**

L'installation du pilote commence.

Si la fenêtre de sécurité de Windows apparaît, cliquez sur [Installer].

#### 8. Opération sur l'OCTA-CAPTURE

**Un message vous annonce que vous êtes prêt pour l'installation du pilote. Coupez l'alimentation de l'OCTA-CAPTURE puis branchez-le avec un câble USB à l'ordinateur.**

Si un autre message apparaît, suivez ses consignes.

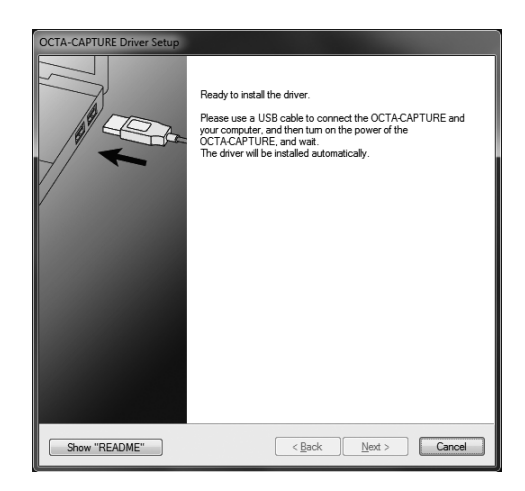

#### <span id="page-16-0"></span>9. Opération sur l'OCTA-CAPTURE **Mettez l'OCTA-CAPTURE sous tension ([p. 31](#page-30-1)).**

Le pilote est installé automatiquement.

\* **L'installation du pilote peut prendre quelques minutes.**

Quand l'installation est terminée, la boîte de dialogue "OCTA-CAPTURE Driver Setup" l'indique par un message.

#### 10. Cliquez sur [Close] pour fermer la boîte de dialogue "OCTA-CAPTURE Driver Setup".

Si la fenêtre "Modification des paramètres système" apparaît, cliquez sur [Oui]. Windows redémarre automatiquement.

## <span id="page-16-1"></span>Réglages des périphériques d'entrée/de sortie

Pour utiliser l'OCTA-CAPTURE avec votre logiciel, il faut sélectionner l'OCTA-CAPTURE comme périphérique d'entrée/de sortie audio et MIDI. Pour savoir comment procéder, voyez le mode d'emploi de votre logiciel.

\* **Si vous ne parvenez pas à sélectionner l'OCTA-CAPTURE comme périphérique d'entrée/de sortie, il y a peut-être un problème. Voyez la partie ["Problèmes liés à la configuration" \(p. 84\)](#page-83-1) dans la section "Dépannage".**

#### **Périphérique d'entrée/de sortie audio**

Pour en savoir davantage, voyez ["Nom de périphérique \(Windows\)" \(p. 81\).](#page-80-1)

Si vous utilisez un logiciel compatible ASIO, sélectionnez l'OCTA-CAPTURE dans les réglages ASIO de votre logiciel.

#### **Périphérique d'entrée/de sortie MIDI**

Pour en savoir davantage, voyez ["Nom de périphérique \(Windows\)" \(p. 81\).](#page-80-1)

\* **Le Lecteur multimédia Windows fourni avec Windows 7 ou Windows Vista ne peut pas utiliser l'OCTA-CAPTURE comme périphérique d'entrée/de sortie.**

# Réglages pour utiliser l'OCTA-CAPTURE avec le Lecteur multimédia Windows

Voici comment choisir l'OCTA-CAPTURE comme périphérique de lecture par défaut pour pouvoir l'utiliser avec le Lecteur multimédia Windows.

- \* **Dans la section ["Vérifier qu'il y a production de son" \(p. 27\)](#page-26-1), vous utilisez le Lecteur multimédia Windows pour écouter des échantillons. Veillez donc à effectuer les réglages décrits ci-dessous.**
- 1. **Ouvrez le "Panneau de configuration", cliquez sur [Matériel et audio], puis cliquez sur [Son].**

Si vous utilisez l'affichage par icônes ou classique, double-cliquez sur [Son].

- 2. **Ouvrez l'onglet "Lecture", choisissez [1–2] de l'OCTA-CAPTURE et cliquez sur [Définir par défaut].**
- 3. **Cliquez sur [OK] pour clôturer les réglages.**

Si vous sélectionnez l'OCTA-CAPTURE comme périphérique de lecture par défaut, les alarmes audio et les autres sons générés par Windows sont également produits par l'OCTA-CAPTURE et ne sont pas audibles par les haut-parleurs de l'ordinateur.

#### **Attention lors de l'enregistrement ou de la lecture avec votre logiciel**

Vérifiez les points suivants avant d'utiliser l'OCTA-CAPTURE pour l'enregistrement ou la lecture.

- Branchez l'OCTA-CAPTURE à l'ordinateur avant de lancer votre logiciel.
- • Ne mettez pas l'OCTA-CAPTURE hors tension et ne débranchez pas le câble USB de l'ordinateur tant que le logiciel tourne. Quittez le logiciel avant de débrancher le câble USB reliant l'OCTA-CAPTURE à l'ordinateur.

L'installation et les réglages du pilote sont terminés.

Vérifiez ensuite que l'OCTA-CAPTURE produit du son.  $\rightarrow$  ["Connexions de base" \(p. 30\).](#page-29-0)

# <span id="page-18-1"></span><span id="page-18-0"></span>**Utilisateurs de Windows XP**

Les opérations à effectuer sur l'OCTA-CAPTURE même sont indiquées par un symbole Opération sur l'OCTA-CAPTURE . Ne branchez pas encore l'OCTA-CAPTURE à l'ordinateur: attendez d'être invité à le faire.

## Installer le pilote

1. **Déconnectez l'OCTA-CAPTURE et lancez Windows.**

Déconnectez tous les câbles USB à l'exception d'un câble pour clavier USB et souris USB (si nécessaire).

- 2. **Quittez tous les logiciels tournant sur l'ordinateur.**
- 3. **Insérez le CD-ROM "OCTA-CAPTURE" fourni dans le lecteur de DVD-ROM de l'ordinateur.**
- 4. **Sur le CD-ROM, ouvrez le dossier [Driver] puis le dossier [XP] et double-cliquez sur l'icône [Setup].**

Si vous obtenez un message vous annonçant que le système d'exploitation utilisé n'est pas reconnu ou que l'application n'est pas reconnue, vérifiez la version de votre système d'exploitation.

Si une fenêtre vous permettant d'installer le logiciel en tant qu'un autre utilisateur apparaît, cliquez sur [Annuler] pour quitter l'installation. Lancez une session Windows en tant qu'administrateur puis recommencez l'installation.

5. **L'écran vous informe que le pilote OCTA-CAPTURE sera installé sur votre ordinateur. Cliquez sur [Suivant].**

Si un autre message apparaît, suivez ses consignes.

#### 6. **Pour commencer l'installation, cliquez sur [Installer].**

Si une fenêtre "Installation de logiciels" apparaît, cliquez sur [Continuer] pour poursuivre l'installation.

Si vous ne pouvez pas continuer, cliquez sur [OK] dans la boîte de dialogue pour annuler l'installation du pilote. Changez ensuite les réglages comme expliqué sous ["Options de signature du](#page-71-1)  [pilote \(Windows XP\)" \(p. 72\)](#page-71-1) et recommencez l'installation.

#### 7. Opération sur l'OCTA-CAPTURE

**Un message vous annonce que vous êtes prêt pour l'installation du pilote. Coupez l'alimentation de l'OCTA-CAPTURE puis branchez-le avec un câble USB à l'ordinateur.**

Si un autre message apparaît, suivez ses consignes.

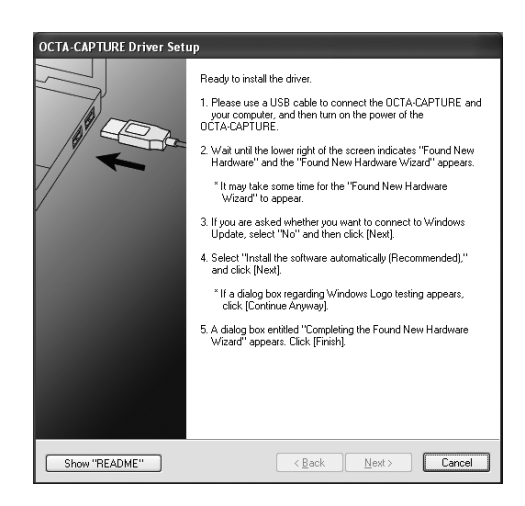

#### 8. Opération sur l'OCTA-CAPTURE **Mettez l'OCTA-CAPTURE sous tension ([p. 31](#page-30-1)).**

Le message "Nouveau matériel détecté" apparaît dans le coin inférieur droit de l'écran.

- \* **L'"Assistant Nouveau matériel détecté" peut mettre de quelques secondes à plusieurs minutes avant d'apparaître.**
- 9. **Si un message vous propose de vous connecter à "Mise à jour Windows", sélectionnez "Non" puis cliquez sur [Suivant].**
- 10. **Choisissez "Installer le logiciel automatiquement (recommandé)" et cliquez sur [Suivant].**

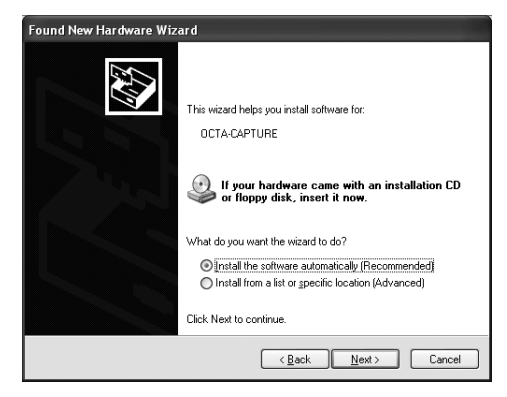

<span id="page-20-0"></span>11. **Si une fenêtre "Installation de logiciels" apparaît, cliquez sur [Continuer] pour poursuivre l'installation.**

> Si vous ne pouvez pas continuer, cliquez sur [OK] dans la boîte de dialogue pour annuler l'installation du pilote. Changez ensuite les réglages comme expliqué sous ["Options de](#page-71-1)  [signature du pilote \(Windows XP\)" \(p. 72\)](#page-71-1) et recommencez l'installation.

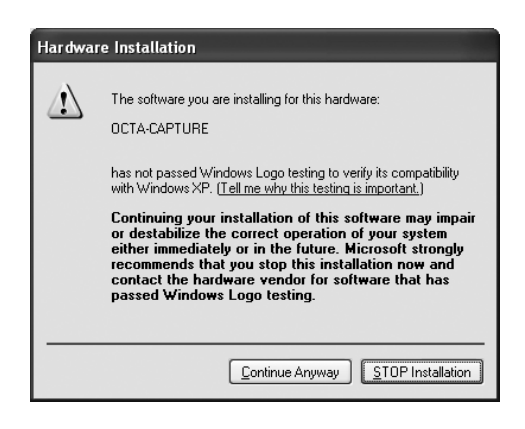

#### 12. **L'écran affiche le message "Fin de l'Assistant Ajout de matériel". Cliquez sur [Terminer].**

Quand l'installation est terminée, la boîte de dialogue "OCTA-CAPTURE Driver Setup" l'indique par un message.

13. **Cliquez sur [Fermer] pour fermer la boîte de dialogue de configuration du pilote OCTA-CAPTURE.**

Si la fenêtre "Modification des paramètres système" apparaît, cliquez sur [Oui] pour redémarrer Windows.

### <span id="page-20-1"></span>Réglages des périphériques d'entrée/de sortie

Pour pouvoir utiliser l'OCTA-CAPTURE avec votre logiciel, vous devez choisir l'OCTA-CAPTURE comme périphérique d'entrée/sortie audio. Pour savoir comment effectuer ce réglage, voyez la documentation de votre logiciel.

\* **Si vous ne parvenez pas à sélectionner l'OCTA-CAPTURE comme périphérique d'entrée/de sortie pour votre logiciel, il y a peut-être un problème. Voyez la partie ["Problèmes liés à la configura](#page-83-1)[tion" \(p. 84\)](#page-83-1) dans la section "Dépannage".**

#### **Périphérique d'entrée/de sortie audio**

Pour en savoir davantage, voyez ["Nom de périphérique \(Windows\)" \(p. 81\).](#page-80-1)

Si vous utilisez un logiciel compatible ASIO, sélectionnez l'OCTA-CAPTURE parmi les réglages ASIO de votre logiciel.

#### **Périphérique d'entrée/de sortie MIDI**

Pour en savoir davantage, voyez ["Nom de périphérique \(Windows\)" \(p. 81\).](#page-80-1)

# Réglages pour utiliser l'OCTA-CAPTURE avec le Lecteur multimédia Windows

Voici comment choisir l'OCTA-CAPTURE comme périphérique de lecture par défaut pour pouvoir l'utiliser avec le Lecteur multimédia Windows.

- \* **Dans la section ["Vérifier qu'il y a production de son" \(p. 27\)](#page-26-1), vous utilisez le Lecteur Windows pour écouter des échantillons. Veillez donc à effectuer les réglages décrits ci-dessous.**
- 1. **Ouvrez le "Panneau de configuration", cliquez sur [Sons, voix et périphériques audio] et enfin sur [Sons et périphériques audio].**
	- \* **Si vous utilisez l'affichage classique, double-cliquez sur l'icône [Sons et périphériques audio].**
- 2. **Cliquez sur l'onglet [Audio] pour l'ouvrir et, dans la rubrique "Lecture audio", sélectionnez [1–2 (OCTA-CAPTURE)]. Dans la rubrique "Lecture MIDI", sélectionnez [MIDI (OCTA-CAPTURE)].**
- 3. **Cliquez sur [OK] pour clôturer les réglages.**
	- \* **Si vous sélectionnez l'OCTA-CAPTURE comme périphérique de lecture par défaut, les alarmes audio et les autres sons générés par Windows sont également produits par l'OCTA-CAPTURE et ne sont pas audibles par les haut-parleurs de l'ordinateur.**

#### **Attention lors de l'enregistrement ou de la lecture avec votre logiciel**

Vérifiez les points suivants avant d'utiliser l'OCTA-CAPTURE pour l'enregistrement ou la lecture.

- Branchez l'OCTA-CAPTURE à l'ordinateur avant de lancer votre logiciel.
- • Ne mettez pas l'OCTA-CAPTURE hors tension et ne débranchez pas le câble USB de l'ordinateur tant que le logiciel tourne. Quittez le logiciel avant de débrancher le câble USB reliant l'OCTA-CAPTURE à l'ordinateur.

L'installation et les réglages du pilote sont terminés.

Vérifiez ensuite que l'OCTA-CAPTURE produit du son. → ["Vérifier qu'il y a production de son" \(p. 27\)](#page-26-1)

# <span id="page-22-1"></span><span id="page-22-0"></span>**Utilisateurs de Mac OS X**

Les opérations à effectuer sur l'OCTA-CAPTURE même sont indiquées par un symbole Opération sur l'OCTA-CAPTURE . Ne branchez pas encore l'OCTA-CAPTURE à l'ordinateur: attendez d'être invité à le faire.

\* **Ce qui apparaît à l'écran peut varier légèrement en fonction de votre système.**

## Installer le pilote

- \* **Si, au cours de l'installation, une fenêtre de dialogue vous demande votre mot de passe, entrez le mot de passe de l'administrateur et cliquez sur [OK].**
- 1. **Déconnectez l'OCTA-CAPTURE de l'ordinateur et mettez ce dernier sous tension.**

Déconnectez tous les câbles USB à l'exception d'un câble pour clavier USB et souris USB (si nécessaire).

- 2. **Quittez tous les logiciels tournant sur l'ordinateur.**
- 3. **Insérez le CD-ROM "OCTA-CAPTURE" fourni dans le lecteur de DVD-ROM de l'ordinateur.**
- 4. **Double-cliquez sur une des icônes suivantes du CD-ROM pour lancer l'installation.**

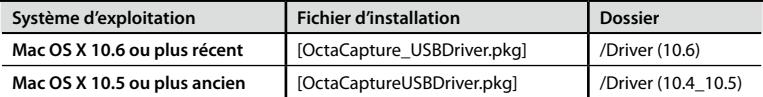

Un message peut vous annoncer une vérification pour voir si l'installation est possible. Le cas échéant, cliquez sur [Continuer].

Si un message apparaît pour indiquer que l'installation n'est pas possible, vérifiez la version de votre système d'exploitation puis recommencez l'étape 4.

- 5. **L'écran affiche alors "Welcome to the OCTA-CAPTURE Driver Installer". Cliquez sur [Continue].**
- 6. **Si vous êtes invité à choisir une destination, cliquez sur votre disque de démarrage pour le sélectionner puis sur [Continue].**
- 7. **Quand l'écran vous demande de préciser le type d'installation, cliquez sur [Install] ou [Upgrade].**
- 8. **A la page suivante, cliquez sur [Continue Installation].**
- 9. **Quand l'installation est terminée, cliquez sur [Restart] pour redémarrer votre ordinateur.**
	- \* **Le redémarrage de l'ordinateur peut prendre un certain temps.**
- <span id="page-23-0"></span>10. Opération sur l'OCTA-CAPTURE Quand l'ordinateur a redémarré, vérifiez que l'OCTA-**CAPTURE est bien hors tension puis branchez-le avec un câble USB à l'ordinateur.**
- 11. Opération sur l'OCTA-CAPTURE **Mettez l'OCTA-CAPTURE sous tension ([p. 31](#page-30-1)).**

# <span id="page-23-1"></span>Réglages des périphériques d'entrée/de sortie audio

Pour utiliser l'OCTA-CAPTURE avec votre logiciel, il faut sélectionner l'OCTA-CAPTURE comme périphérique d'entrée/de sortie audio et MIDI. Pour savoir comment procéder, voyez le mode d'emploi de votre logiciel.

#### **Périphérique d'entrée/de sortie audio**

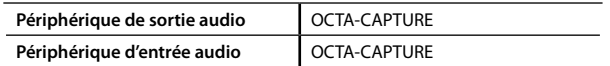

\* **Si vous ne parvenez pas à sélectionner l'OCTA-CAPTURE comme périphérique d'entrée/de sortie pour votre logiciel, il y a peut-être un problème. Voyez ["Problèmes liés à la configuration" \(p. 84\).](#page-83-1)**

# Utiliser l'OCTA-CAPTURE avec iTunes

Voici comment sélectionner l'OCTA-CAPTURE comme périphérique de sortie audio pour qu'il puisse être utilisé avec iTunes.

Dans la section ["Vérifier qu'il y a production de son" \(p. 27\)](#page-26-1), vous utilisez iTunes pour écouter des échantillons. Veillez donc à effectuer les réglages décrits ci-dessous.

- \* **Le son sera produit par les sorties MAIN (OUTPUT 1/2) de l'OCTA-CAPTURE et par sa prise casque.**
- \* **Ce qui apparaît à l'écran peut varier en fonction de votre système.**
- 1. **Dans les "Préférences Système", cliquez sur [Son].**
- 2. **Cliquez sur l'onglet "Sortie".**

Sélectionnez "[OCTA-CAPTURE]".

3. **Quand vous avez terminé les réglages, fermez la fenêtre "Préférences Système".**

# <span id="page-24-0"></span>Réglages des périphériques d'entrée/de sortie MIDI

- 1. **Dans le dossier "Applications Utilitaires", double-cliquez sur [Configuration audio et MIDI] pour l'ouvrir.**
- 2. **Accédez à la boîte de dialogue.**

#### **Mac OS X 10.6 ou plus récent**

Dans le menu "Fenêtre", sélectionnez [Afficher la fenêtre MIDI] pour ouvrir "Studio MIDI".

#### **Mac OS X 10.5 ou plus ancien**

Cliquez sur l'onglet [Périphériques MIDI].

#### 3. **Vérifiez que l'[OCTA-CAPTURE] apparaît dans la fenêtre "Studio MIDI" ou "Configuration audio et MIDI".**

Si l'OCTA-CAPTURE n'est pas affiché ou s'il apparaît en gris, l'OCTA-CAPTURE n'a pas été reconnu correctement.

Cliquez sur [Réinit. MIDI]. Vous pouvez aussi essayer de débrancher le câble USB de l'OCTA-CAPTURE puis de le rebrancher.

**Contractor** 

#### 4. **Cliquez fois sur [Ajout périph.].**

Deux icônes "nouveau périph. externe" apparaissent.

#### 5. **Entrez le nom pour chaque nouveau périphérique externe.**

- 1. **Sélectionnez le "nouveau périphérique externe" que vous avez ajouté puis cliquez sur [Afficher les infos].**
- 2. **Entrez le nom dans le champ "Nom du périphérique". Entrez les noms suivants pour les nouveaux périphériques externes.**

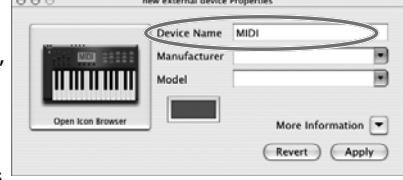

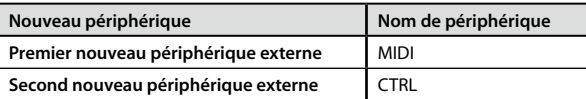

\* **Vous n'avez pas besoin d'entrer quoi que ce soit pour "Fabricant" et "Modèle".**

**6.** Faites glisser la souris entre les symboles  $\blacktriangledown$  et  $\blacktriangle$  (représentant respectivement **l'entrée et la sortie) de l'[OCTA-CAPTURE] et chacun des nouveaux périphériques externes pour les connecter comme le montre l'illustration ci-dessous.**

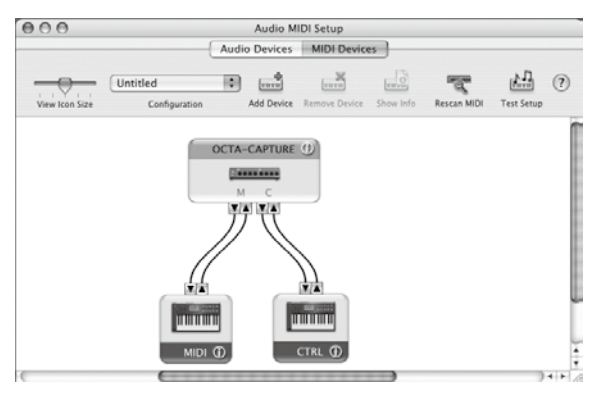

- 7. **Vérifiez que la transmission et la réception MIDI se font normalement.**
	- 1. **Cliquez sur [Tester config.].**
		- \* **Si vous avez branché un module à la prise MIDI OUT de l'OCTA-CAPTURE, l'étape suivante produit un son assez fort. Diminuez donc le volume du module avant de poursuivre.**
	- 2. **Si vous avez branché un module MIDI à la prise MIDI OUT de l'OCTA-CAPTURE, cliquez sur**  l'icône ▼ de l'OCTA-CAPTURE affiché à l'étape 3. Si le module émet du son, les réglages **sont corrects.**
	- 3. **Cliquez de nouveau sur [Tester config.] pour clôturer le test.**
- 8. **Dans le menu "Configuration audio et MIDI", sélectionnez "Quitter Configuration audio et MIDI" pour clôturer les réglages.**

#### **Attention lors de l'enregistrement ou de la lecture avec votre logiciel**

Vérifiez les points suivants avant d'utiliser l'OCTA-CAPTURE pour l'enregistrement ou la lecture.

- Branchez l'OCTA-CAPTURE à l'ordinateur avant de lancer votre logiciel.
- • Ne mettez pas l'OCTA-CAPTURE hors tension et ne débranchez pas le câble USB de l'ordinateur tant que le logiciel tourne. Quittez le logiciel avant de débrancher le câble USB reliant l'OCTA-CAPTURE à l'ordinateur.

L'installation et les réglages du pilote sont terminés. Vérifiez ensuite que l'OCTA-CAPTURE produit du son. → [p. 27](#page-26-1)

**26**

# <span id="page-26-1"></span><span id="page-26-0"></span>**Vérifier qu'il y a production de son**

Ecoutez ensuite quelques échantillons pour vérifier que les connexions et les réglages sont corrects.

\* **Pour éviter tout dysfonctionnement et/ou pour ne pas endommager les enceintes, réglez le volume au minimum sur tous les appareils avant d'effectuer les connexions.**

## Connexion du matériel audio

Comme le montre l'illustration, branchez votre casque ou vos enceintes actives afin de pouvoir écouter le son produit par l'ordinateur.

\* **Quand l'OCTA-CAPTURE est branché à l'ordinateur, les haut-parleurs de l'ordinateur et la prise casque ne produisent aucun son.**

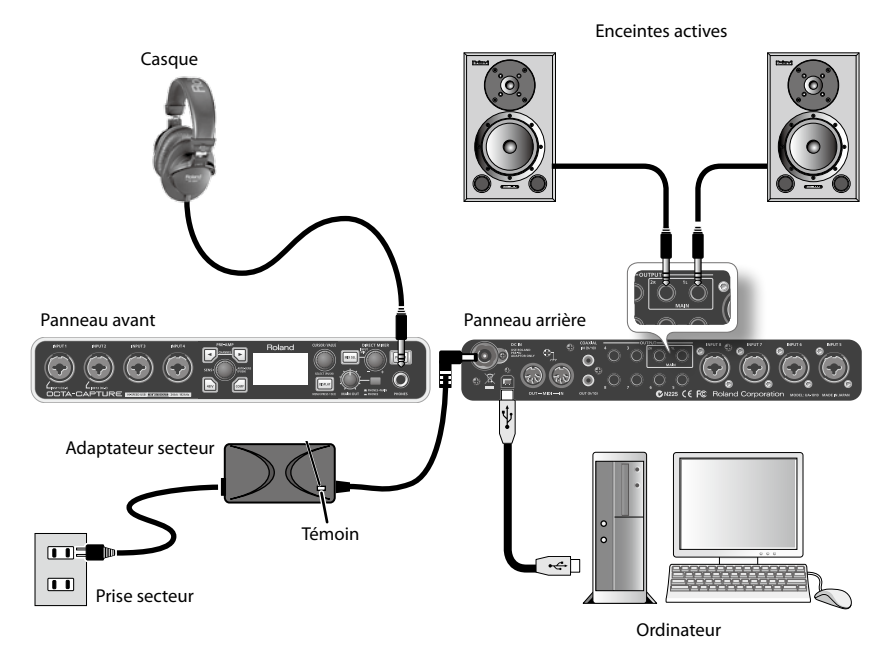

## <span id="page-27-0"></span>Ecouter les échantillons

Nous allons maintenant écouter les échantillons avec le lecteur fourni par votre système d'exploitation. Les données d'échantillons "TTears(.mp3)" se trouvent sur le CD-ROM du pilote.

- \* **Il est illégal d'utiliser les données de morceaux livrées avec ce produit à d'autres fins que l'usage strictement privé sans l'autorisation du détenteur des droits d'auteur. Il est en outre interdit de copier ou d'utiliser ces données au sein d'une oeuvre protégée par un droit d'auteur ultérieur sans la permission du détenteur des droits d'auteur.**
- 1. **Insérez le CD-ROM du pilote fourni dans le lecteur de DVD-ROM de l'ordinateur.**
- 2. **Copiez le fichier "TTears(.mp3)" du dossier "Sample" du CD-ROM sur le bureau de l'ordinateur.**
- 3. **Ecoutez les échantillons "TTears(.mp3)".**

Double-cliquez sur le fichier "TTears(.mp3)" copié sur le bureau.

Si votre ordinateur tourne sous Windows, le Lecteur multimédia Windows démarre. Si vous utilisez un Macintosh, iTunes démarre. Cliquez sur le bouton de lecture pour écouter les données.

- \* **Selon la configuration de votre système, un autre logiciel de lecture peut démarrer. Dans ce cas, lancez la lecture des données selon les explications données dans la documentation du logiciel.**
- 4. **Réglez le volume.**

Réglez le volume avec la commande [MAIN OUT] de l'OCTA-CAPTURE. Vous devriez entendre les échantillons à travers le casque ou les enceintes actives branchées à l'OCTA-CAPTURE.

#### **Avez-vous entendu les échantillons?**

Si vous avez entendu les échantillons, l'OCTA-CAPTURE est correctement branché à l'ordinateur et le pilote est bien installé.

Si vous n'avez pas entendu les échantillons, voyez ["Problèmes de lecture ou](#page-84-1)  [d'enregistrement" \(p. 85\)](#page-84-1). Si vous n'avez rien entendu ou si la lecture pose problème, cette section contient des informations qui peuvent vous aider à résoudre le problème.

La connexion de l'OCTA-CAPTURE et l'installation du pilote sont terminées.

Passez à une des sections suivantes en fonction de ce que vous avez l'intention de faire.

Pour en savoir plus sur les réglages et le maniement, voyez ["Opérations élémentaires" \(p. 29\).](#page-28-1) Si vous voulez utiliser l'OCTA-CAPTURE avec votre logiciel DAW (station de travail audio numérique), effectuez les réglages adéquats de port audio; voyez ["Nom de périphérique \(Windows\)" \(p. 81\)](#page-80-1).

["Enregistrer un micro ou une guitare" \(p. 35\)](#page-34-1)

["Enregistrement simultané de plusieurs entrées \(multipiste\)" \(p. 40\)](#page-39-1)

["Installation live avec quatre retours de scène" \(p. 62\)](#page-61-1)

["Connecter deux OCTA-CAPTURE" \(p. 63\)](#page-62-1)

# <span id="page-28-1"></span><span id="page-28-0"></span>Opérations élémentaires

Cette section décrit les connexions élémentaires et le flux des données de l'OCTA-CAPTURE.

Consultez également le schéma de principe, fourni sur un feuillet distinct.

### **Pour enregistrer sur ordinateur, il vous faut un logiciel**

- • Si votre ordinateur tourne sous Windows, utilisez le logiciel fourni Cakewalk Production Plus Pack. Pour savoir comment l'utiliser, veuillez lire le guide d'installation disponible sur le DVD-ROM Cakewalk Production Plus Pack.
- Si vous utilisez Macintosh, il vous faut un logiciel comme Garage Band ou Logic. Pour savoir comment utiliser le logiciel, voyez le mode d'emploi fourni avec le logiciel.
- \* **Pour éviter tout dysfonctionnement et/ou pour ne pas endommager les enceintes, réglez le volume au minimum sur tous les appareils avant d'effectuer les connexions.**
- \* **Cet instrument est doté de prises symétriques (XLR/TRS). Le schéma de câblage de ces prises est illustré ci-dessous. Avant d'effectuer les connexions, vérifiez les schémas de câblage des périphériques à brancher.**

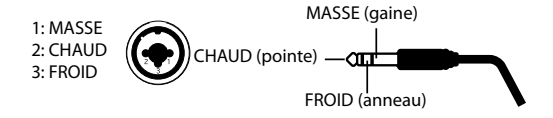

- \* **Si vous utilisez des câbles contenant des résistances, le volume des appareils connectés aux entrées (1~8) risque d'être trop faible. Dans ce cas, utilisez des câbles de connexion qui ne contiennent pas de résistances.**
- \* **Notez que, selon la position des micros par rapport aux haut-parleurs, vous risquez d'avoir du larsen. Voici comment remédier à ce problème:**
	- 1. Changez l'orientation du ou des microphones.
	- 2. Eloignez le ou les microphones des haut-parleurs.
	- 3. Diminuez le volume.
- \* **Quand l'OCTA-CAPTURE est branché à l'ordinateur, les haut-parleurs et la prise casque de l'ordinateur ne produisent aucun son.**
	- • Branchez un casque ou un système d'amplification (enceintes actives externes) à l'OCTA-CAPTURE.
	- • Si vous voulez entendre du son via les haut-parleurs de l'ordinateur, coupez l'alimentation de l'OCTA-CAPTURE.

# <span id="page-29-1"></span><span id="page-29-0"></span>**Connexions de base**

Placez l'adaptateur secteur en orientant la face avec témoin vers le haut (voyez l'illustration) et la face avec texte vers le bas.

#### \* **Le témoin s'allume quand vous branchez l'adaptateur à une prise secteur.**

Utilisez un câble USB pour brancher l'OCTA-CAPTURE à l'ordinateur. Le câble USB transmet des données MIDI et des données audio.

En branchant des casques ou des enceintes actives comme le montre l'illustration, vous pouvez écouter les données audio reproduites par le logiciel ou le son d'instruments ou de dispositifs audio branchés à l'OCTA-CAPTURE.

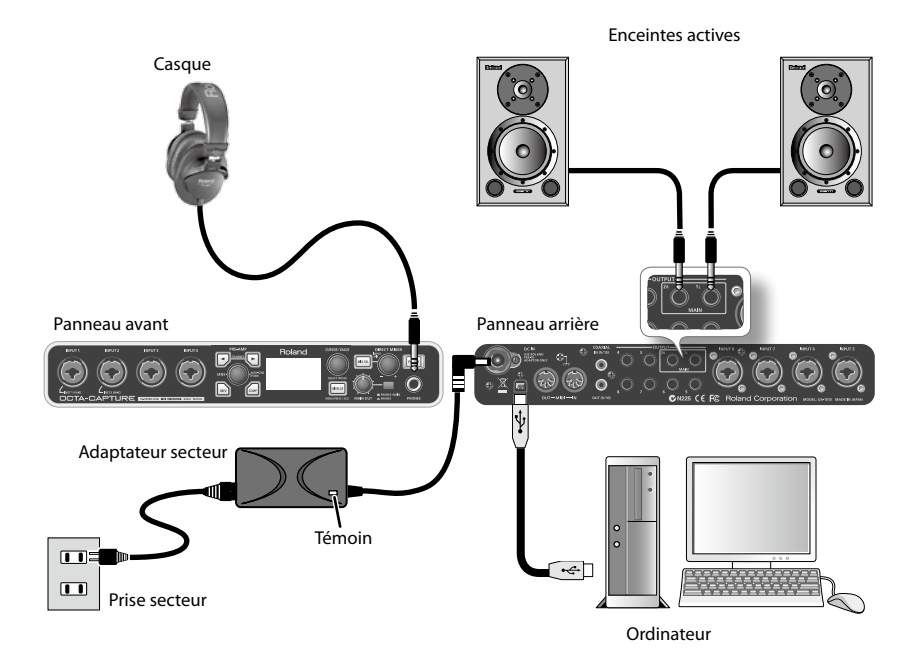

# <span id="page-30-0"></span>**Mise sous/hors tension**

Une fois les connexions établies [\(p. 30](#page-29-0)), mettez vos appareils sous tension en respectant l'ordre spécifié. Si vous modifiez cet ordre, vous risquez de provoquer des dysfonctionnements ou d'endommager certains éléments comme les enceintes.

### <span id="page-30-1"></span>Mise sous tension

1. **Tournez la commande [MAIN OUT] à fond à gauche.**

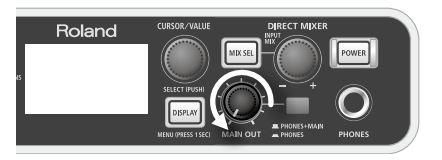

- 2. **Mettez sous tension tous les appareils branchés aux entrées.**
- 3. Maintenez le bouton [POWER] de l'OCTA-CAPTURE enfoncé jusqu'à ce qu'il s'allume.

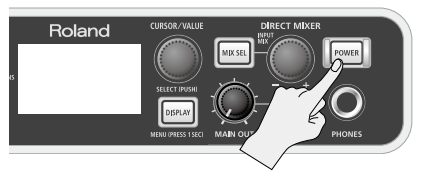

Cet appareil est doté d'un circuit de protection. Il faut attendre un bref laps de temps (quelques secondes) après la mise sous tension pour que l'appareil fonctionne normalement.

- 4. **Mettez l'ampli ou les enceintes actives sous tension.**
- 5. **Durant la reproduction, réglez le volume en tournant la commande [MAIN OUT] vers la droite.**

## Mise hors tension

Avant la mise hors tension, effectuez les opérations suivantes.

- Tournez la commande [MAIN OUT] à fond à gauche.
- • Réglez le volume du matériel branché au minimum.
- 1. **Coupez l'alimentation de l'ampli ou des enceintes actives.**
- 2. **Maintenez le bouton [POWER] de l'OCTA-CAPTURE enfoncé une seconde puis relâchez-le.**

Les réglages sont sauvegardés lors de la mise hors tension. A la mise sous tension, l'OCTA-CAPTURE démarre avec les réglages sauvegardés.

3. **Mettez les appareils branchés hors tension.**

# <span id="page-31-0"></span>**Mise hors tension automatique**

L'OCTA-CAPTURE peut se mettre hors tension automatiquement.

L'alimentation est coupée automatiquement après un laps de temps déterminé durant lequel vous n'avez effectué aucune opération en façade.

\* **Cette mise hors tension automatique ne fonctionne pas si l'OCTA-CAPTURE est branché à l'ordinateur ou si un microphone/instrument est branché.**

Le commutateur [POWER] clignote environ 15 minutes avant que l'alimentation ne se coupe.

Quand l'OCTA-CAPTURE sort de l'usine, cette fonction est réglée sur "4HOURS".

Pour régler une fonction sur "OFF", suivez la procédure ci-dessous.

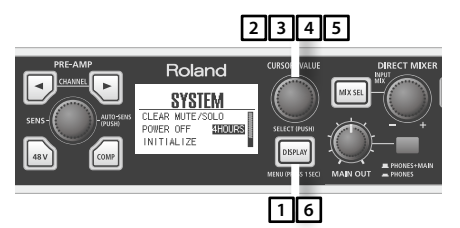

1. **Maintenez le bouton [DISPLAY] enfoncé durant 1 seconde.**

La page "System" apparaît.

- 2. **Tournez la commande [CURSOR/VALUE] pour sélectionner "POWER OFF".**
- 3. **Appuyez sur la commande [CURSOR/VALUE].**

Le réglage du paramètre est contrasté à l'écran.

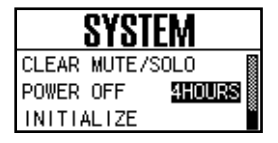

- 4. **Tournez la commande [CURSOR/VALUE] pour sélectionner le réglage "OFF".**
- 5. **Appuyez sur la commande [CURSOR/VALUE] pour confirmer le réglage.**
- 6. **Appuyez sur le bouton [DISPLAY].**

Vous retournez à la page précédente.

# <span id="page-32-1"></span><span id="page-32-0"></span>**Contrôler le préampli**

### **Boutons CHANNEL [ ], [ ]**

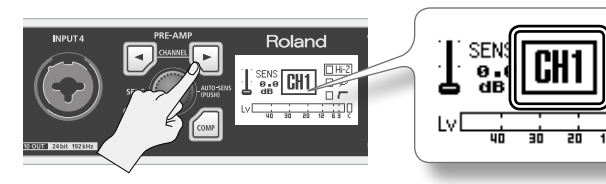

Choisissez le canal (1~8) à contrôler. Le canal sélectionné est affiché à l'écran.

### **Commande [SENS]**

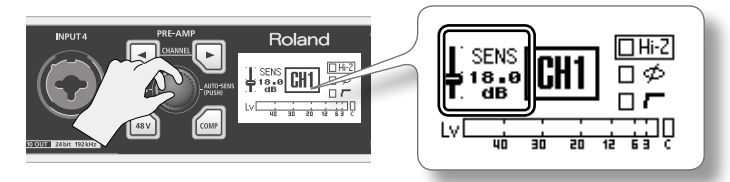

Réglez le gain du préampli du canal d'entrée sélectionné.

Quand vous tournez la commande [SENS], le réglage de gain s'affiche à l'écran.

#### **Indicateur SIG**

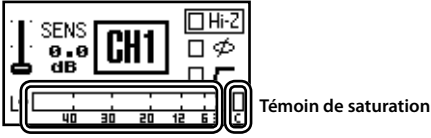

**Indicateur SIG**

Cet indicateur affiche l'état des signaux d'entrée de l'OCTA-CAPTURE:

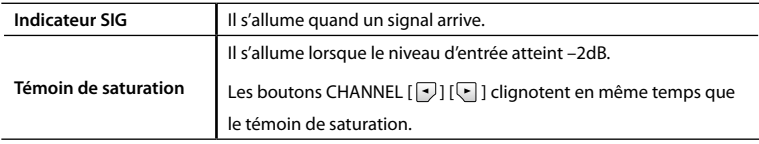

### **Bouton PHANTOM [ ]**

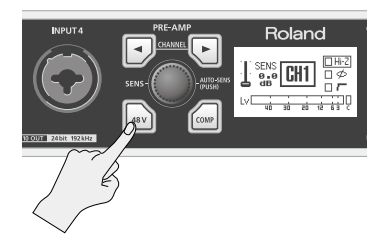

Activez ce bouton quand vous branchez un microphone nécessitant une alimentation fantôme (comme les microphones à condensateur). Chaque canal d'entrée peut fournir une alimentation fantôme.

Quand vous appuyez sur le bouton PHANTOM [ ... ], il s'allume et l'alimentation fantôme est activée pour le canal d'entrée sélectionné.

Pour couper l'alimentation fantôme, sélectionnez le canal puis maintenez de nouveau le bouton PHANTOM  $[\Box_{\alpha\alpha}]$  enfoncé. Le bouton PHANTOM  $[\Box_{\alpha\alpha}]$  s'éteint et l'alimentation fantôme est coupée.

\* **Vous devez couper l'alimentation fantôme si le dispositif branché ne nécessite pas d'alimentation fantôme.**

**Lisez attentivement le mode d'emploi de votre microphone dynamique, du lecteur audio ou de tout autre dispositif ne nécessitant pas d'alimentation fantôme pour connaître ses caractéristiques techniques.**

**Alimentation fantôme de l'OCTA-CAPTURE: CC +48V, 6mA**

#### **Bouton COMP [ ]**

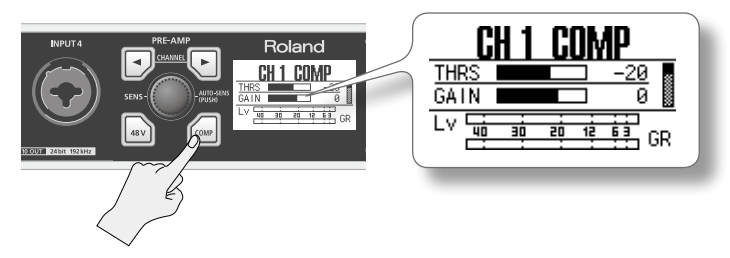

Ce bouton active/coupe le compresseur du canal de d'entrée sélectionné.

Quand vous appuyez sur le bouton COMP [ [  $\text{Cov}$ ], il s'allume et le compresseur du canal d'entrée sélectionné est activé. L'écran affichant les paramètres du compresseur apparaît. Appuyez sur le bouton [DISPLAY] pour retourner à la page précédente.

Pour en savoir davantage sur les réglages de paramètres, voyez ["Réglage de paramètres de](#page-57-0)  [compresseur" \(p. 58\)](#page-57-0).

## <span id="page-34-1"></span><span id="page-34-0"></span>Enregistrer un micro ou une guitare

Quand vous utilisez votre logiciel DAW (station de travail audio numérique) pour enregistrer le chant ou la guitare en écoutant des données audio lues par l'ordinateur, seul le signal du chant ou de la guitare est enregistré.

### **Connexions**

Le son du micro branché à INPUT 1 est enregistré sur ordinateur, sur le canal gauche (L). Si vous le branchez à INPUT 2, le son est enregistré sur le canal droit (R).

. . . . . . . . . . . . . .

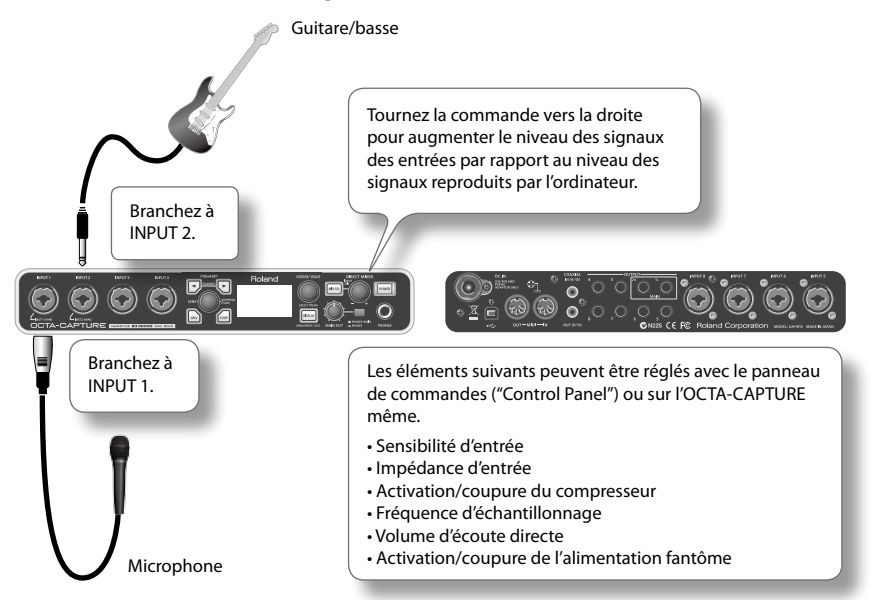

\* **Coupez l'alimentation fantôme sauf si vous utilisez un micro à condensateur nécessitant cette alimentation.**

**Envoyer une alimentation fantôme à un micro dynamique ou à un lecteur audio provoque des dysfonctionnements. Pour en savoir plus sur les caractéristiques techniques de votre micro, voyez le mode d'emploi qui l'accompagne.**

- \* **Si vous voulez brancher une guitare directement, utilisez la prise INPUT 1 ou INPUT 2.**
- \* **Ne branchez rien aux entrées que vous ne voulez pas utiliser.**
- \* **Notez que, selon la position des micros par rapport aux haut-parleurs, vous risquez d'avoir du larsen. Voici comment remédier à ce problème:**
	- 1. Changez l'orientation du ou des microphones.
	- 2. Eloignez le ou les microphones des haut-parleurs.
	- 3. Diminuez le volume.

# <span id="page-35-0"></span>Réglage de l'impédance d'entrée (CH 1 et CH 2 uniquement)

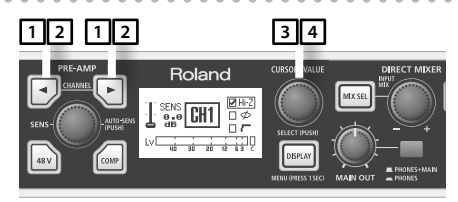

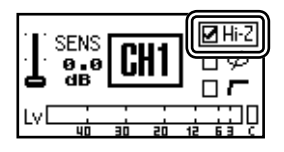

1. Appuyez sur le bouton CHANNEL  $\lceil \cdot \cdot \rceil$  ou  $\lceil \cdot \cdot \rceil$  ].

Les boutons CHANNEL [  $\Box$  ] [  $\Box$  ] s'allument et la page des paramètres de préampli apparaît.

- 2. **Utilisez les boutons CHANNEL [ ] [ ] pour sélectionner le canal à régler.**
- 3. **Tournez la commande [CURSOR/VALUE] pour sélectionner "Hi-Z".**
- 4. **Changez le réglage avec la commande [CURSOR/VALUE].**

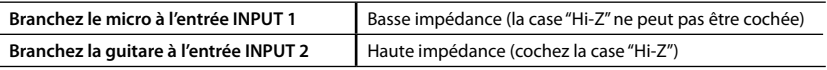

Quand vous changez l'impédance d'entrée, le son est momentanément coupé.

# Activer/couper l'alimentation fantôme

Si vous utilisez un micro à condensateur, activez le commutateur d'alimentation fantôme.

\* **Veillez à couper l'alimentation fantôme si le dispositif branché ne nécessite pas d'alimentation fantôme. Fournir une alimentation fantôme à un tel dispositif entraîne des dysfonctionnements.**

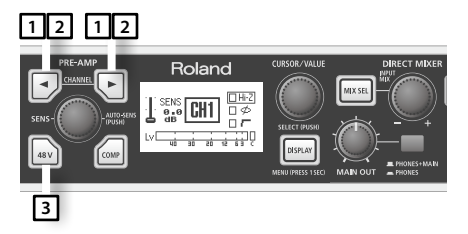

**1.** Appuyez sur le bouton CHANNEL  $[\neg]$  ou  $[\neg]$ .

Les boutons CHANNEL  $\left[\begin{array}{c} \overline{ } \end{array}\right]$   $\left[\begin{array}{c} \overline{ } \end{array}\right]$  s'allument et la page affichant les paramètres de préampli apparaît.

- 2. **Utilisez les boutons CHANNEL [ ] [ ] pour sélectionner le canal à régler.**
- **3.** Appuyez sur le bouton [ $\frac{1}{|ss_2|}$ ].

Ouand l'alimentation fantôme est activée, le bouton  $\lceil \frac{1}{48} \rceil$  s'allume.
## Réglage de sensibilité d'entrée

Pour obtenir un enregistrement de qualité optimale, réglez la sensibilité d'entrée aussi haut que possible tout en évitant que l'indicateur SIG [\(p. 33](#page-32-0)) n'atteigne la position située à l'extrême droite.

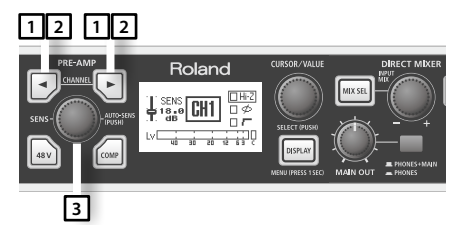

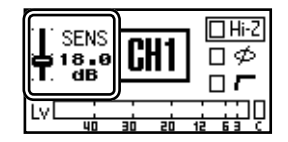

1. **Appuyez sur le bouton CHANNEL [ ] ou [ ].**

Les boutons CHANNEL  $\left[\begin{array}{c} \bullet \end{array}\right]$  [ $\left[\begin{array}{c} \bullet \end{array}\right]$  s'allument et la page affichant les paramètres de préampli apparaît.

- 2. **Utilisez les boutons CHANNEL [ ] [ ] pour sélectionner le canal à régler.**
- 3. **Réglez le niveau d'entrée avec la commande [SENS].**
	- \* **Il peut arriver que vous entendiez des craquements lorsque vous tournez la commande [SENS]. Il ne s'agit pas d'un dysfonctionnement.**

### <span id="page-36-0"></span>Fonction 'Auto Sens'

La fonction "Auto Sens" règle automatiquement le niveau d'enregistrement de façon optimale après avoir analysé les données audio d'un passage spécifié.

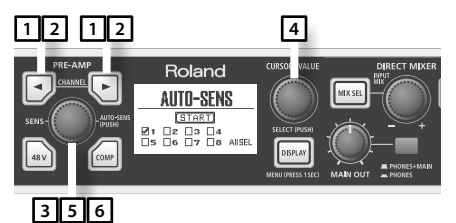

**1.** Appuyez sur le bouton CHANNEL  $\lceil \cdot \rceil$  ou  $\lceil \cdot \rceil$  ].

Les boutons CHANNEL  $\left[\begin{array}{c} \bullet \end{array}\right]$  [ $\left[\begin{array}{c} \bullet \end{array}\right]$  s'allument et la page affichant les paramètres de préampli apparaît.

- 2. **Utilisez les boutons CHANNEL [ ] [ ] pour sélectionner le canal à régler.**
- 3. **Appuyez sur le bouton [AUTO-SENS].**
- 4. **Actionnez la molette [CURSOR/VALUE] pour sélectionner le nombre de canaux à régler.**

#### 5. **Appuyez sur le bouton [AUTO-SENS].**

Le réglage "Auto Sens" démarre. Jouez le passage le plus fort du morceau.

Pour annuler l'opération, appuyez sur le bouton [DISPLAY]. Durant le réglage "Auto Sens", la sensibilité est momentanément réglée au minimum.

#### 6. **Appuyez à nouveau sur le bouton [AUTO-SENS].**

#### MEMO

La durée du passage utilisé par la fonction "Auto Sens" est déterminée dans la section utilitaire [\(p. 59\)](#page-58-0).

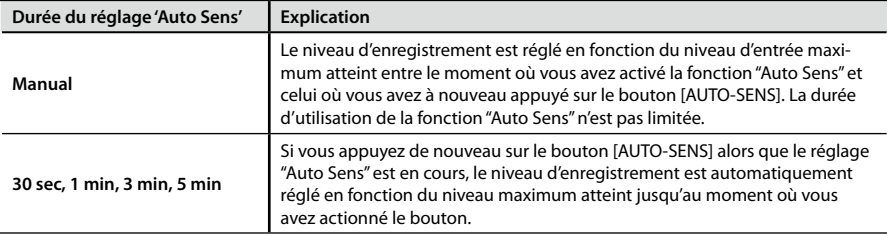

### Activer/couper le compresseur

Si le compresseur est activé, le niveau d'entrée est automatiquement ajusté en cas d'arrivée brutale d'un signal de niveau élevé à l'entrée afin d'éviter toute saturation.

Cette fonction augmente aussi le volume automatiquement si le niveau d'entrée est faible afin de rendre le niveau de l'enregistrement plus cohérent.

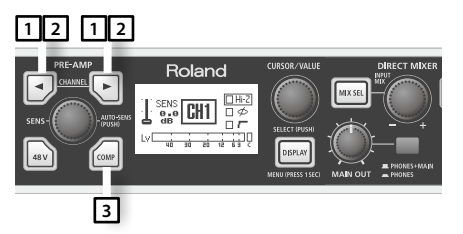

**1.** Appuyez sur le bouton CHANNEL  $[\neg]$  ou  $[\neg]$ .

Les boutons CHANNEL [  $\boxed{\cdot}$  ] [ $\boxed{\cdot}$  ] s'allument et la page affichant les paramètres de préampli apparaît.

- 2. **Utilisez les boutons CHANNEL [ ] [ ] pour sélectionner le canal à régler.**
- 3. **Appuyez sur le bouton [ ].**

Quand le compresseur est activé, le bouton  $[\sqrt{m}$ ] s'allume.

Pour en savoir plus sur les paramètres, voyez ["Réglage de paramètres de compresseur" \(p. 58\)](#page-57-0).

## Réglage du volume d'écoute directe

Cette section explique comment régler la balance entre le niveau d'écoute du signal d'entrée et la reproduction audio de l'ordinateur. En réglant le volume d'écoute directe, vous ne modifiez pas le niveau d'enregistrement

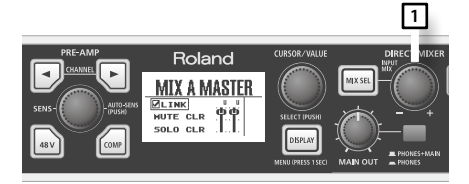

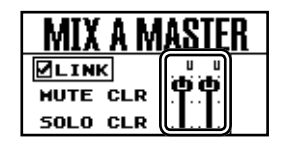

1. Tournez la commande [INPUT MIX] pour régler le volume global de la section de **mixage d'entrée.**

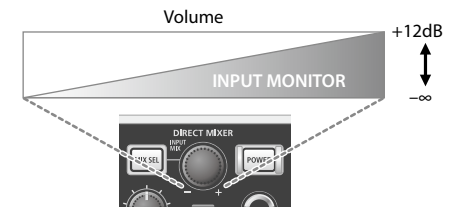

## Enregistrement simultané de plusieurs entrées (multipiste)

Quand vous enregistrez votre groupe avec un logiciel DAW, vous pouvez enregistrer chaque instrument sur une piste distincte.

### **Connexions**

Branchez le micro, les guitares et le clavier aux prises INPUT 1~4. Branchez 4 micros aux prises INPUT 5~8 et placez-les autour de la batterie.

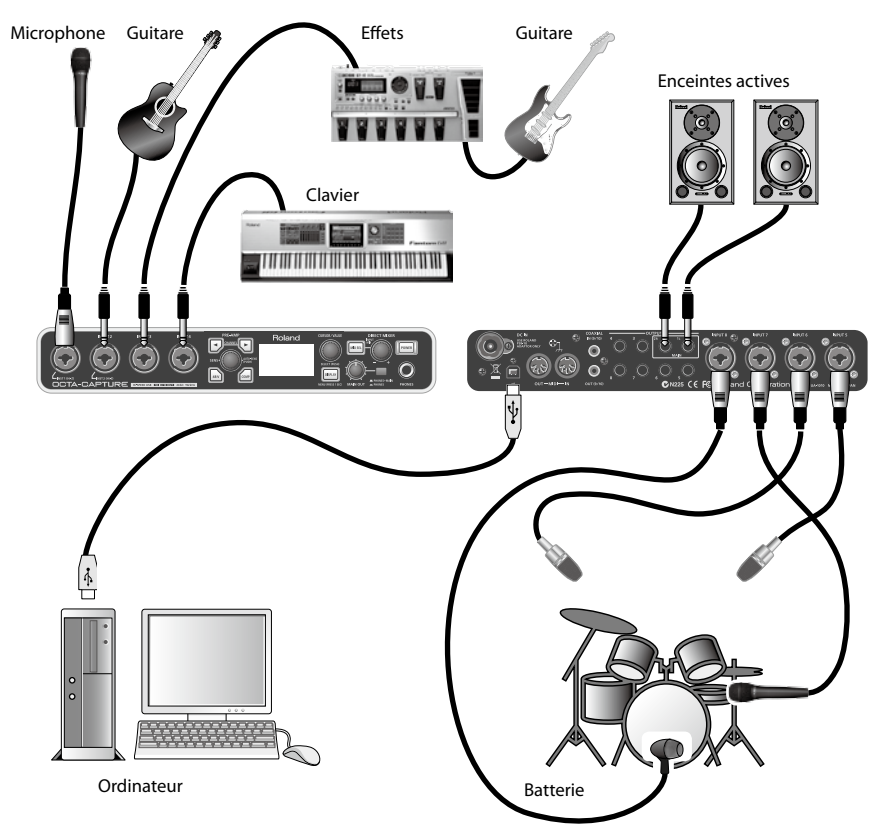

Branchez le micro de la grosse caisse à l'entrée INPUT 8 qui accepte les niveaux d'entrée élevés.

## Réglages de sensibilité d'entrée

Pour obtenir un enregistrement de qualité optimale, réglez la sensibilité d'entrée aussi haut que possible tout en évitant que l'indicateur SIG [\(p. 33](#page-32-0)) n'atteigne la position située à l'extrême droite.

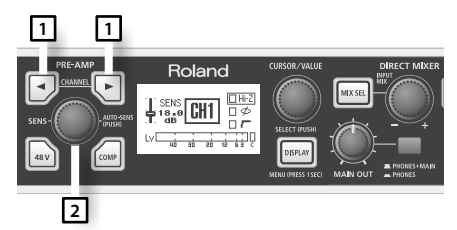

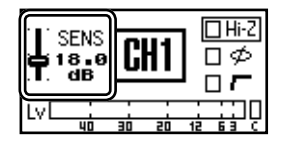

- 1. **Utilisez les boutons CHANNEL [ ] [ ] pour sélectionner le canal à régler.**
- 2. **Réglez le niveau d'entrée avec la commande [SENS].**

## Réglages du volume d'écoute directe

Réglez la balance entre le niveau d'écoute des signaux d'entrée et le niveau de la reproduction audio de l'ordinateur. En réglant le volume d'écoute directe, vous ne modifiez pas le niveau d'enregistrement.

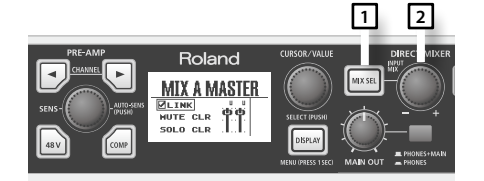

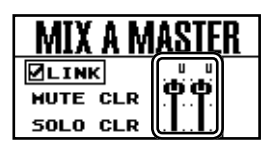

- 1. **Appuyez sur le bouton [MIX SEL] pour afficher la page "INPUT MIXER".**
- 2. **Tournez la commande [INPUT MIX] pour régler le volume global de la section de mixage d'entrée.**

#### MEMO

Vous pouvez envoyer des signaux d'écoute distincts aux musiciens. Pour en savoir plus, voyez ["Installation live avec quatre retours de scène" \(p. 62\).](#page-61-0)

# Opérations avancées

## **Mixeurs directs et routage**

En plus de son interface audio, l'OCTA-CAPTURE propose quatre mixeurs directs internes [\(p. 46](#page-45-0)) et un patchbay ([p. 50\)](#page-49-0).

Les réglages peuvent être effectués avec les commandes et boutons de l'OCTA-CAPTURE ([p. 54](#page-53-0)) ou sur ordinateur à partir d'un panneau de commandes ("Control Panel") logiciel dédié ([p. 43\)](#page-42-0).

#### **Mixeurs directs A, B, C, D**

Ces mixeurs permettent d'envoyer les signaux d'entrée directement aux sorties d'écoute sans passer par l'ordinateur.

Vous pouvez régler la balance entre ces signaux et les données reproduites par l'ordinateur. Le mixeur direct est un mixeur stéréo permettant de régler le volume et le panoramique de chaque canal d'entrée et de chaque canal de données reproduites, transmises par l'ordinateur.

Vous pouvez utiliser les quatre mixeurs indépendamment. Pour en savoir plus, voyez ["Réglage des](#page-45-0)  [mixeurs directs" \(p. 46\)](#page-45-0).

#### **PATCH BAY**

Le patchbay vous permet d'assigner les sorties des quatre mixeurs directs et des canaux de reproduction de l'ordinateur.Pour en savoir plus, voyez [p. 50.](#page-49-0)

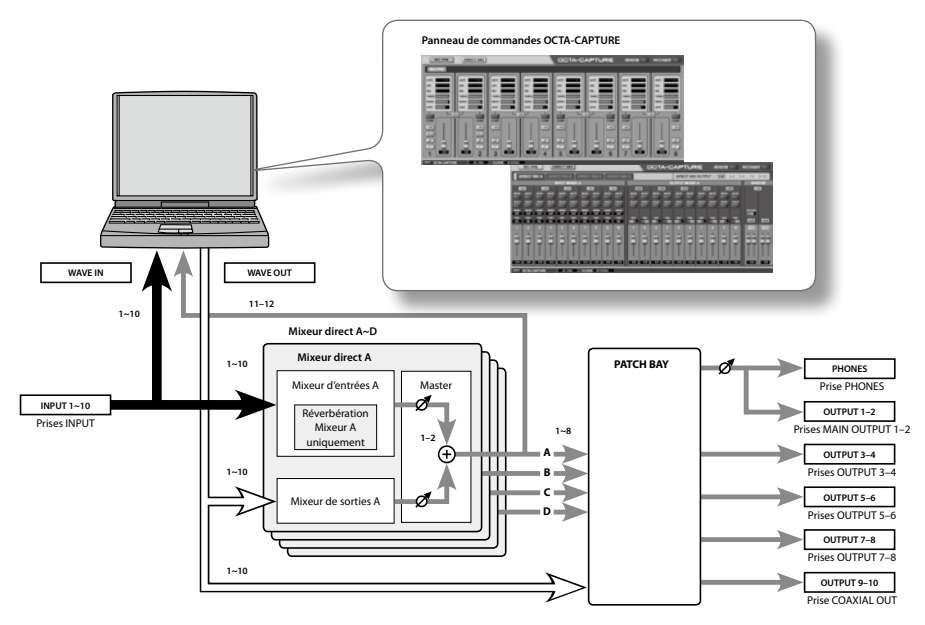

Pour piloter au mieux les mixeurs et le patchbay de l'OCTA-CAPTURE, il est plus simple d'utiliser le panneau de commandes dédié ("OCTA-CAPTURE Control Panel", [p. 43](#page-42-0)). En plus du réglage des mixeurs et du patchbay, ce panneau de commandes vous permet aussi de régler les paramètres des préamplis et des compresseurs de l'OCTA-CAPTURE.

Nous allons voir comment utiliser le panneau de commandes pour piloter le mixeur direct.

## <span id="page-42-0"></span>**Panneau de commandes ('Control Panel')**

Le panneau de commandes de l'OCTA-CAPTURE permet de régler les préamplis, les quatre mixeurs directs et le patchbay de l'OCTA-CAPTURE. Le panneau de commandes ("Control Panel") est disponible dès que vous avez installé le pilote.

Pour en savoir plus sur l'utilisation du panneau de commandes, vous pouvez sélectionner "View README" au sein du panneau de commandes de l'OCTA-CAPTURE.

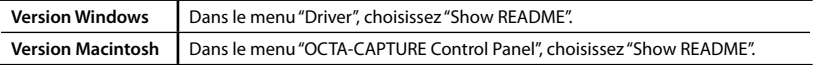

### Démarrage

Accédez de la façon suivante au panneau de commandes de l'OCTA-CAPTURE.

### **Utilisateurs de Windows**

Ouvrez le Panneau de configuration Windows et double-cliquez sur l'icône [OCTA-CAPTURE].

Si vous ne voyez pas l'icône OCTA-CAPTURE, ouvrez le Panneau de configuration et sélectionnez l'affichage par icônes (Windows 7) ou l'affichage classique (Windows Vista/Windows XP).

### **Utilisateurs de Macintosh**

Ouvrez le dossier "Applications" et double-cliquez sur l'icône [OCTA-CAPTURE Control Panel].

## Description des commandes affichées à l'écran

## Fenêtre principale

### **Page de réglage des préamplis**

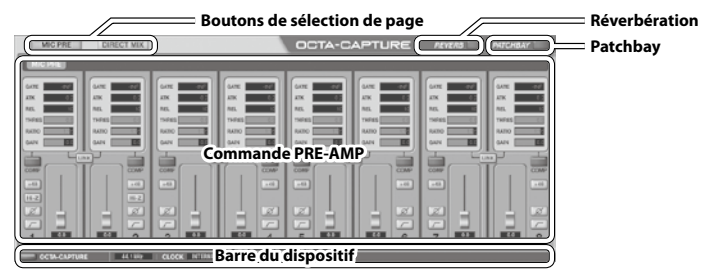

### **Page de réglage des mixeurs directs**

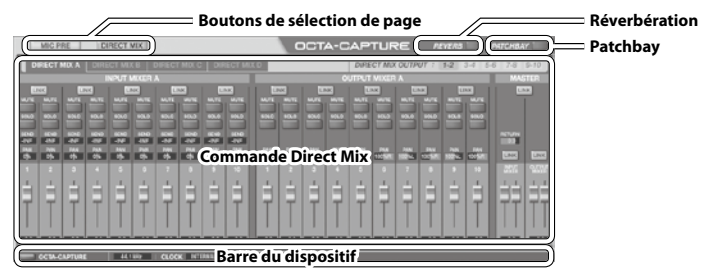

### **Boutons de sélection de page**

Ces boutons permettent d'alterner la page de réglage des préamplis et la page de réglage des mixeurs.

## Réglage des préamplis

### <span id="page-44-1"></span>**Section préampli**

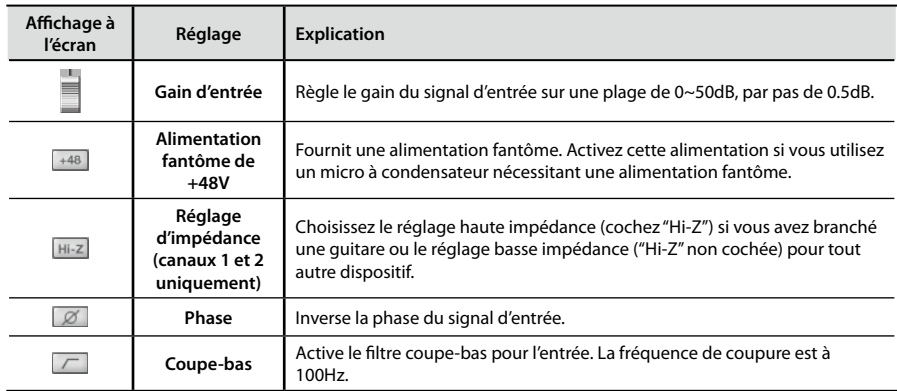

### <span id="page-44-0"></span>**Section compresseur**

Les réglages de la section compresseur peuvent aussi être effectués sur l'OCTA-CAPTURE même [\(p. 58\)](#page-57-0).

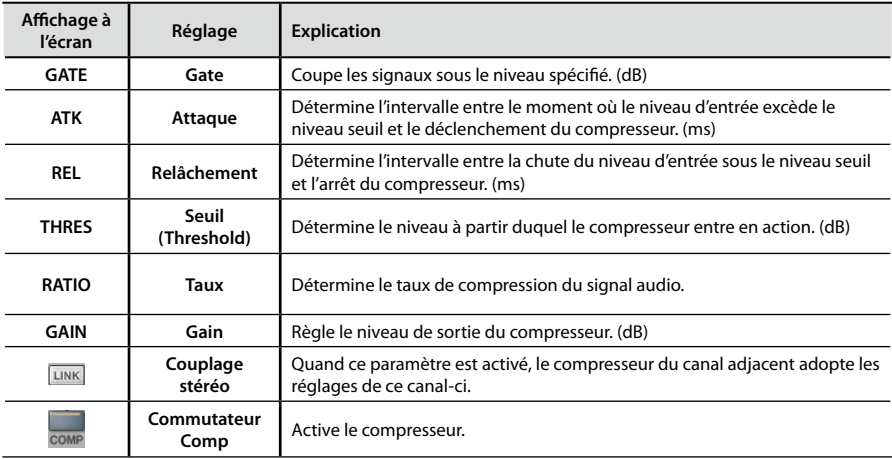

## <span id="page-45-0"></span>Réglage des mixeurs directs

\* **Quand vous travaillez avec une fréquence d'échantillonnage de 192kHz, seul le mixeur A est disponible.**

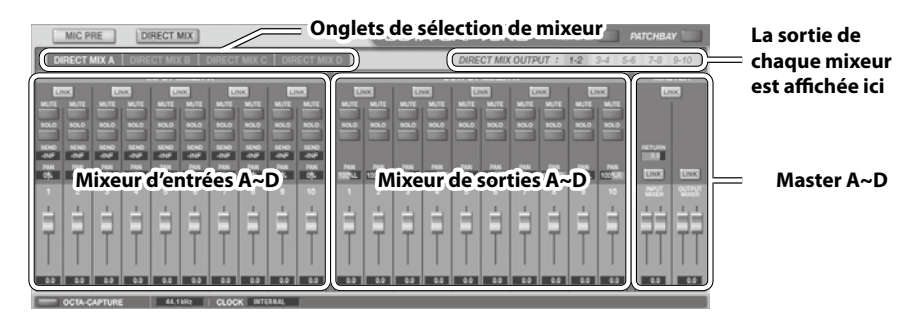

### **Mixeurs d'entrées A~D**

Cette section permet de régler le niveau d'écoute et la balance des signaux audio des entrées 1~10.

Les quatre mixeurs d'entrées peuvent être pilotés séparément.

Cliquez sur un onglet de sélection de mixeur A~D pour choisir un mixeur.

Les paramètres de mixage d'entrées peuvent aussi être réglés sur l'OCTA-CAPTURE même ([p. 55\)](#page-54-0).

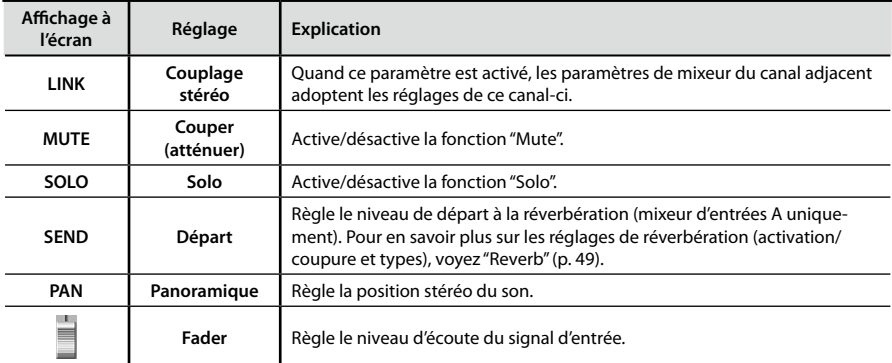

### **Mixeurs de sorties A~D**

Cette section permet de régler la balance des cinq canaux stéréo de données audio transmis par l'ordinateur et d'envoyer les signaux au casque ou à la section d'écoute.

Vous pouvez piloter les quatre mixeurs de sorties indépendamment.

Cliquez sur un onglet de sélection de mixeur A~D pour choisir un mixeur.

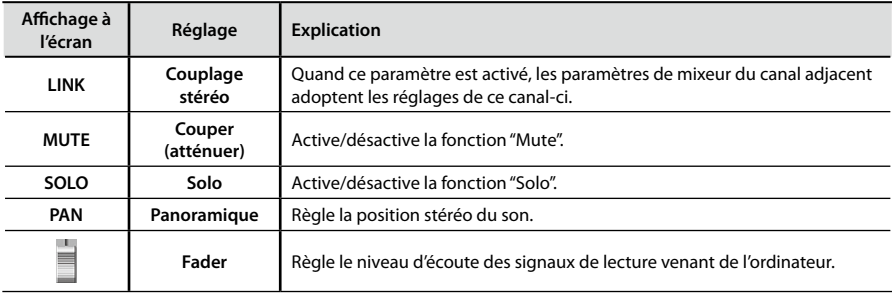

### **Master A~D**

Cette section permet de régler les niveaux de sortie globaux des mixeurs d'entrées et de sorties.

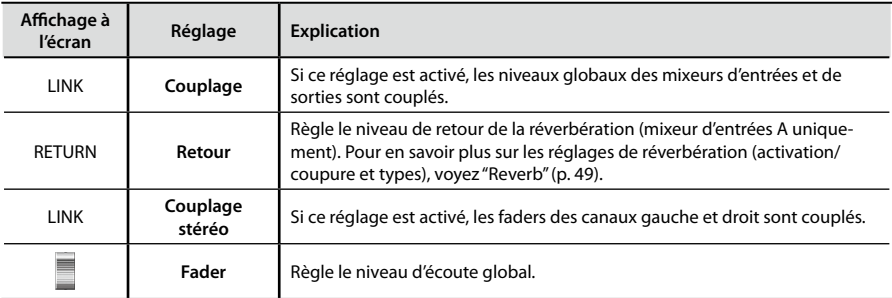

## Barre de dispositif

Cette barre affiche les réglages de l'OCTA-CAPTURE.

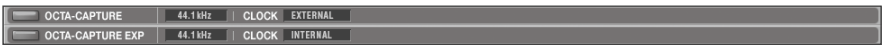

. . . . . . . . . . . . . . .

. . . . . . . . .

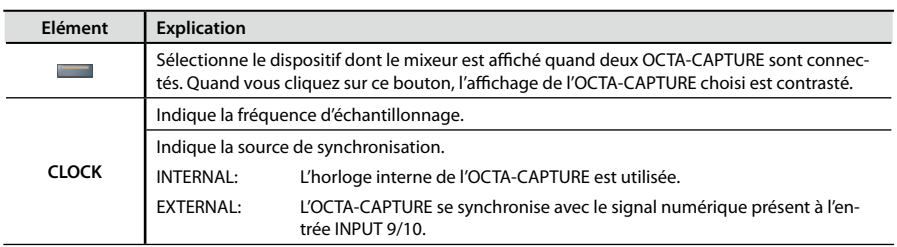

### <span id="page-48-0"></span>Reverb

La fenêtre de dialogue "Reverb" apparaît quand vous cliquez sur le bouton [REVERB] du panneau de commandes. Elle permet de régler divers paramètres comme le type de réverbération et le retard.

- \* **Quand vous travaillez avec une fréquence d'échantillonnage de 192kHz, la réverbération n'est pas disponible.**
- \* **Les paramètres de réverbération ne sont disponibles que pour le mixeur d'entrées A**

Les réglages de réverbération peuvent aussi être effectués sur l'OCTA-CAPTURE même [\(p. 59](#page-58-1)).

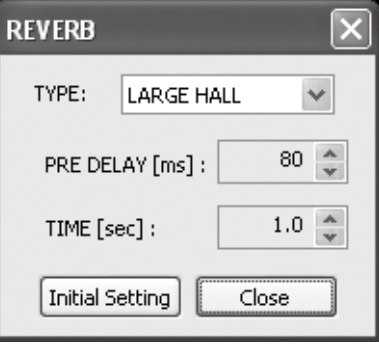

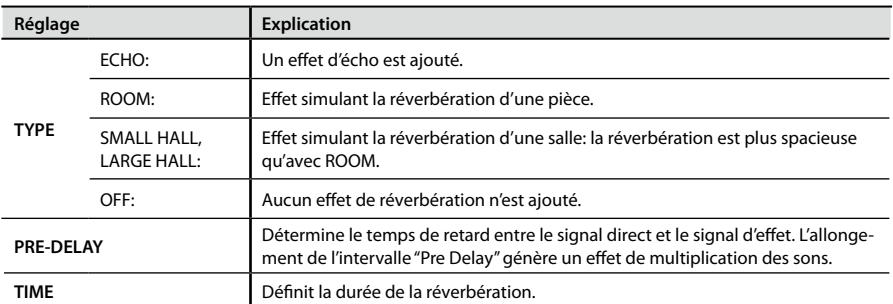

Vous pouvez régler les paramètres PRE-DELAY et TIME pour chaque TYPE.

En cliquant sur le bouton [Initial Setting], vous rétablissez les réglages d'usine.

## <span id="page-49-0"></span>Patch Bay

. . . . . . .  $\sim$   $\sim$   $\sim$ . . . . . . . . . . La fenêtre de dialogue "Patch Bay" apparaît quand vous cliquez sur le bouton [PATCHBAY] du panneau de commandes.

Le patchbay vous permet d'assigner les sorties des quatre mixeurs directs et des canaux de signaux reproduits par l'ordinateur.

\* **Quand vous travaillez avec une fréquence d'échantillonnage de 192kHz, le patchbay n'est pas disponible.**

Les réglages de patchbay peuvent aussi être effectués sur l'OCTA-CAPTURE même [\(p. 59\)](#page-58-2).

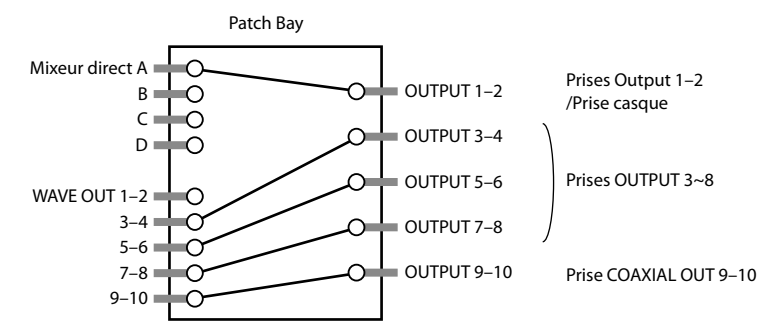

Sélectionnez la source que vous voulez envoyer aux différentes sorties.

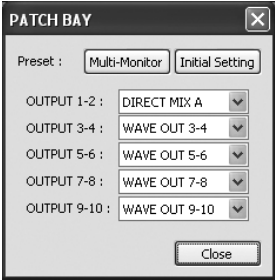

### **Sources assignables aux sorties (OUTPUT)**

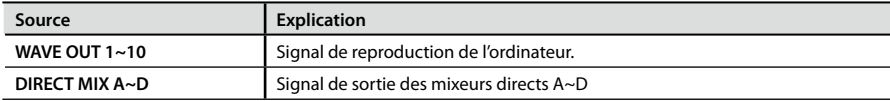

Si vous cliquez sur le bouton [Multi-Monitor], les signaux des mixeurs directs A~D sont envoyés directement aux sorties 1~8.

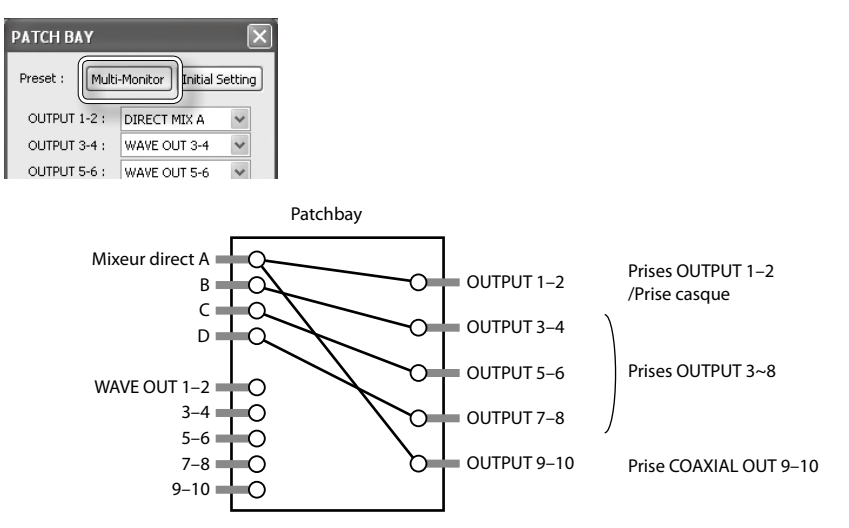

En cliquant sur le bouton [Initial Setting], vous rétablissez les réglages d'usine.

Les signaux de reproduction WAVE OUT 3~10 de l'ordinateur sont envoyés directement aux sorties  $3 - 10$ .

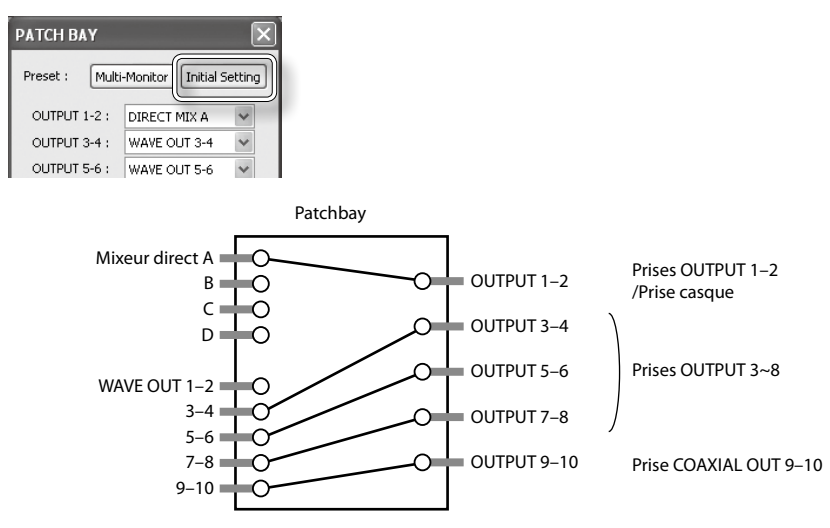

### Sauvegarder et charger vos réglages

Le panneau de commandes de l'OCTA-CAPTURE permet de sauvegarder les réglages en vigueur sous forme de fichier et de les charger ultérieurement.

Les réglages suivants sont sauvegardés:

- • Réglages de compresseur [\(p. 45\)](#page-44-0)
- • Réglages de préampli ([p. 45\)](#page-44-1)
- • Réglages de mixeur direct A~D ([p. 46\)](#page-45-0)
- • Réglages de réverbération [\(p. 49](#page-48-0))
- • Réglages de patchbay [\(p. 50\)](#page-49-0)
- \* **Si vous utilisez deux OCTA-CAPTURE connectés l'un à l'autre, vous pouvez sauvegarder les réglages de chaque dispositif séparément. Pour sauvegarder les réglages des deux dispositifs, sélectionnez chaque dispositif et ses réglages dans la barre inférieure.**

. . . . . . . . . . . . . . . . . .

. . . . . . . . . . .

## Sauvegarder les réglages

- 1. **Dans le menu "Device", choisissez "Save settings".**
- 2. **Spécifiez le fichier dans lequel les réglages doivent être sauvegardés.**

## Charger les réglages

- 1. **Dans le menu "Device", choisissez "Load settings".**
- 2. **Choisissez le fichier contenant les réglages voulus.**

### <span id="page-51-0"></span>Initialiser les réglages

L'OCTA-CAPTURE vous permet d'initialiser les différents réglages individuellement.

- \* **Les réglages peuvent aussi être initialisés sur l'OCTA-CAPTURE même [\(p. 60\)](#page-59-0).**
- 1. **Dans le menu "Device", choisissez "Initialize".**

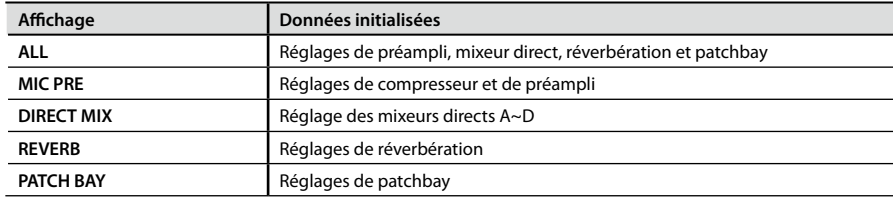

#### 2. **Sélectionnez l'élément à initialiser parmi les éléments affichés.**

Une demande de confirmation apparaît.

3. **Cliquez sur [OK] pour confirmer l'initialisation ou sur [Cancel] pour l'annuler.**

### Vérifier le flux des signaux

Dans le menu "Device", choisissez "Show the signal flow" pour afficher un schéma de principe.

### Réglages du pilote

Vous pouvez voir ou modifier les réglages du pilote.

### **Utilisateurs de Windows**

Dans le menu "Driver", choisissez "Driver Settings".

### **Utilisateurs de Mac OS X**

Dans le menu "OCTA-CAPTURE Control Panel", choisissez "Driver Settings". Pour en savoir plus, voyez ["Réglages du pilote" \(p. 69\).](#page-68-0)

### Afficher à l'avant-plan

### **Utilisateurs de Windows**

Dans le menu "Driver", choisissez "Always on top".

### **Utilisateurs de Mac OS X**

Dans le menu "OCTA-CAPTURE Control Panel", choisissez "Always on top".

## <span id="page-53-0"></span>**Opérations avec les commandes de l'OCTA-CAPTURE**

. . . . . . .

### Page principale

Appuyez sur le bouton [DISPLAY] pour afficher la page principale.

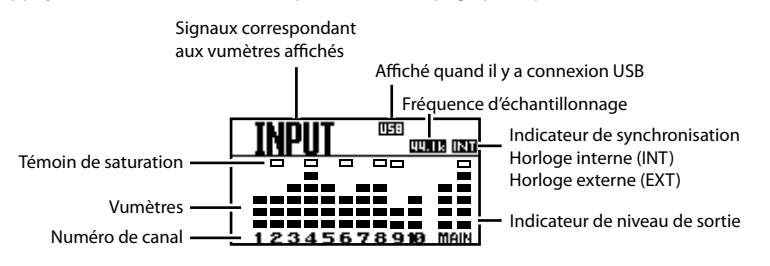

Si l'alimentation fantôme [\(p. 36](#page-35-0)) est activée pour un canal, le numéro de ce canal est contrasté.

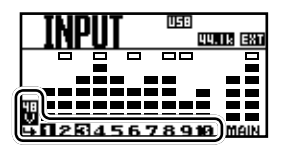

En tournant la commande [CURSOR/VALUE] vers la droite, vous affichez successivement les pages "INPUT" (niveaux des entrées), "DAW" (niveaux des sorties de l'ordinateur) et "OUTPUT" (niveau de sortie des prises OUTPUT de l'OCTA-CAPTURE).

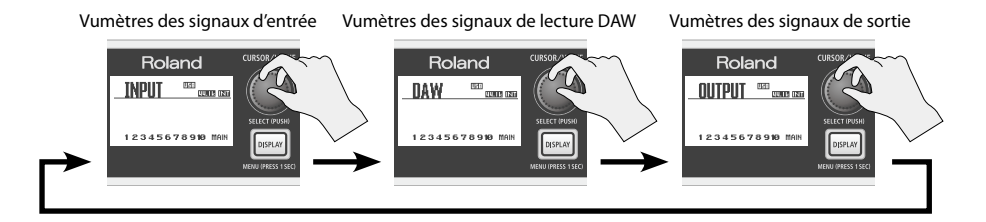

## <span id="page-54-0"></span>Mixeur d'entrées

### **Bouton [MIX SEL]**

Appuyez sur le bouton [MIX SEL] pour afficher la page "INPUT MIXER".

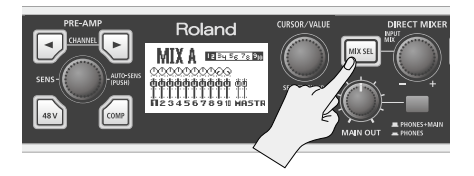

#### **Page 'INPUT MIXER'**

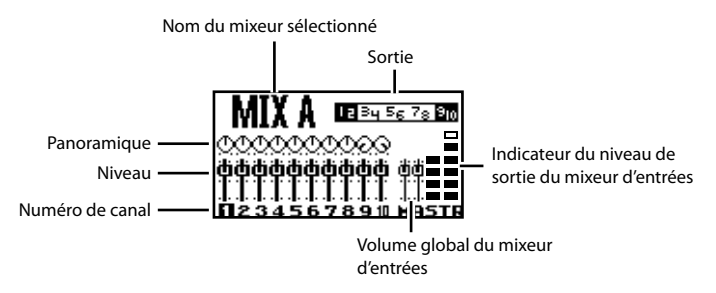

Si le mixeur B, C ou D a été assigné à une sortie avec le patchbay ([p. 50\)](#page-49-0), vous pouvez appuyer sur le bouton [MIX SEL] pour faire défiler les pages "INPUT MIXER".

Les pages des mixeurs non assignés à une sortie ne sont pas affichées.

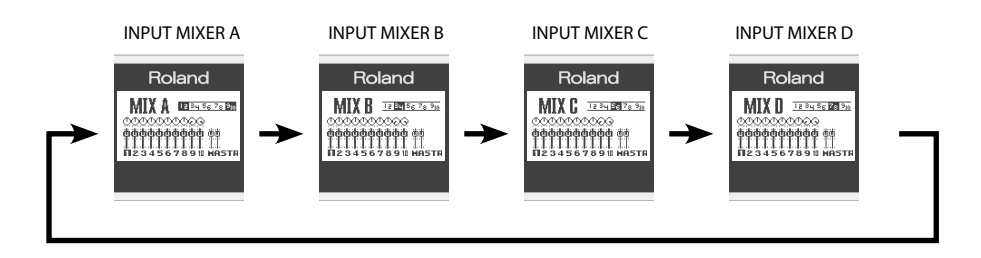

. . . . . . . .

### **Commande [INPUT MIX]**

Tournez la commande [INPUT MIX] pour régler le volume global (Master) du mixeur d'entrées.

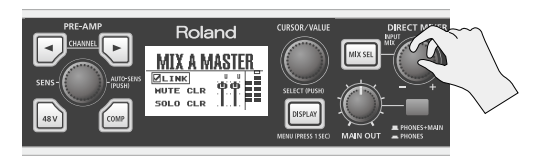

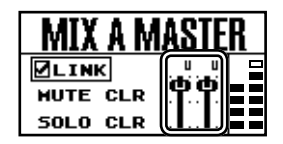

### **Changer les réglages de chaque canal**

1. **Tournez la commande [CURSOR/VALUE] pour sélectionner le canal à éditer.**

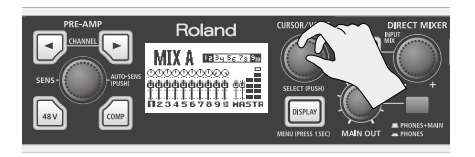

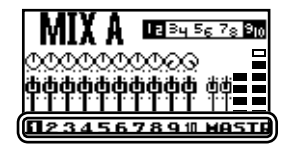

#### 2. **Appuyez sur la commande [CURSOR/VALUE].**

La page de paramètres de canal s'affiche.

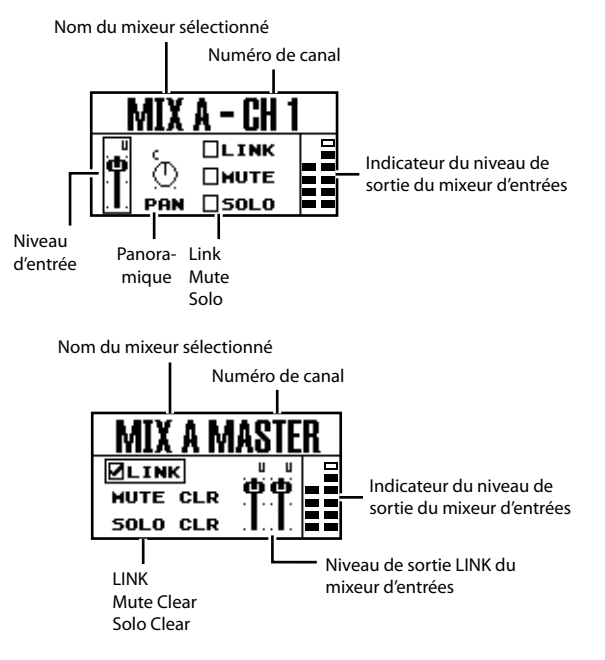

- 3. **Déplacez le curseur avec la commande [CURSOR/VALUE].**
- 4. **Appuyez sur la commande [CURSOR/VALUE] pour sélectionner le paramètre.**

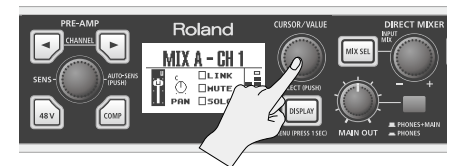

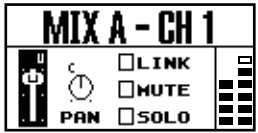

Vous pouvez alors changer le réglage du paramètre.

5. **Tournez la commande [CURSOR/VALUE] pour changer le réglage.**

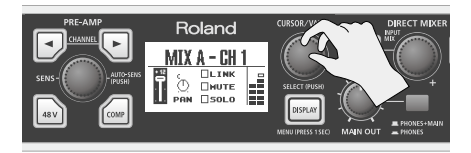

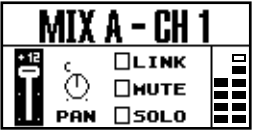

6. **Appuyez sur la commande [CURSOR/VALUE] pour confirmer le réglage.**

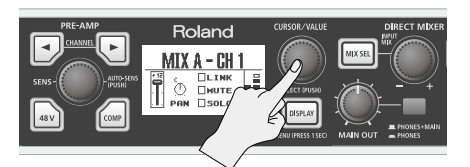

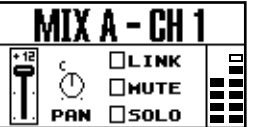

7. **Appuyez sur le bouton [DISPLAY] pour retourner à la page précédente.**

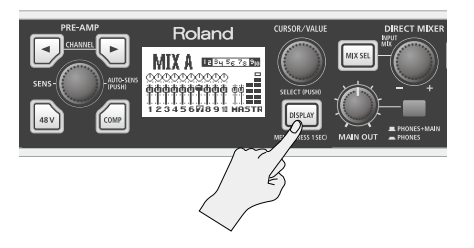

## <span id="page-57-0"></span>Réglage de paramètres de compresseur

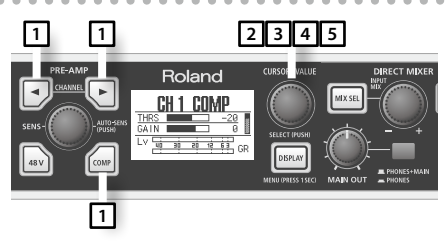

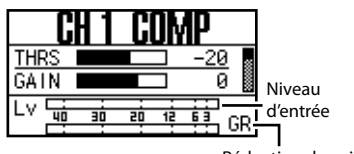

Réduction de gain

- 1. Sélectionnez un canal avec le bouton CHANNEL [  $\bigcirc$  ] ou [  $\bigcirc$  ] puis appuyez sur le **bouton [ ] pour afficher la page "COMP" du canal à éditer.**
- 2. **Tournez la commande [CURSOR/VALUE] pour amener le curseur sur le paramètre à éditer.**

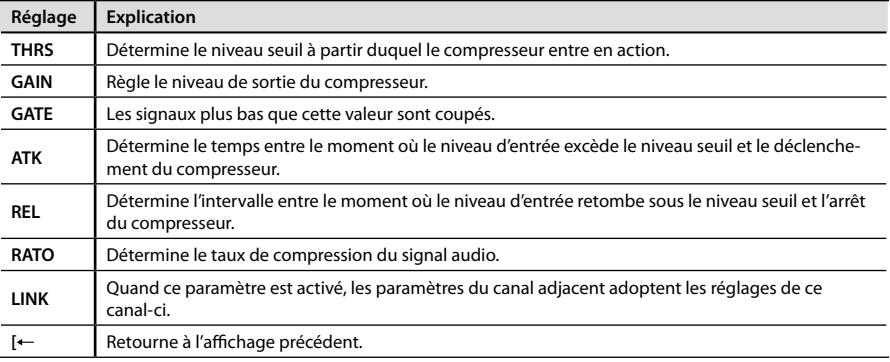

- 3. **Appuyez sur la commande [CURSOR/VALUE] pour contraster le réglage.**
- 4. **Tournez la commande [CURSOR/VALUE] pour changer le réglage.**
- 5. **Appuyez sur la commande [CURSOR/VALUE] pour confirmer le réglage.**

### <span id="page-58-0"></span>Section utilitaire

La section utilitaire permet d'éditer les réglages de système de l'OCTA-CAPTURE.

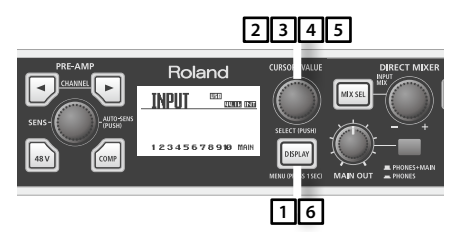

#### 1. **Maintenez le bouton [DISPLAY] enfoncé durant 1 seconde.**

La page "SYSTEM" apparaît.

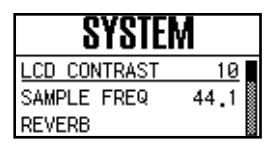

#### 2. **Tournez la commande [CURSOR/VALUE] pour amener le curseur sur le paramètre à éditer.**

<span id="page-58-2"></span><span id="page-58-1"></span>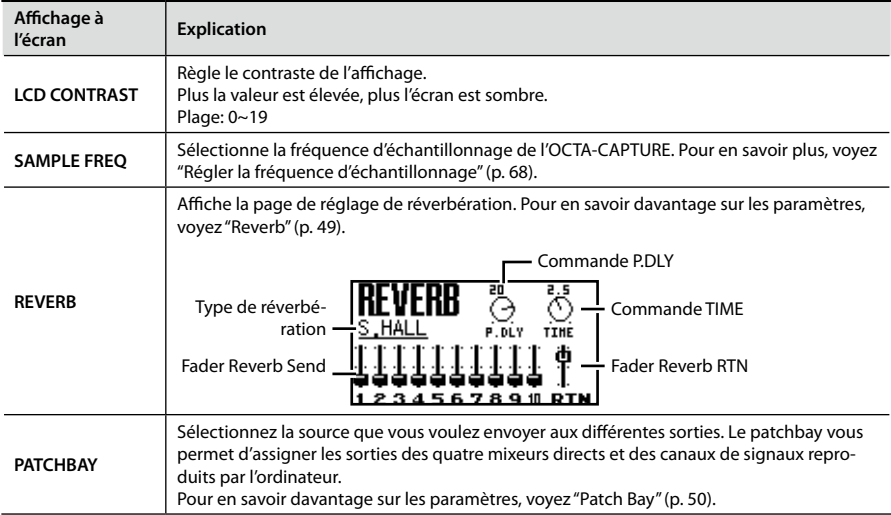

. . . . . . . .

<span id="page-59-1"></span>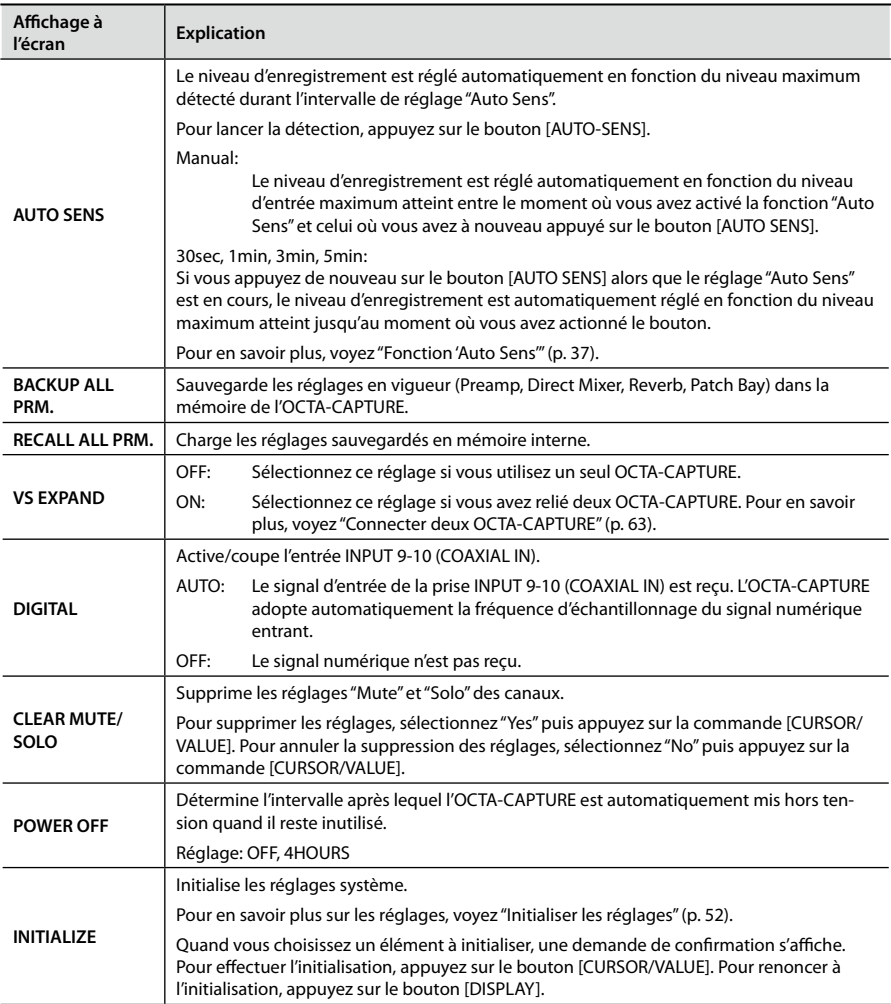

#### <span id="page-59-2"></span><span id="page-59-0"></span>3. **Appuyez sur la commande [CURSOR/VALUE].**

Le réglage du paramètre est contrasté à l'écran.

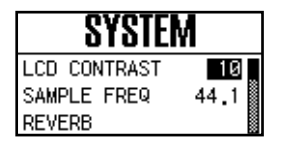

- 4. **Tournez la commande [CURSOR/VALUE] pour changer le réglage.**
- 5. **Appuyez sur la commande [CURSOR/VALUE] pour confirmer le réglage.**
- 6. **Appuyez sur le bouton [DISPLAY].**

Vous retournez à la page précédente.

## <span id="page-61-0"></span>**Installation live avec quatre retours de scène**

Les signaux des entrées INPUT 1~8 peuvent être mixés séparément par les quatre mixeurs directs puis transmis par chaque mixeur à une sortie différente.

Cela vous permet, par exemple, d'envoyer un mixage d'écoute différent à chaque membre d'un groupe.

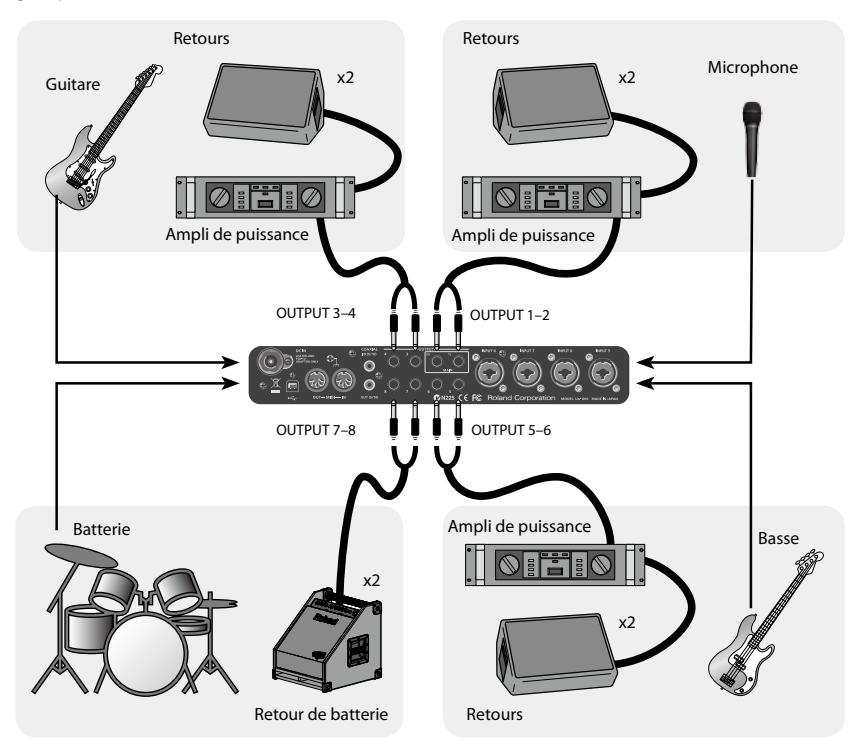

Branchez les retours comme le montre l'illustration et effectuez les réglages de patchbay suivants [\(p. 50](#page-49-0), [59\)](#page-58-2).

- 1. **Choisissez "DIRECT MIX A" comme source pour OUTPUT 1-2 et envoyez ce mixage d'écoute au chanteur.**
- 2. **Choisissez "DIRECT MIX B" comme source pour OUTPUT 3-4 et envoyez ce mixage d'écoute au guitariste.**
- 3. **Choisissez "DIRECT MIX C" comme source pour OUTPUT 5-6 et envoyez ce mixage d'écoute au bassiste.**
- 4. **Choisissez "DIRECT MIX D" comme source pour OUTPUT 7-8 et envoyez ce mixage d'écoute au batteur.**

Si vous le souhaitez, vous pouvez choisir la même source pour toutes les sorties OUTPUT.

## <span id="page-62-0"></span>**Connecter deux OCTA-CAPTURE**

En connectant deux OCTA-CAPTURE, vous pouvez les utiliser comme interface audio de 24 entrées/20 sorties avec ASIO sous Windows ou Core Audio sous Mac OS X.

Lorsque vous utilisez deux OCTA-CAPTURE, activez le réglage "VS EXPAND" du deuxième dispositif et choisissez la même fréquence d'échantillonnage sur les deux dispositifs pour qu'ils se synchronisent numériquement.

#### \* **Vous ne pouvez pas connecter plus de deux OCTA-CAPTURE simultanément.**

Avant d'effectuer les réglages, débranchez les deux OCTA-CAPTURE de l'ordinateur et mettez-les hors tension.

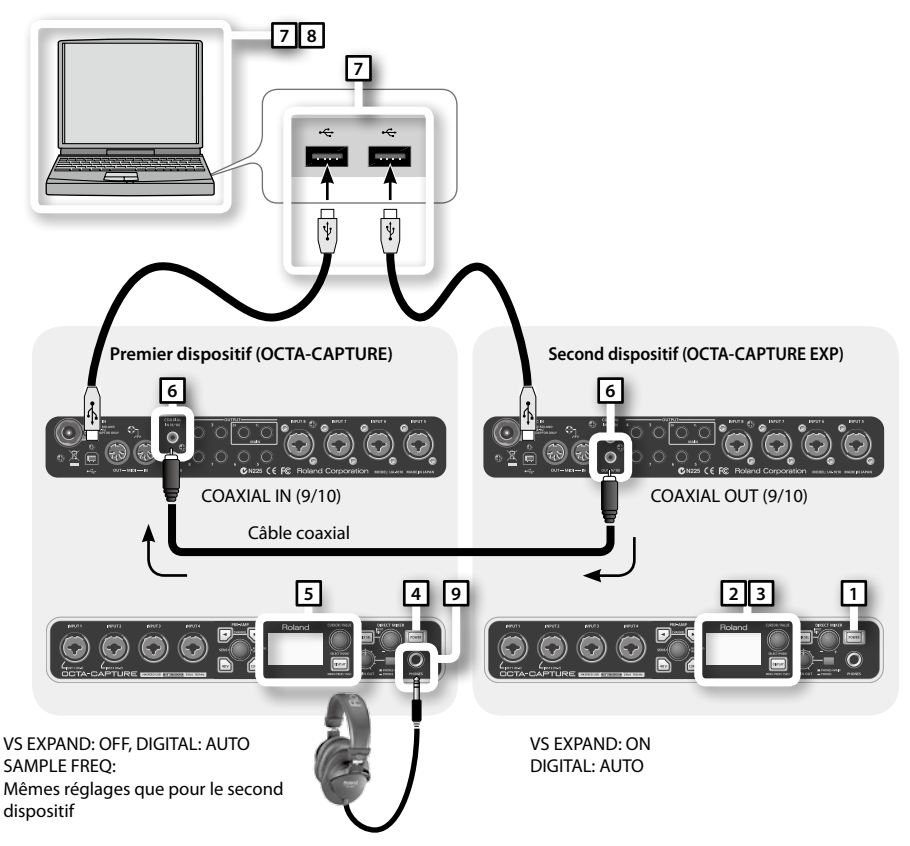

1. **Mettez le second OCTA-CAPTURE sous tension.**

Le second OCTA-CAPTURE sert de source de synchronisation.

- 2. **Sélectionnez la fréquence d'échantillonnage [\(p. 68\)](#page-67-0).**
	- \* **Quand vous utilisez deux dispositifs, le réglage "192kHz" n'est pas disponible.**
- 3. **Dans la section utilitaire, activez "VS-EXPAND" ("On") [\(p. 60\)](#page-59-1).**
- 4. **Mettez le premier OCTA-CAPTURE sous tension.**
- 5. **Choisissez la même fréquence d'échantillonnage que pour le second dispositif [\(p. 67](#page-66-0)).**
- 6. **Pour synchroniser numériquement les deux dispositifs, reliez la prise COAXIAL OUT (9/10) du second dispositif à la prise COAXIAL IN (9/10) du premier avec un câble coaxial.**
	- \* **Si, dans la section utilitaire, le paramètre "DIGITAL" est coupé ("Off"), la fréquence d'échantillonnage ne change pas. Sur le premier dispositif, réglez "DIGITAL" sur "AUTO" [\(p. 60\)](#page-59-2).**
	- \* **Vérifiez dans la section utilitaire que le paramètre "VS-EXPAND" est réglé sur "OFF".**

#### 7. **Branchez le second dispositif OCTA-CAPTURE à l'ordinateur.**

Branchez les deux câbles USB à des prises USB proches l'une de l'autre.

#### **Utilisateurs de Windows 7/Windows Vista**

Le pilote est installé automatiquement quand vous branchez l'OCTA-CAPTURE. Veuillez attendre.

#### **Utilisateurs de Windows XP**

Après avoir établi la connexion, effectuez les opérations 10~13 décrites [p. 20](#page-19-0) pour installer le pilote.

#### 8. **La procédure varie en fonction de votre système. Procédez de la façon suivante.**

#### **Utilisateurs de Windows**

Si vous utilisez Windows, les deux OCTA-CAPTURE doivent être branchés au même contrôleur USB. Vérifiez que "OK" est affiché en face de "VS EXPAND" à la page de réglages du pilote ([p. 69\)](#page-68-0) du panneau de commandes de l'OCTA-CAPTURE.

Si "OK" n'apparaît pas, effectuez les opérations suivantes.

#### **Si "USB controller does not match" est affiché:**

Branchez le second OCTA-CAPTURE à une autre prise USB et continuez à essayer d'autres prises USB jusqu'à ce qu'apparaisse l'indication "OK" ou "Sampling frequency does not match".

\* **Pour être certain de brancher les deux OCTA-CAPTURE au même contrôleur USB, vous pouvez les connecter à un hub compatible USB 2.0.**

#### **Si "Sampling frequency does not match" est affiché:**

Débranchez les deux câbles USB de l'ordinateur, mettez le premier dispositif hors tension et recommencez les opérations à partir de l'étape 4. Branchez chaque OCTA-CAPTURE à la même prise USB.

#### **Si "VS EXPAND" est affiché en gris:**

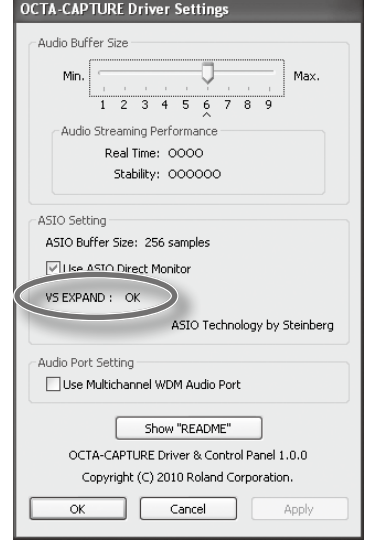

Débranchez les deux câbles USB de l'ordinateur, mettez les deux USB hors tension et recommencez les opérations à partir de l'étape 1.

### **Utilisateurs de Mac OS X**

Effectuez les réglages ["Réglages des périphériques d'entrée/de sortie MIDI" \(p. 25\)](#page-24-0) pour le second OCTA-CAPTURE. A l'étape 5, entrez les noms suivants.

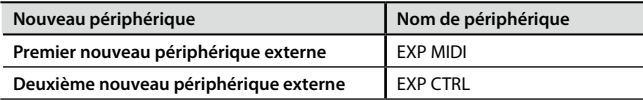

#### **Mac OS X 10.5 ou plus ancien**

- 1. **Après avoir effectué les connexions, lancez "Configuration audio et MIDI" (/Applications/ Utilitaires).**
- 2. **Dans le menu "Audio", choisissez "Ouvrir l'éditeur de périphérique agrégé".**
- 3. **La boîte de dialogue permettant d'effectuer les réglages de périphérique apparaît. Cliquez sur le bouton [+] pour ajouter un périphérique agrégé.**

Remplacez le nom par défaut du dispositif par "OCTA-CAPTURES".

- 4. **Cochez "OCTA-CAPTURE" puis "OCTA-CAPTURE EXP".**
- 5. **Pour "Horl.", sélectionnez "OCTA-CAPTURE EXP".**
- 6. **Si la case "Rééchantill." a été cochée, désélectionnez-la.**

#### **Mac OS X 10.6 ou plus récent**

- 1. **Après avoir effectué les connexions, lancez "Configuration audio et MIDI" (/Applications/ Utilitaires).**
- 2. **Cliquez sur [+] ("Créer un périphérique agrégé").**
- 3. **"Périphérique agrégé" apparaît dans la liste; double-cliquez dessus et changez le nom.** Remplacez le nom par défaut du dispositif par "OCTA-CAPTURES".
- 4. **Parmi les périphériques audio affichés à droite, cochez "Util." pour "OCTA-CAPTURE" puis pour "OCTA-CAPTURE EXP".**
- 5.  **Pour "Source de l'horloge", sélectionnez "OCTA-CAPTURE EXP".**
- 6. **Si la case "Rééchantill." a été cochée, désélectionnez-la.**

#### 9. **Branchez votre casque à la prise PHONES du premier OCTA-CAPTURE.**

Le nombre de ports audio augmente et atteint 24 entrées/20 sorties pour l'enregistrement et la reproduction.

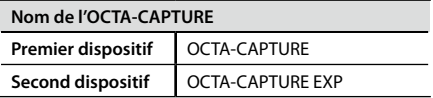

## Réglages pour une écoute au casque

- 1. **Ouvrez le panneau de commandes de l'OCTA-CAPTURE ([p. 43](#page-42-0)).**
- 2. Dans le coin inférieur gauche de la page, cliquez sur le bouton [OCTA-CAPTURE EXP].

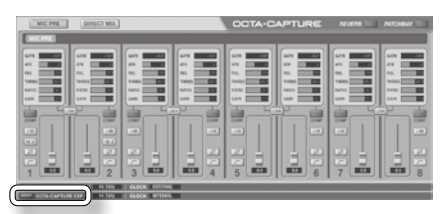

L'état du second OCTA-CAPTURE apparaît.

3. **Dans le coin supérieur droit de la page, cliquez sur le bouton [PATCHBAY].**

La page "Patchbay" apparaît.

- 4. **Sélectionnez "DIRECT MIX A" pour la case "OUTPUT 9-10".**
- 5. **Appuyez sur le bouton [Close] pour fermer la fenêtre.**
- 6. **Dans le coin inférieur gauche de la page "OCTA-CAPTURE EDITOR", cliquez sur le bouton [OCTA-CAPTURE].**

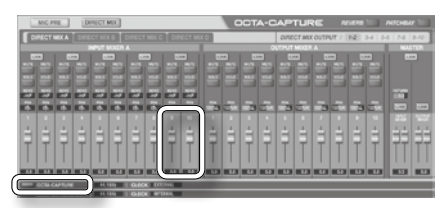

L'état du premier OCTA-CAPTURE apparaît.

- 7. **Affichez la page de réglage de mixeur direct et vérifiez que les faders des canaux 9-10 sous INPUT MIXER A sont suffisamment relevés.**
- 8. **Pour une écoute en stéréo, réglez le PAN du canal 9 à l'extrême gauche (100%L) et le PAN du canal 10 à l'extrême droite (100%R).**
- 9. **Dans le coin supérieur droit de la page, cliquez sur le bouton [PATCHBAY].**

La fenêtre "Patchbay" apparaît.

10. **Vérifiez que "DIRECT MIX A" est sélectionné pour la case "OUTPUT 1-2".**

Si une autre option est sélectionnée, remplacez-la par "DIRECT MIX A".

Tous les signaux d'entrée du second OCTA-CAPTURE sont envoyés à la prise PHONES du premier.

## <span id="page-66-0"></span>Réglage de la fréquence d'échantillonnage

- 1. **Débranchez le câble coaxial reliant les deux OCTA-CAPTURE.**
- 2. **Débranchez les deux câbles USB de l'ordinateur.**
- 3. **Changez la fréquence d'échantillonnage des deux dispositifs.**

Choisissez la même fréquence d'échantillonnage pour les deux dispositifs.

- 4. **Pour synchroniser numériquement les deux OCTA-CAPTURE, utilisez un câble coaxial pour relier la prise COAXIAL OUT (9/10) du second dispositif à la prise COAXIAL IN (9/10) du premier.**
- 5. **Branchez le second dispositif OCTA-CAPTURE à l'ordinateur.**

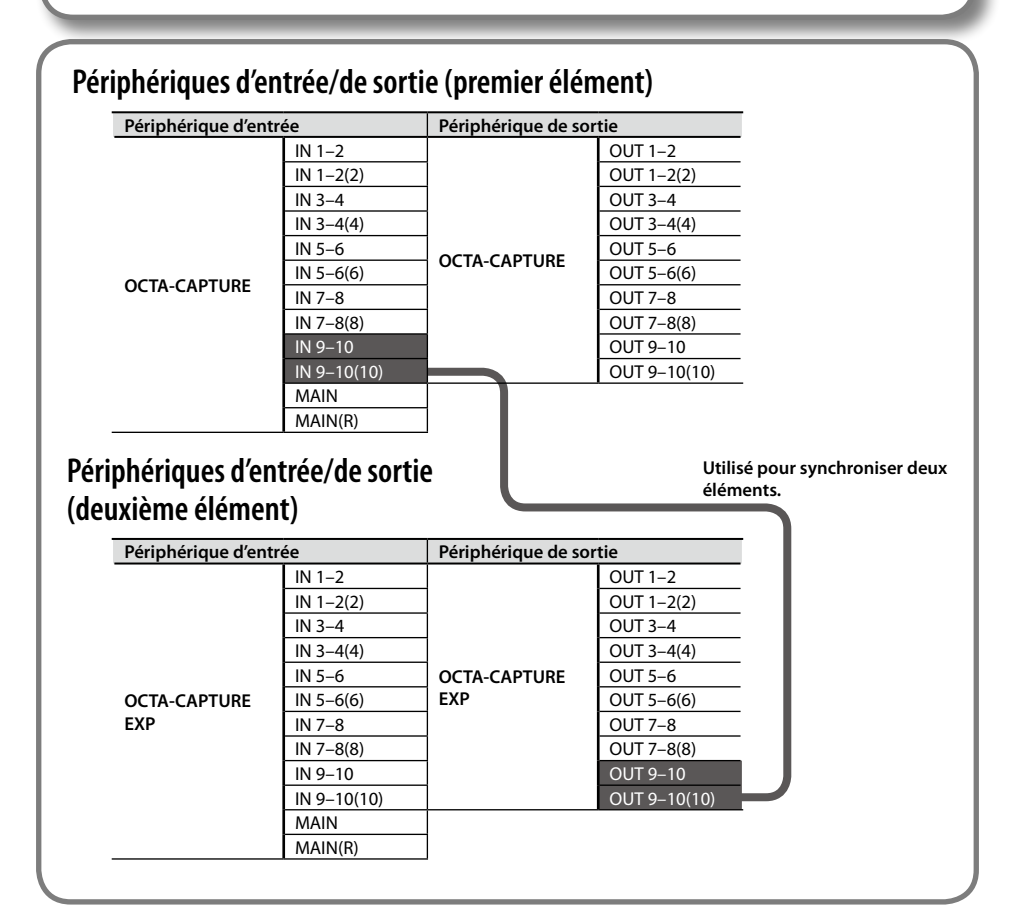

# Appendices

## <span id="page-67-0"></span>**Régler la fréquence d'échantillonnage**

Lorsque vous branchez l'OCTA-CAPTURE à un port USB de votre ordinateur pour vous en servir comme interface audio USB, réglez la fréquence d'échantillonnage de l'OCTA-CAPTURE sur la même fréquence que celle du logiciel utilisé.

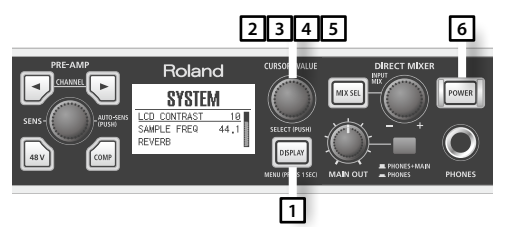

- Après avoir changé la fréquence **d'échantillonnage, coupez l'alimentation de l'OCTA-CAPTURE puis remettez-le sous tension.**
- \* **Si le logiciel qui exploite l'OCTA-CAPTURE tourne, quittez-le.**
- 1. **Maintenez le bouton [DISPLAY] enfoncé une seconde pour afficher la page de réglages "System" (section utilitaire).**
- 2. **Tournez la commande [CURSOR/VALUE] pour sélectionner "SAMPLE FREQ".**
- 3. **Appuyez sur la commande [CURSOR/VALUE] pour contraster le réglage.**
- 4. **Tournez la commande [CURSOR/VALUE] pour modifier le réglage.**
- 5. **Appuyez sur la commande [CURSOR/VALUE] pour confirmer votre réglage.**
- 6. **Mettez l'OCTA-CAPTURE hors tension puis remettez-le sous tension [\(p. 31\)](#page-30-0).**

Démarrez votre logiciel d'enregistrement.

\* **Si la fréquence d'échantillonnage est de 192kHz, seules les E/S INPUT 1~4 et OUTPUT 1~4 peuvent être utilisées.**

## **Restrictions avec le réglage '192kHz'**

Si la fréquence d'échantillonnage de l'OCTA-CAPTURE est réglée sur 192kHz, son fonctionnement subit les restrictions suivantes.

- Vous ne pouvez utiliser que INPUT 1~4 et OUTPUT 1~4.
- "Direct Mixer A" est le seul mixeur direct disponible.
- La réverbération n'est pas disponible.
- Le patchbay est désactivé. Les réglages de sortie sont limités à quatre canaux: OUT 1–2= Direct Mixer A et OUT 3–4: WAVE OUT 3–4. Les entrées sont limitées à INPUT 1~4.
- Les prises d'entrée/sortie numériques ne peuvent pas être utilisées.
- Il est impossible d'utiliser un second OCTA-CAPTURE.

## **Rétablir les réglages d'usine (Factory Reset)**

Après avoir mis l'OCTA-CAPTURE hors tension, maintenez les boutons CHANNEL  $\lceil \cdot \rceil$  l et  $\lceil \cdot \rceil$  l enfoncés tout en appuyant sur le bouton [POWER] pour remettre le dispositif sous tension.

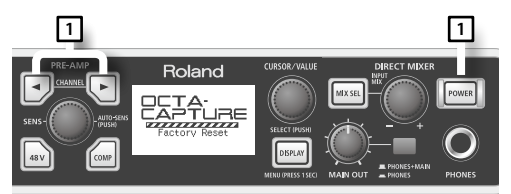

L'écran affiche alors "Factory Reset".

## <span id="page-68-0"></span>**Réglages du pilote**

La fenêtre de dialogue contenant les réglages de pilote permet de vérifier ou de modifier ces réglages (taille de la mémoire tampon etc.).

### Vérifier ou changer les réglages (Windows)

- \* **Si la fonction d'écoute Windows est activée, il est impossible de changer les réglages de pilote sous Windows 7. Voyez ["Réglages de la fonction d'écoute Windows \(Windows 7\)" \(p. 80\)](#page-79-0) et coupez la fonction d'écoute.**
- 1. **Utilisez un câble USB pour brancher l'OCTA-CAPTURE à l'ordinateur puis mettez l'OCTA-CAPTURE sous tension.**
- 2. **Ouvrez le Panneau de configuration Windows et double-cliquez sur l'icône OCTA-CAPTURE.**

Si vous ne voyez pas l'icône OCTA-CAPTURE, ouvrez le Panneau de configuration et sélectionnez l'affichage par icônes (Windows 7) ou l'affichage classique (Windows Vista/Windows XP).

#### 3. **Dans le menu "Driver", choisissez "Driver Settings".**

La fenêtre de dialogue "OCTA-CAPTURE Driver Settings" apparaît.

### **Audio Buffer Size**

Vous pouvez régler la taille de la mémoire tampon des E/S audio. (Par défaut, ce paramètre est réglé sur "6".)

En diminuant la taille de la mémoire tampon, vous réduisez la latence et améliorez la réponse en temps réel. Cependant, selon la puissance de traitement de votre ordinateur et la complexité des données de morceau, cela peut favoriser l'apparition de bruits (clics, pops) durant l'enregistrement ou la reproduction.

L'augmentation de la taille de la mémoire tampon augmente la latence mais rend le transfert de données audio plus stable et réduit le risque d'apparition de clics et de pops.

Si vous jouez avec un synthé logiciel en temps réel ou si vous utilisez votre logiciel DAW pour écouter le signal en transit de l'entrée audio, diminuez la taille du tampon pour améliorer la réponse en temps réel.

Inversement, si vous enregistrez ou reproduisez des données de morceau contenant de nombreuses pistes et sollicitant énormément le processeur, augmentez la taille de la mémoire tampon pour réduire les clics et les pops.

Réglez la taille de la mémoire tampon en fonction de votre situation en vue d'obtenir un bon équilibre entre la réponse en temps réel et le transfert de données audio tout en évitant les problèmes de bruits.

- \* **Si vous changez la taille de la mémoire tampon, redémarrez le logiciel exploitant l'OCTA-CAP-TURE. Si votre logiciel dispose d'une fonction de test de périphérique audio, effectuez le test.**
- \* **Certains logiciels disposent d'un réglage de taille du tampon parmi leurs propres paramètres audio.**

### **Case 'Use Multichannel WDM Audio Port' (Windows XP)**

Si vous cochez cette case, vous pouvez utiliser tous les canaux audio via un port audio WDM.

Cochez cette case, si vous utilisez un logiciel Cakewalk comme SONAR en mode WDM/KS.

- \* **Pour adopter les modifications effectuées, vous devez mettre l'OCTA-CAPTURE hors tension puis le rallumer.**
- \* **Si vous cochez cette case, vous ne pouvez pas utiliser les ports audio WDM comme ports audio stéréo (à 2 canaux).**

### **Case 'Use ASIO Direct Monitor'**

Cochez cette case, si vous utilisez la fonction "ASIO Direct Monitor" avec des applications compatibles ASIO.

### **VS EXPAND**

Si vous travaillez avec un second OCTA-CAPTURE, cette entrée affiche l'état de la connexion. Si vous n'utilisez qu'un seul dispositif, cette entrée est indisponible.

. . . . . . .

### **Show "README"**

Ce bouton affiche le mode d'emploi en ligne du pilote.

### Vérifier ou changer les réglages (Macintosh)

- 1. **Utilisez un câble USB pour brancher l'OCTA-CAPTURE à l'ordinateur puis mettez l'OCTA-CAPTURE sous tension.**
- 2. **Ouvrez le dossier "Applications" puis double-cliquez sur [OCTA-CAPTURE Control Panel].**

"OCTA-CAPTURE Control Panel" s'ouvre.

#### 3. **Dans le menu de l'application "OCTA-CAPTURE Control Panel", choisissez "Driver Settings".**

La fenêtre "OCTA-CAPTURE Driver Settings" apparaît à l'écran.

#### **Audio Buffer Size**

Vous pouvez régler la taille de la mémoire tampon des E/S audio. (Par défaut, ce paramètre est réglé  $surr''5'$ 

En diminuant la taille de la mémoire tampon, vous réduisez la latence et améliorez la réponse en temps réel. Cependant, selon la puissance de traitement de votre ordinateur et la complexité des données de morceau, ce réglage augmente le risque d'apparition de bruits (clics, pops) durant l'enregistrement ou la reproduction.

L'augmentation de la taille de la mémoire tampon augmente la latence mais rend le transfert de données audio plus stable et réduit le risque d'apparition de clics et de pops.

Si vous jouez avec un synthé logiciel en temps réel ou si vous utilisez votre logiciel DAW pour écouter le signal en transit de l'entrée audio, diminuez la taille du tampon pour améliorer la réponse en temps réel.

Inversement, si vous enregistrez ou reproduisez des données de morceau contenant de nombreuses pistes et sollicitant énormément le processeur, augmentez la taille de la mémoire tampon pour réduire les clics et les pops.

Réglez la taille de la mémoire tampon en fonction de votre situation afin d'atteindre un bon équilibre entre la réponse en temps réel et le transfert de données audio tout en évitant des problèmes de bruit.

- \* **Si vous changez la taille de la mémoire tampon, redémarrez le logiciel exploitant l'OCTA-CAP-TURE. Si votre logiciel dispose d'une fonction de test de périphérique audio, effectuez le test.**
- \* **Certains logiciels disposent d'un réglage de taille du tampon parmi leurs propres paramètres audio.**

Augmentez ce réglage de taille de mémoire tampon si vous remarquez des clics et des pops durant l'enregistrement ou la lecture après avoir réglé la taille du tampon audio au sein de votre logiciel.

\* **Certains logiciels ne permettent pas de modifier la taille de la mémoire tampon.**

### **Recording Margin**

Si les enregistrements contiennent des coupures ou du bruit malgré l'augmentation de la mémoire tampon au sein de votre logiciel (ou avec "Audio Buffer Size"), augmentez ce réglage de marge d'enregistrement.

\* **Certains logiciels ne permettent pas de modifier la taille de la mémoire tampon.**

### **Recording Timing**

Si le timing des données audio est erroné, modifiez ce réglage.

\* **Si le logiciel audio tourne, ces réglages ne sont pas appliqués immédiatement, même si vous cliquez sur [OK]. Fermez tous les logiciels audio. Les réglages entreront en vigueur la prochaine fois que vous démarrerez les logiciels.**

## **Options de signature du pilote (Windows XP)**

L'installation du pilote peut se révéler impossible à cause du réglage des "Options de signature du pilote". Lisez la section suivante et effectuez les réglages nécessaires.

- 1. **Ouvrez le "Panneau de configuration", cliquez sur [Performances et maintenance] et ensuite sur [Système].**
	- \* **Si vous utilisez l'affichage classique, double-cliquez sur [Système].**
- 2. **Cliquez sur l'onglet [Matériel] puis sur [Signature du pilote].**

La boîte de dialogue "Options de signature du pilote" apparaît.

- 3. **Dans la fenêtre de dialogue "Options de signature du pilote", choisissez "Avertir" ou "Ignorer" et cliquez sur [OK].**
- 4. **Cliquez sur [OK] pour fermer la fenêtre "Propriétés Système".**
- 5. **Installez le pilote en suivant la procédure décrite sous [""Installation du pilote et](#page-13-0)  [réglages" \(p. 14\)](#page-13-0)".**
	- \* **Quand l'installation du pilote est terminée, rétablissez les réglages originaux des options de signature du pilote.**

## **Réglages d'accélération matérielle (Windows XP)**

Dans certains cas, il est possible d'éliminer le bruit durant la lecture audio en réglant l'accélération graphique.

1. **Ouvrez le "Panneau de configuration" et double-cliquez sur [Affichage].**

Si vous ne voyez pas l'icône ci-dessus, cliquez sur [Apparences et thèmes] puis sur [Affichage].

- 2. **Cliquez sur l'onglet [Paramètres].**
- 3. **Sous "Paramètres avancés", cliquez sur l'onglet [Dépannage].**
- 4. **Réglez le curseur "Accélération matérielle" et cliquez sur [OK].**
- 5. **Cliquez sur [OK] pour refermer la boîte de dialogue. Redémarrez votre ordinateur.**
- 6. **Redémarrez Windows.**
# <span id="page-72-1"></span>**Réinstaller le pilote**

Si un problème s'est produit durant l'installation du pilote, réinstallez-le de la façon suivante.

- 1. **Désinstallez le pilote OCTA-CAPTURE en suivant la procédure décrite sous ["Supprimer](#page-72-0)  [le pilote" \(p. 73\)](#page-72-0).**
- 2. **Installez de nouveau le pilote en suivant la procédure décrite sous ["Installation du](#page-13-0)  [pilote et réglages" \(p. 14\)](#page-13-0).**

# <span id="page-72-0"></span>**Supprimer le pilote**

Il peut arriver que l'ordinateur ne reconnaisse pas l'OCTA-CAPTURE si le pilote n'a pas été installé conformément à la procédure spécifiée. Dans ce cas, il faut supprimer le pilote problématique. Procédez de la façon suivante pour supprimer le pilote puis réinstallez le pilote en suivant les instructions données dans la section ["Installation du pilote et réglages" \(p. 14\)](#page-13-0).

## Utilisateurs de Windows

- \* **Les messages affichés à l'écran peuvent varier en fonction de votre système.**
- 1. **Lancez Windows après avoir débranché tous les câbles USB qui ne sont pas destinés au clavier et à la souris.**
	- \* **Ouvrez une session en tant qu'administrateur de l'ordinateur.**
- 2. **Insérez le CD-ROM "OCTA-CAPTURE Driver" fourni dans le lecteur CD-ROM de l'ordinateur.**
- 3. **Sur le CD-ROM, recherchez le dossier suivant puis double-cliquez sur [Uninstal.exe].**

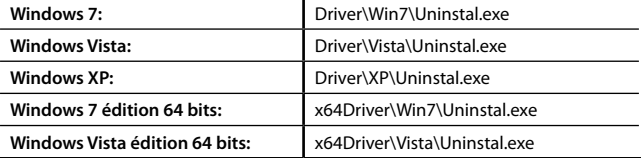

- 4. **Si une boîte de dialogue relative au Contrôle du compte d'utilisateur apparaît, cliquez sur [Oui] sous Windows 7 ou sur [Continuer] sous Windows Vista.**
- 5. **L'écran vous signale que le pilote OCTA-CAPTURE sera désinstallé. Cliquez sur [OK].**
	- \* **Si un autre message apparaît, suivez ses consignes.**
- 6. **L'écran signale ensuite que la désinstallation est terminée. Cliquez sur [OK] pour redémarrer Windows.**

## Utilisateurs de Macintosh

- \* **Les messages affichés à l'écran peuvent varier en fonction de votre système.**
- 1. **Démarrez votre Macintosh après avoir débranché tous les câbles USB qui ne sont pas destinés au clavier et à la souris.**

--------

- 2. **Insérez le CD-ROM "OCTA-CAPTURE Driver" fourni dans le lecteur du Macintosh.**
- 3. **Sur le CD-ROM, dans le dossier "Driver" (version Mac OS), double-cliquez sur [Uninstaller].**
- 4. **Un message prévient que cela désinstalle le pilote OCTA-CAPTURE du Macintosh. Cliquez sur [Uninstall].**
	- \* **Si un autre message apparaît, suivez ses consignes.**
- 5. **L'écran vous demande confirmation avant de désinstaller le pilote. Cliquez sur [OK].**
- 6. **La fenêtre "Authentifier" ou une fenêtre requérant un mot de passe apparaît. Entrez le mot de passe et cliquez sur [OK].**
- 7. **L'écran signale ensuite que la désinstallation est terminée. Cliquez sur [Redémarrer] pour redémarrer votre Macintosh.**
	- \* **Le redémarrage du Macintosh peut prendre un certain temps.**

# <span id="page-74-0"></span>**Réglages de gestion de l'alimentation**

Si vous rencontrez des problèmes tels que des interruptions de notes ou des coupures intempestives, vous pouvez tenter d'y remédier en changeant vos réglages de gestion d'alimentation.

## Utilisateurs de Windows 7

1. **Ouvrez le "Panneau de configuration", cliquez sur [Système et sécurité] et enfin sur [Options d'alimentation].**

Si vous utilisez l'affichage par icônes, double-cliquez sur l'icône [Options d'alimentation].

- 2. **Sous "Choisir un mode de gestion de l'alimentation", sélectionnez "Performances élevées".**
- 3. **Dans la section "Performances élevées", cliquez sur [Modifier les paramètres du mode].**

Si vous ne voyez pas "Performances élevées", cliquez sur [Afficher les modes supplémentaires].

- 4. **Cliquez sur [Modifier les paramètres d'alimentation avancés].**
- 5. **Sous "Options d'alimentation Paramètres avancés", cliquez sur le symbole [+] pour "Disque dur" et cliquez sur le symbole [+] devant "Arrêter le disque dur après" pour le sélectionner.**
- 6. **Cliquez sur [Réglage (Minutes)] puis cliquez sur la flèche pointant vers le bas pour choisir le réglage "Jamais".**
- 7. **Cliquez sur [OK] pour fermer la fenêtre "Options d'alimentation".**
- 8. **Fermez la fenêtre "Modifier les paramètres du mode".**

## Utilisateurs de Windows Vista

- 1. **Ouvrez le "Panneau de configuration", cliquez sur [Système et maintenance] et enfin sur [Options d'alimentation].**
	- \* **Si vous utilisez l'affichage classique, double-cliquez sur [Options d'alimentation].**
- 2. **Sous "Choisir un mode de gestion de l'alimentation", sélectionnez [Performances élevées].**
- 3. **Dans la section "Performances élevées", cliquez sur [Modifier les paramètres du mode].**
- 4. **Cliquez sur [Modifier les paramètres d'alimentation avancés].**
- 5. **Sous "Options d'alimentation Paramètres avancés", cliquez sur le symbole [+] pour "Disque dur" et cliquez sur le symbole [+] devant "Arrêter le disque dur après" pour le sélectionner.**
- 6. **Cliquez sur [Réglage (Minutes)] puis cliquez sur la flèche pointant vers le bas pour choisir le réglage "Jamais".**
- 7. **Cliquez sur [OK] pour fermer la fenêtre "Options d'alimentation".**

8. **Fermez la fenêtre "Modifier les paramètres du mode".**

## Utilisateurs de Windows XP

1. **Ouvrez le "Panneau de configuration", cliquez sur [Performances et maintenance] et enfin sur [Options d'alimentation].**

- \* **Si vous utilisez l'affichage classique, double-cliquez sur [Options d'alimentation].**
- 2. **Cliquez sur l'onglet [Modes de gestion de l'alimentation] puis, dans le champ "Modes de gestion de l'alimentation", sélectionnez "Toujours actif".**
- 3. **Cliquez sur [OK] pour fermer la fenêtre "Propriétés Options d'alimentation".**

# <span id="page-76-0"></span>**Réglages des performances du système (Windows)**

Si vous rencontrez des problèmes tels que des interruptions de notes ou des coupures intempestives, vous pouvez tenter d'y remédier en changeant le réglage de "performances" du système comme décrit ci-dessous.

## Utilisateurs de Windows 7

1. **Ouvrez le "Panneau de configuration", cliquez sur [Système et sécurité] et enfin sur [Système].**

Si vous utilisez l'affichage par icônes, double-cliquez sur l'icône [Système].

- 2. **Dans la partie gauche, cliquez sur [Réglages système avancés].**
- 3. **Une fenêtre de contrôle du compte d'utilisateur apparaît; cliquez sur [Oui].**

Si vous êtes invité à entrer un mot de passe d'administrateur, redémarrez Windows en tant qu'administrateur et recommencez les réglages.

- 4. **Cliquez sur [Réglages] dans la section "Performances" et ensuite sur l'onglet [Avancé].**
- 5. **Choisissez "Services d'arrière-plan" et cliquez sur [OK].**
- 6. **Cliquez sur [OK] pour refermer les "Propriétés système".**

## Utilisateurs de Windows Vista

- 1. **Ouvrez le "Panneau de configuration", cliquez sur [Système et maintenance] et enfin sur [Système].**
	- \* **Si vous utilisez l'affichage classique, double-cliquez sur l'icône [Système].**
- 2. **Dans la liste des "tâches" affichée à gauche, cliquez sur [Réglages système avancés].**
- 3. **Une fenêtre de contrôle du compte d'utilisateur apparaît; cliquez sur [Continuer].**
	- \* **Si vous êtes invité à entrer un mot de passe d'administrateur, redémarrez Windows en tant qu'administrateur et répétez les réglages.**
- 4. **Cliquez sur [Réglages] dans la section "Performances" et ensuite sur l'onglet [Avancé].**
- 5. **Choisissez "Services d'arrière-plan" et cliquez sur [OK].**
- 6. **Cliquez sur [OK] pour refermer les "Propriétés système".**

## Utilisateurs de Windows XP

- 1. **Ouvrez le "Panneau de configuration", cliquez sur [Performances et maintenance] et enfin sur [Système].**
	- \* **Si vous utilisez l'affichage classique, double-cliquez sur l'icône [Système].**
- 2. **Cliquez sur l'onglet [Avancé] et, dans la partie "Performances", cliquez sur [Réglages].**
- 3. **Cliquez sur l'onglet [Avancé].**
- 4. **Choisissez "Services d'arrière-plan" et cliquez sur [OK].**
- 5. **Cliquez sur [OK] pour refermer les "Propriétés système".**

## <span id="page-77-0"></span>**Réglages de volume du système**

## Utilisateurs de Windows 7

- 1. **Ouvrez le "Panneau de configuration" et choisissez l'affichage par catégories.**
- 2. **Cliquez sur [Matériel et audio] puis sur [Réglage de volume du système].**
- 3. **Le mélangeur de volume apparaît. Dans le menu déroulant "Périphérique", sélectionnez OCTA-CAPTURE [1-2] et réglez le volume.**

Vous pouvez aussi ouvrir le mélangeur en cliquant du bouton droit de la souris sur l'icône de haut-parleur dans le coin inférieur droit de l'écran et en choisissant la commande d'ouverture du mélangeur.

## Utilisateurs de Windows Vista

- 1. **Ouvrez le "Panneau de configuration" et cliquez sur [Matériel et audio].**
	- \* **Si vous utilisez l'affichage classique, allez dans le Panneau de configuration et quittez l'affichage classique.**
- 2. **Sous "Son", cliquez sur [Réglage de volume du système].**
- 3. **La fenêtre "Mélangeur de volume" apparaît. Dans le menu "Périphérique", choisissez "1-2", par exemple, comme périphérique utilisé pour la lecture et réglez-en le volume.**
- 4. **Réglez le volume du "Périphérique" ou des "Applications".**
	- \* **Si le bouton [Muet] est activé, cliquez une fois de plus sur ce bouton pour le désactiver.**
	- \* **Vous pouvez aussi ouvrir le mélangeur en cliquant du bouton droit de la souris sur l'icône de haut-parleur dans le coin inférieur droit de l'écran et en choisissant la commande d'ouverture du mélangeur.**

## Utilisateurs de Windows XP

1. **Ouvrez le "Panneau de configuration", cliquez sur [Sons, voix et périphériques audio] et enfin sur [Sons et périphériques audio].**

Si vous utilisez l'affichage classique, double-cliquez sur [Sons et périphériques audio].

- 2. **Cliquez sur l'onglet [Audio].**
- 3. **Dans la rubrique "Lecture audio", vérifiez que [1-2 (OCTA-CAPTURE)] est sélectionné comme périphérique par défaut et cliquez sur [Volume].**
- 4. **Le panneau "Contrôle du volume" apparaît. Réglez le volume des "Sons Wave".**
	- \* **Si l'option "Muet" est cochée, désélectionnez-la.**

## Utilisateurs de Macintosh

- 1. **Dans les "Préférences Système", cliquez sur [Son].**
- 2. **Cliquez sur l'onglet "Sortie".**
- 3. **Sous "Sélectionnez un périphérique de sortie audio", vérifiez qu'[OCTA-CAPTURE] est sélectionné et utilisez le curseur de réglage du volume de sortie pour régler le volume.**

\* **Si l'option "Silence" est cochée, désélectionnez-la.**

# <span id="page-79-1"></span>**Réglages pour logiciel de reconnaissance vocale (Windows 7)**

Si vous utilisez un logiciel de reconnaissance vocale, le volume du périphérique audio risque d'être automatiquement réglé en fonction du niveau de votre voix.

Dans ce cas, procédez comme suit pour désactiver le réglage automatique du volume.

- 1. **Ouvrez le "Panneau de configuration", cliquez sur "Matériel et audio" puis cliquez sur "Son".**
	- \* **Si le Panneau de configuration est affiché par icônes, cliquez sur [Son].**
- 2. **Sous l'onglet "Communications", réglez "Lorsque Windows détecte des communications" sur "Ne rien faire".**
- 3. **Cliquez sur [OK] pour refermer la fenêtre "Son".**

## <span id="page-79-0"></span>**Réglages de la fonction d'écoute Windows (Windows 7)**

Si la fonction d'écoute de Windows est activée, le signal d'entrée peut être dédoublé ou produire un effet larsen.

Dans ce cas, procédez comme suit pour couper la fonction d'écoute sous Windows.

- 1. **Ouvrez le "Panneau de configuration", cliquez sur [Matériel et audio] puis cliquez sur [Son].**
	- \* **Si le Panneau de configuration est affiché par icônes, cliquez sur [Son].**
- 2. **Sous "Enregistrement", sélectionnez OCTA-CAPTURE [1-2 (OCTA-CAPTURE)] et cliquez sur [Propriétés].**
- 3. **Cliquez sur l'onglet [Ecouter] et désélectionnez l'option "Ecouter ce périphérique".**
- 4. **Cliquez sur [OK] pour fermer la fenêtre "Propriétés".**
- 5. **Cliquez sur [OK] pour fermer la fenêtre "Son".**

# **Nom de périphérique (Windows)**

## **Périphérique de sortie audio**

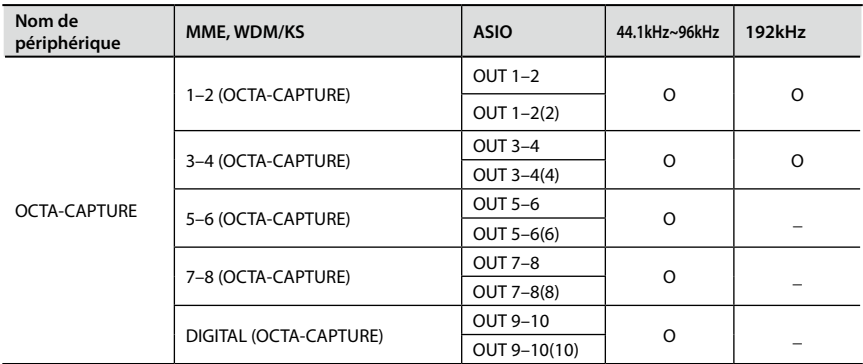

## **Périphérique d'entrée audio**

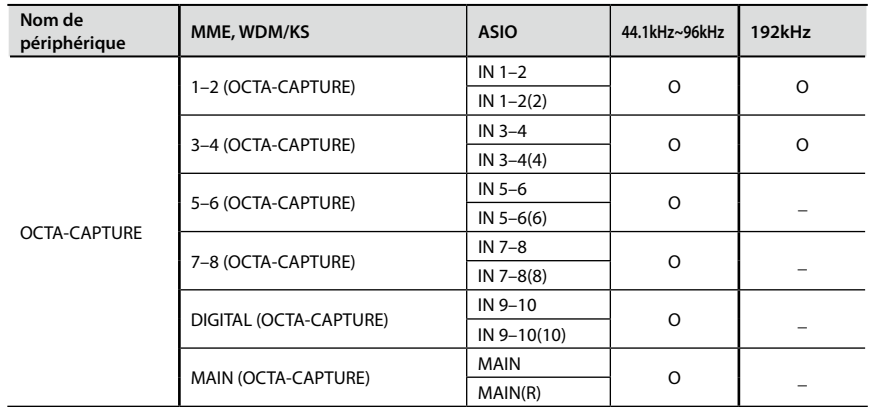

### **Périphérique d'entrée/de sortie MIDI**

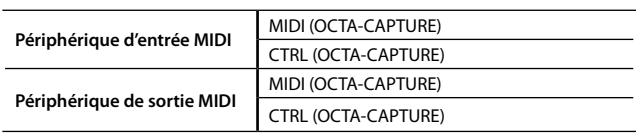

Si vous êtes confronté à un problème, commencez par lire ce chapitre. Il contient des informations qui peuvent vous aider à résoudre le problème. Si ces informations ne résolvent pas votre problème, consultez le site web Roland. Si vous ne parvenez toujours pas à résoudre votre problème, contactez un des centres SAV Roland indiqués à la fin de ce manuel.

# **Problème général**

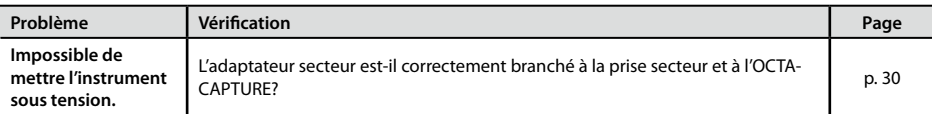

# **Problèmes lors de l'installation du pilote**

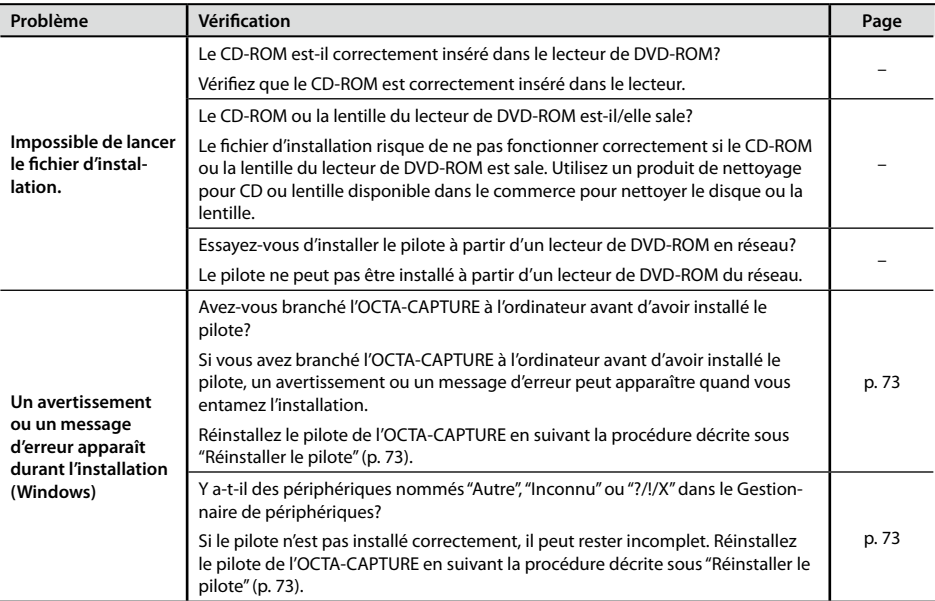

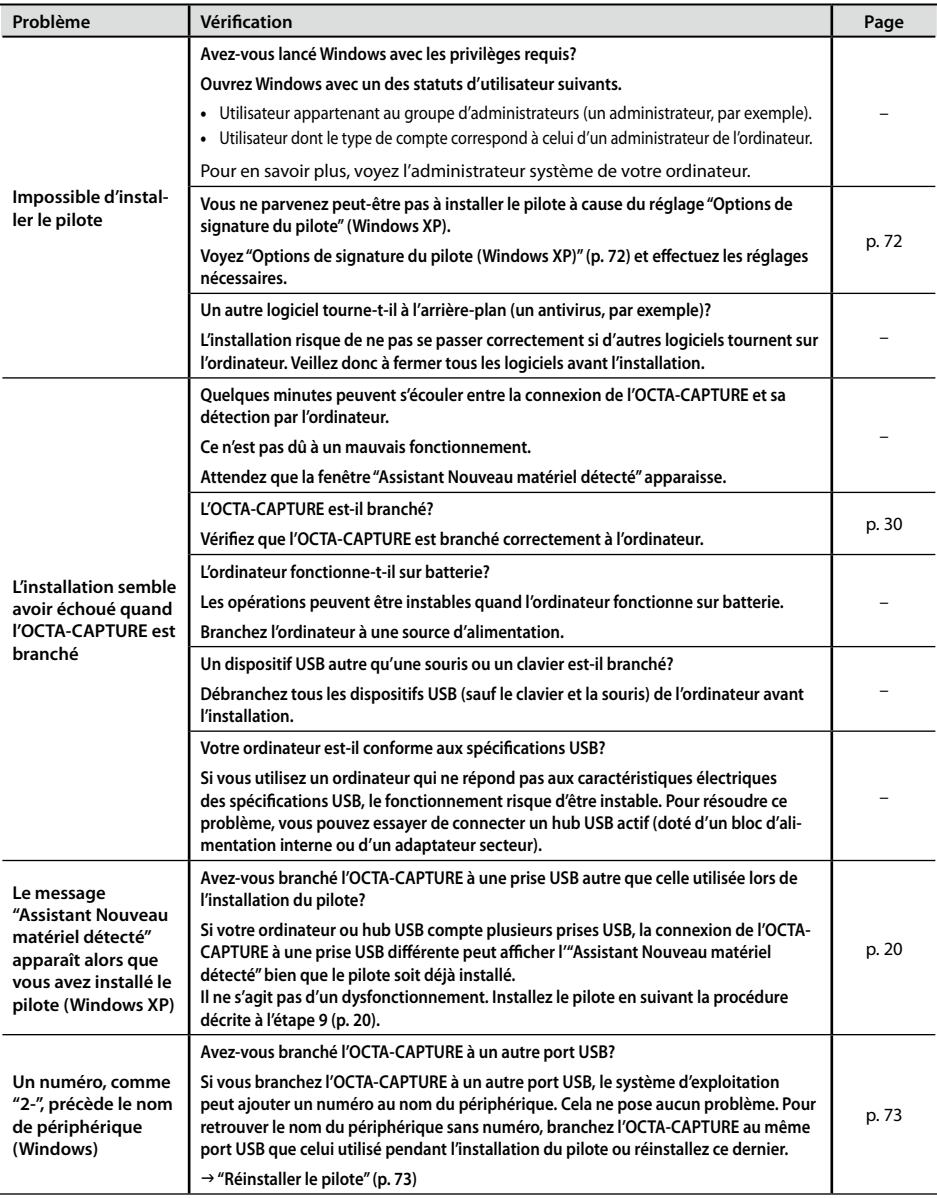

# **Problèmes liés à la configuration**

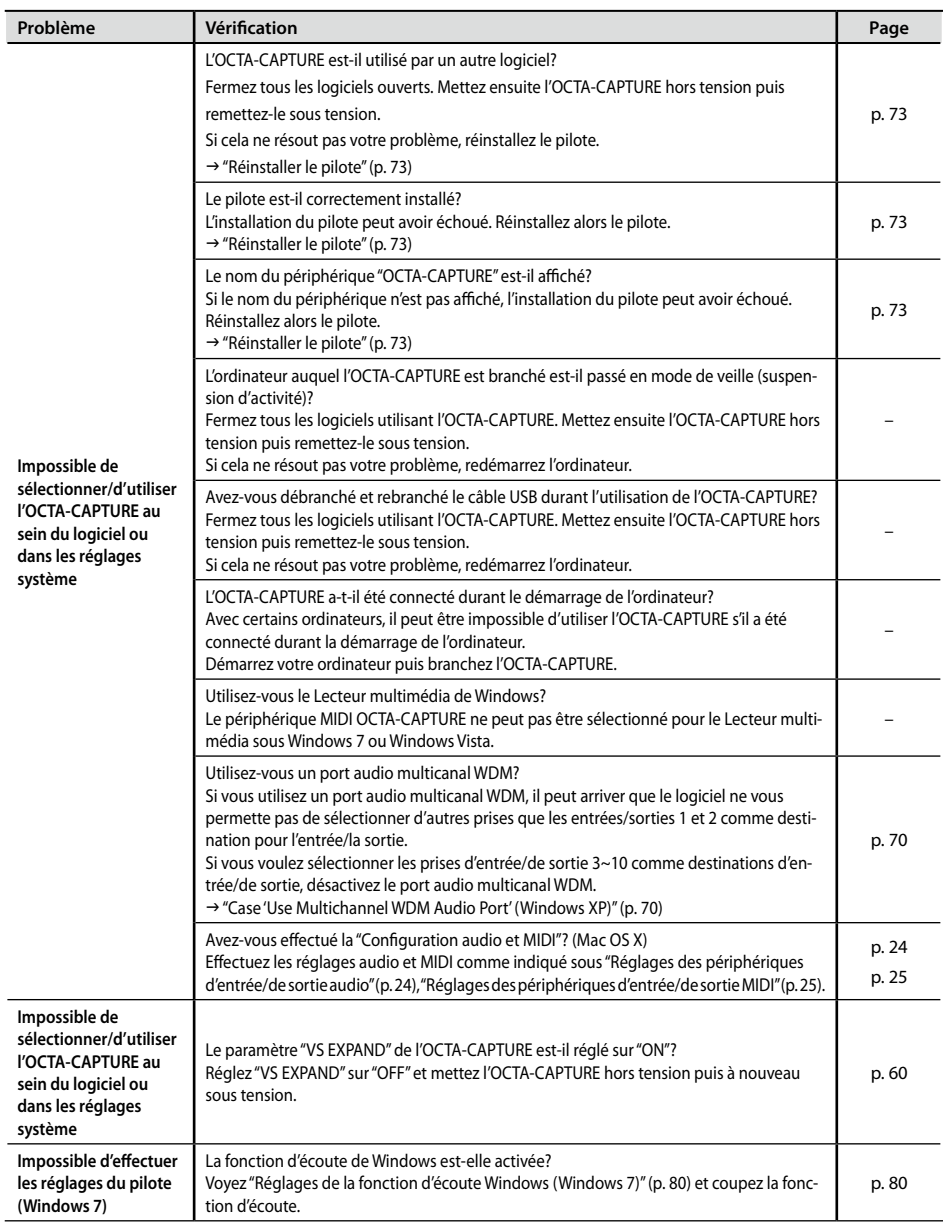

# **Problèmes de lecture ou d'enregistrement**

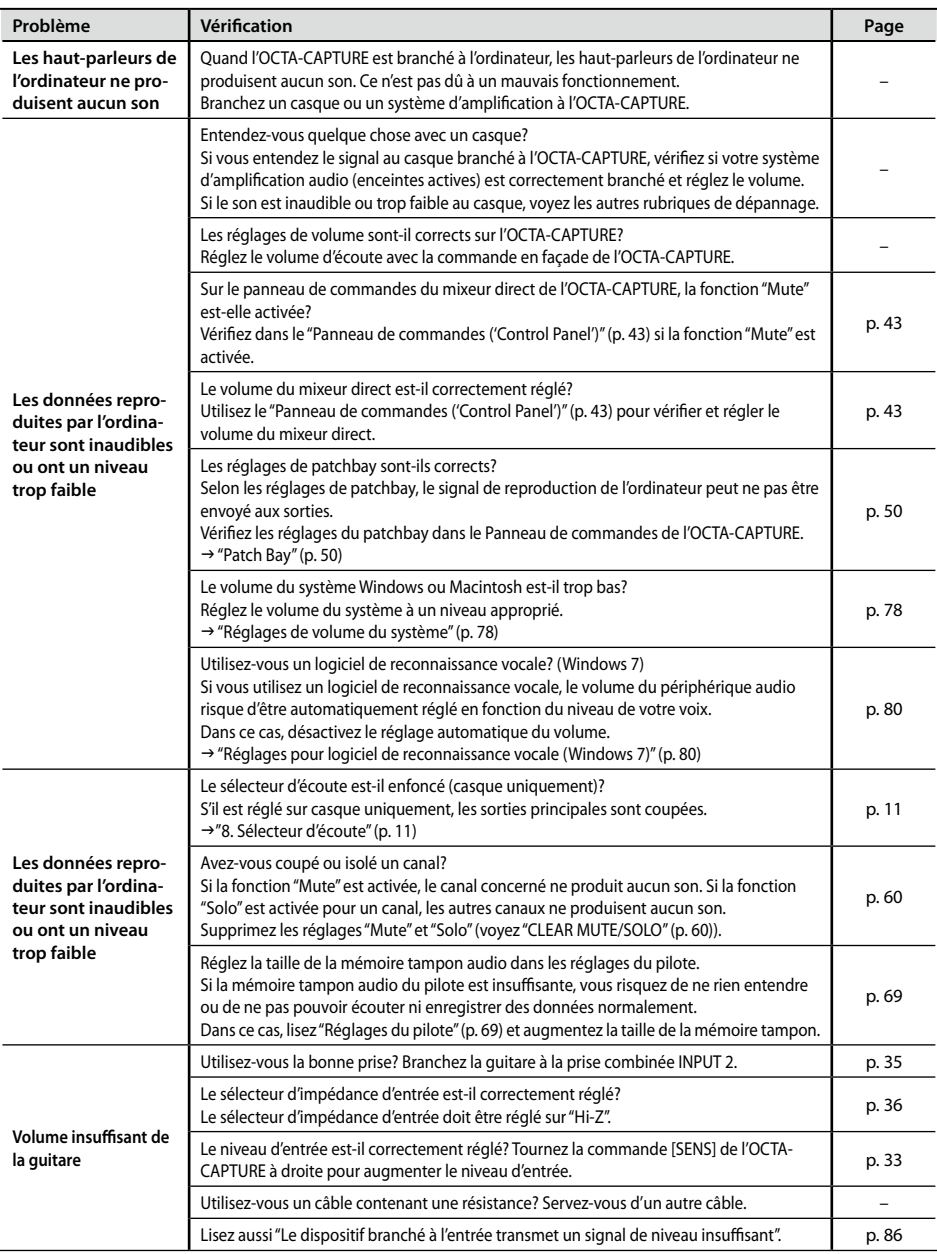

<span id="page-85-0"></span>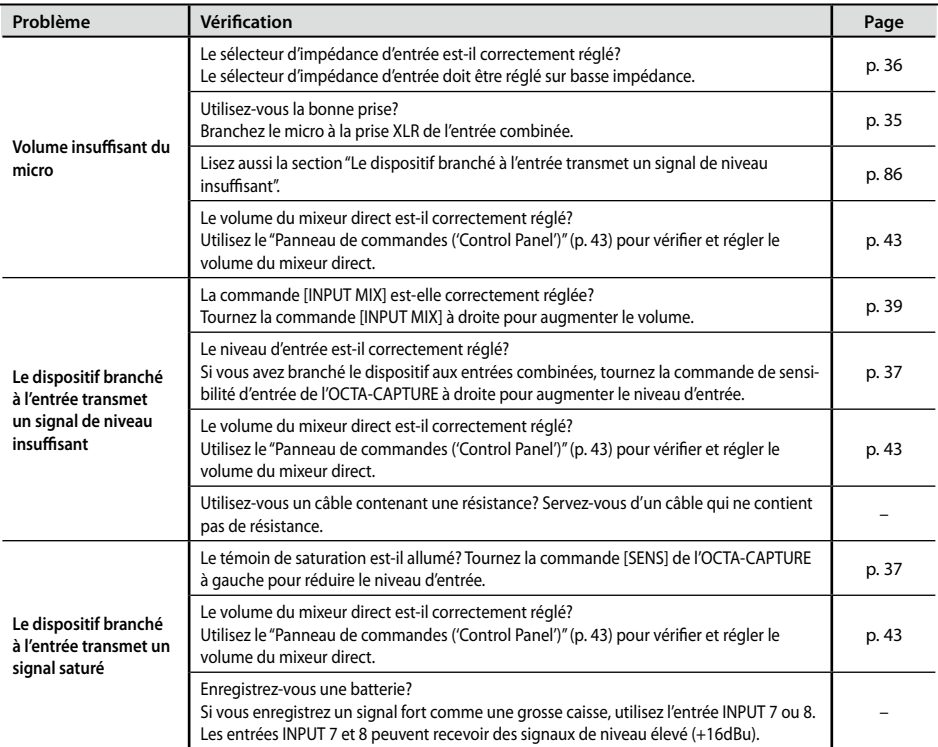

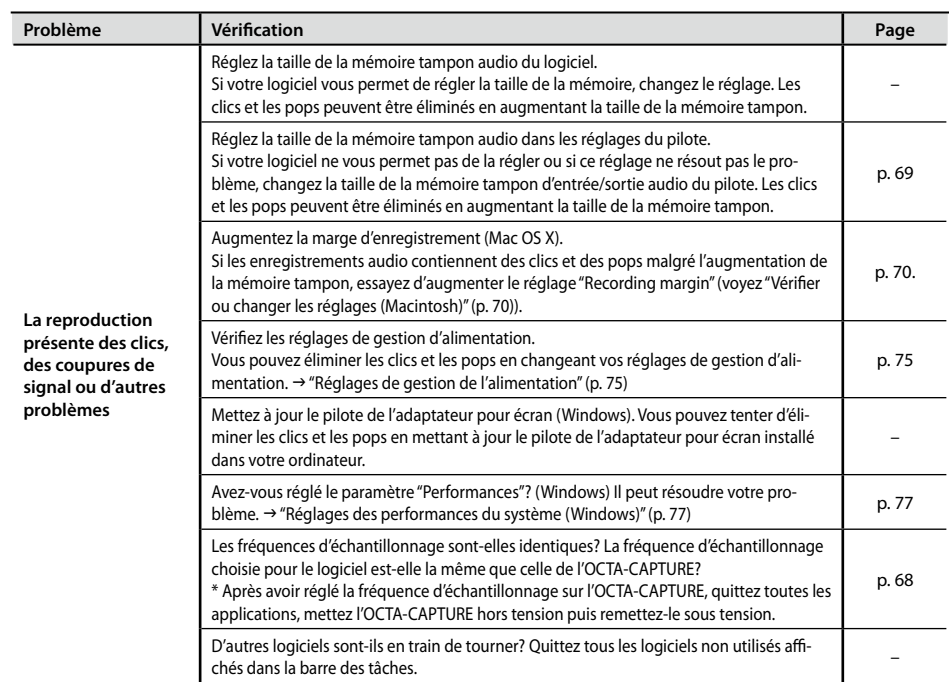

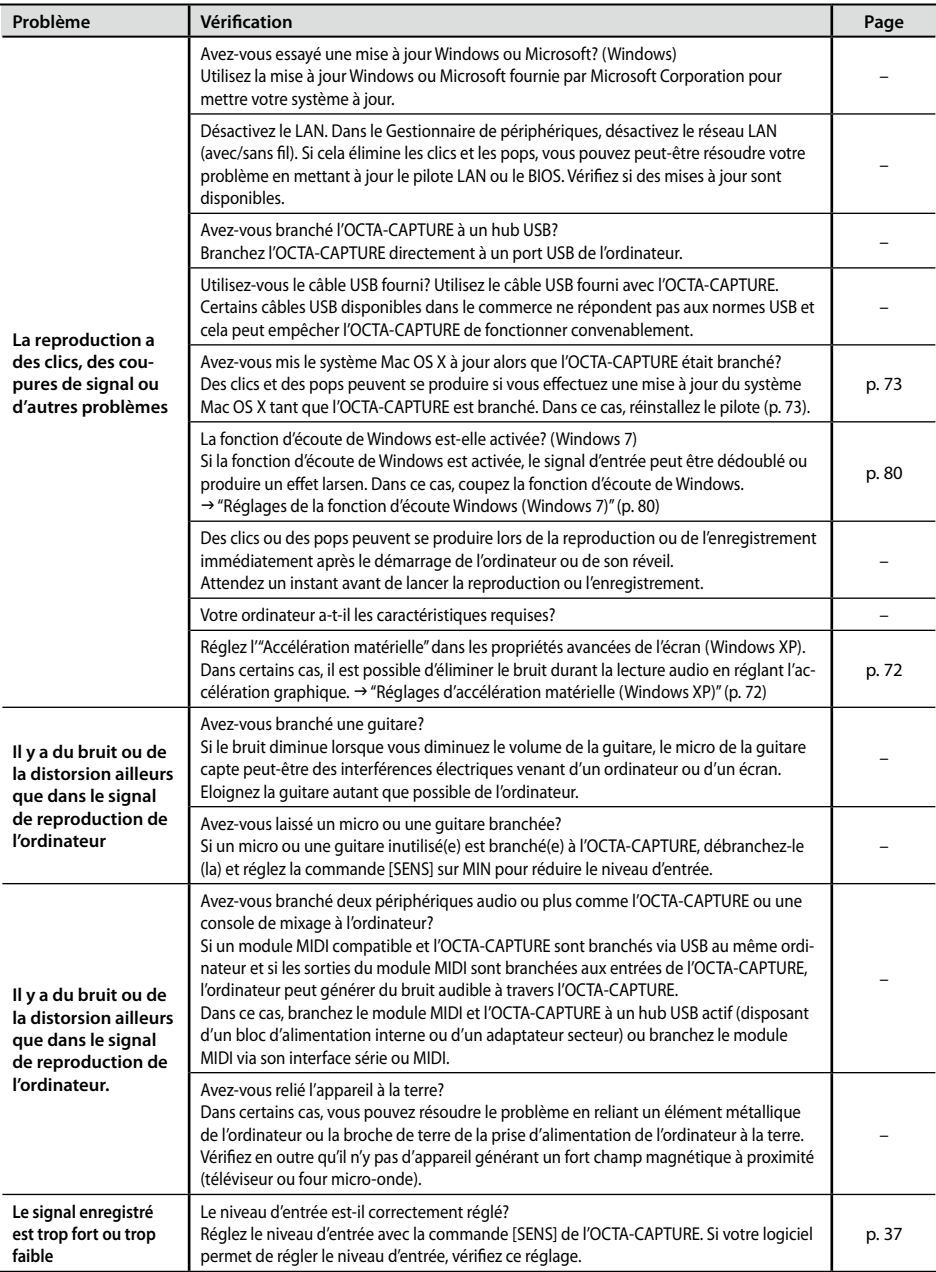

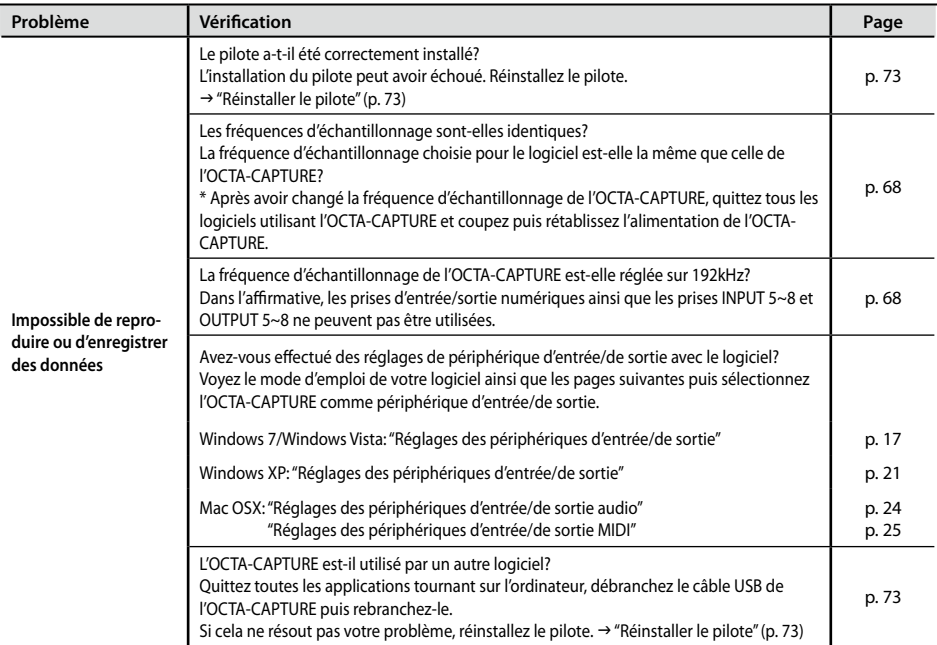

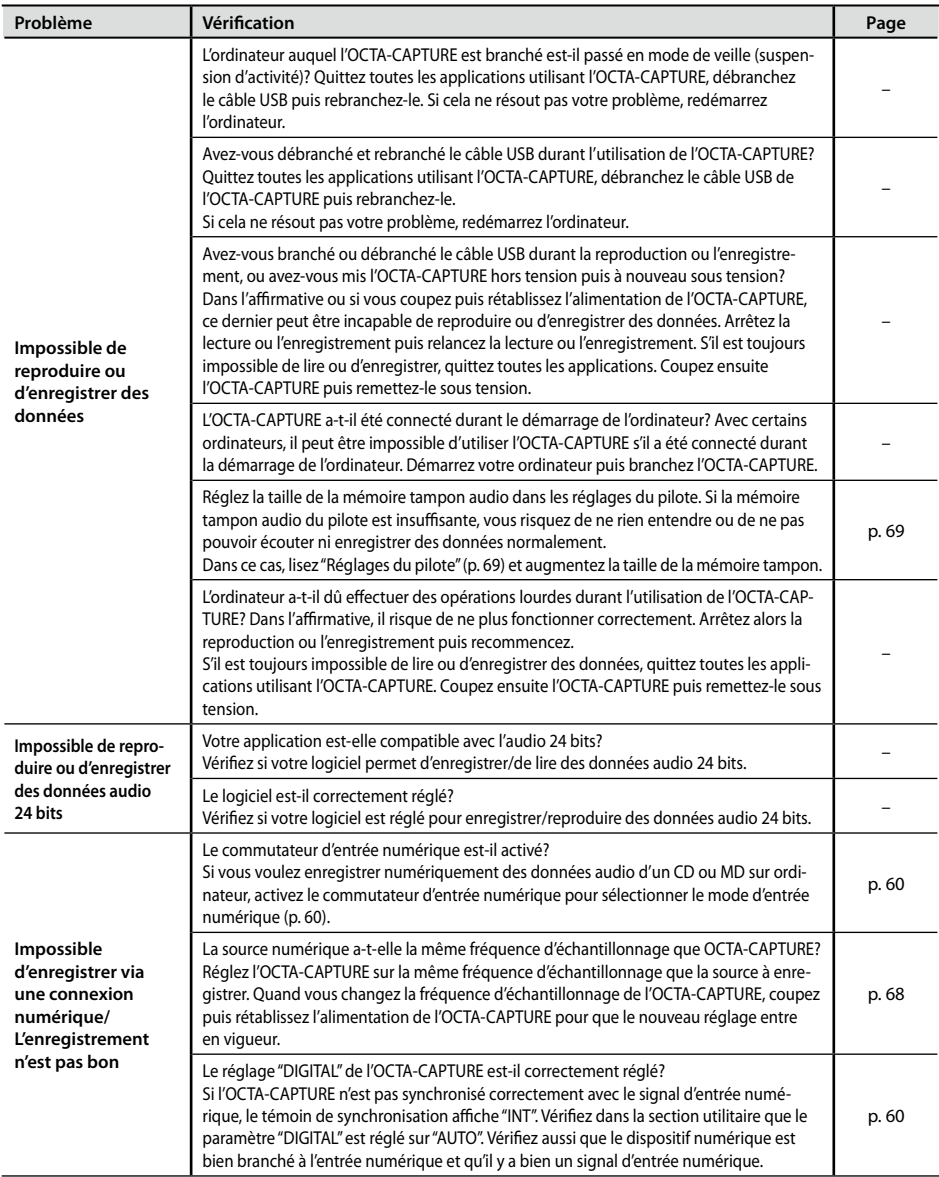

# **Problèmes lorsque deux éléments sont connectés**

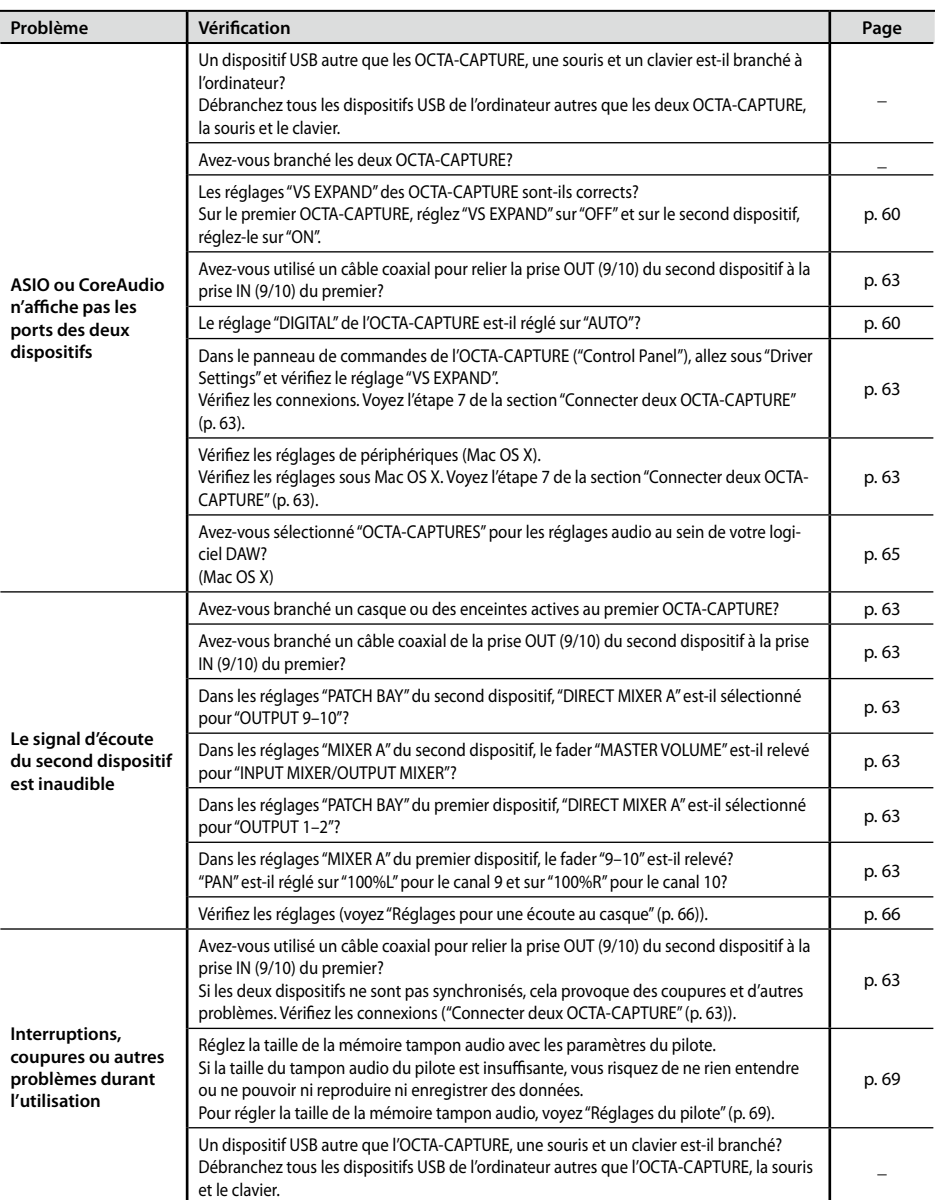

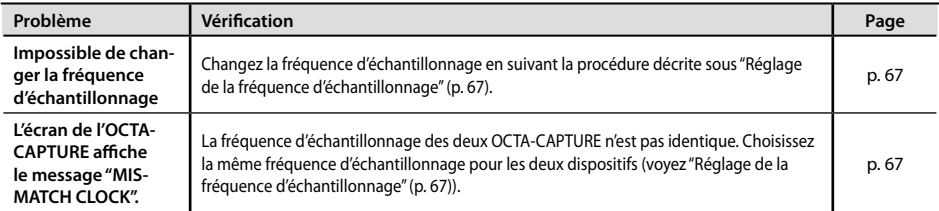

# **Problèmes avec SONAR LE**

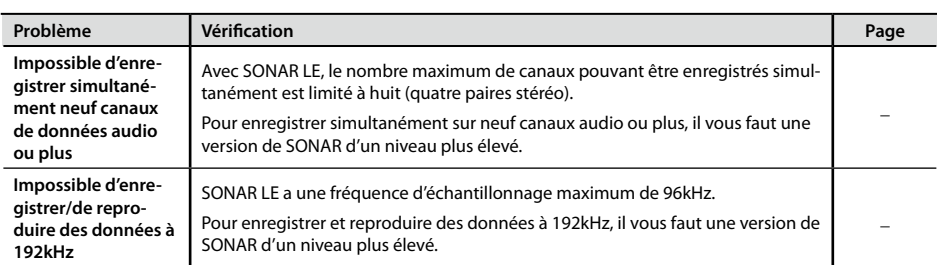

#### OCTA-CAPTURE: Interface audio 10 x 10

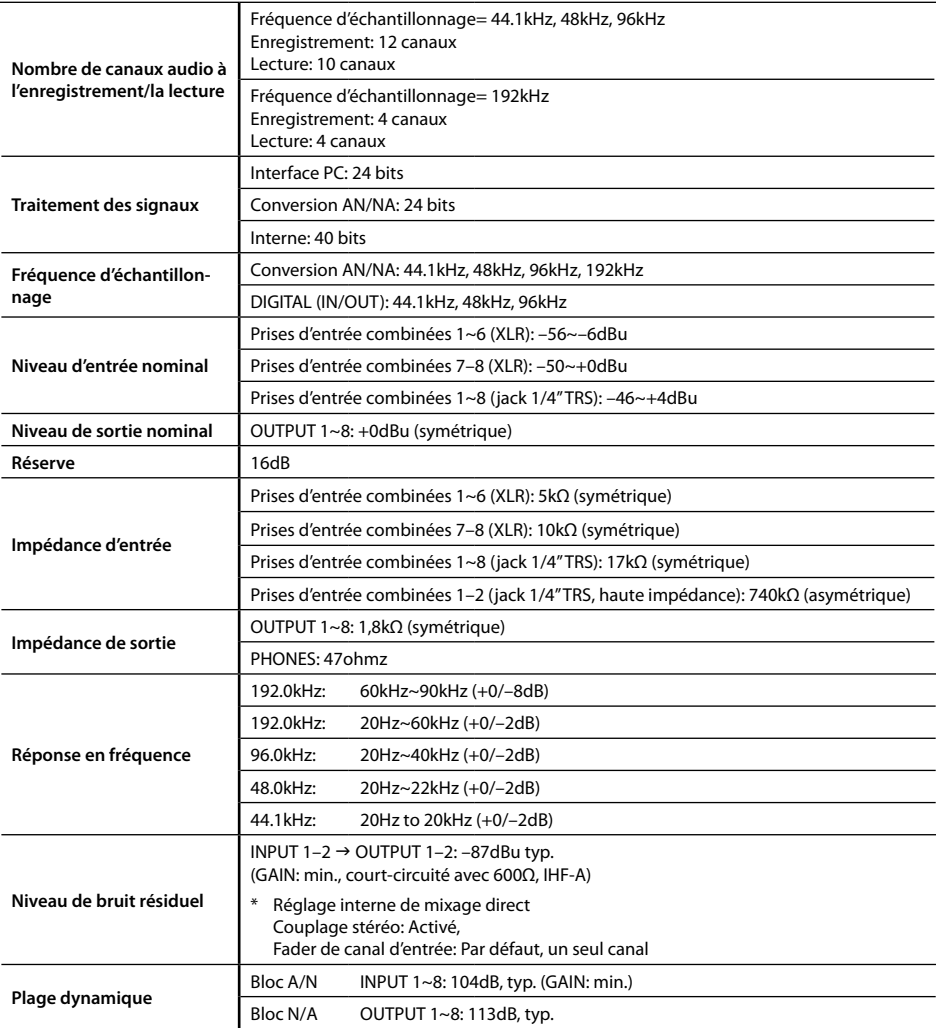

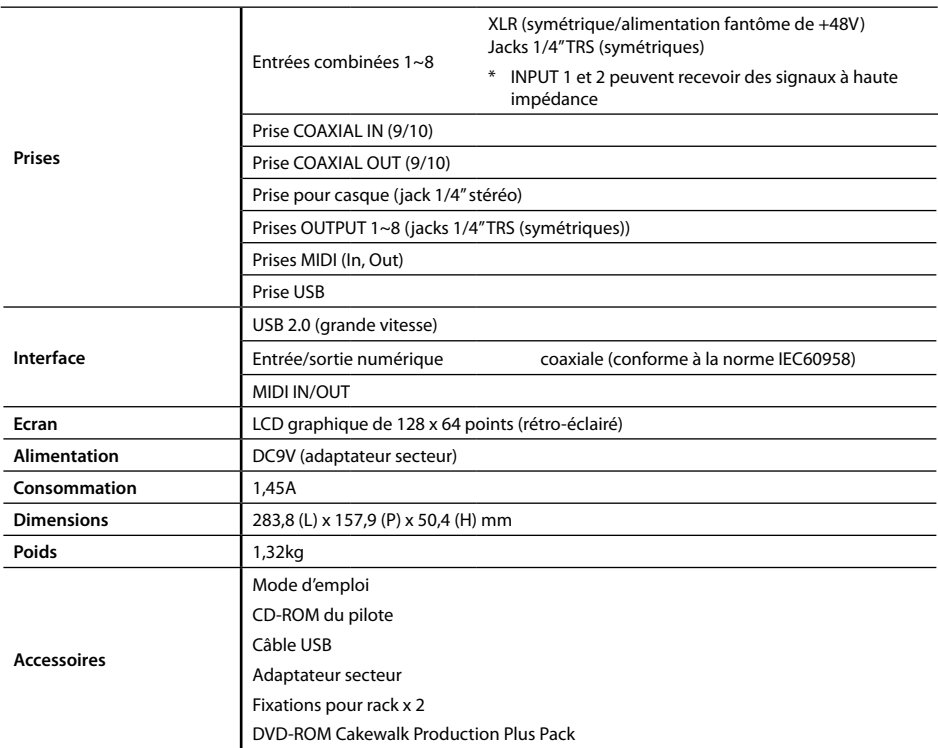

\* **0dBu= 0,775Vrms**

\* **En vue d'améliorer le produit, ses caractéristiques techniques et/ou son aspect peuvent être modifiés sans avis préalable.**

# Index

### **Symboles**

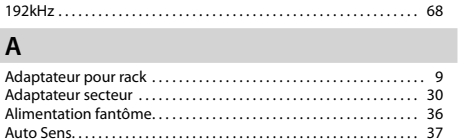

#### **B**

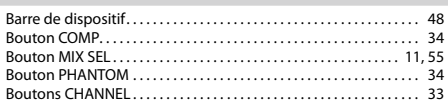

### **C**

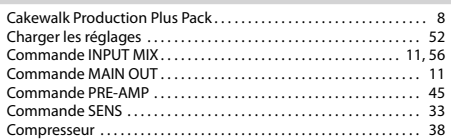

### **D**

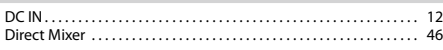

### **E**

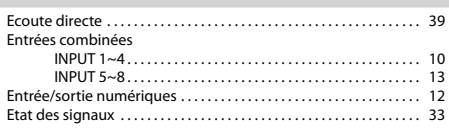

### **F**

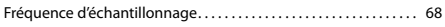

### **I**

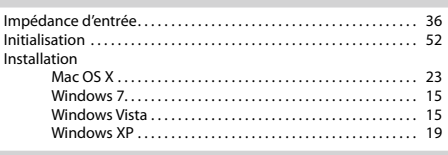

## **M**

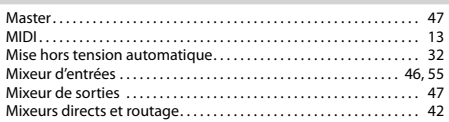

### **P**

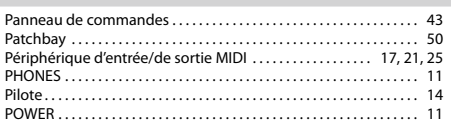

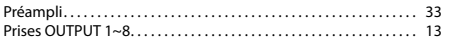

### **R**

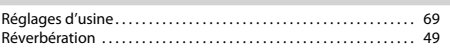

### **S**

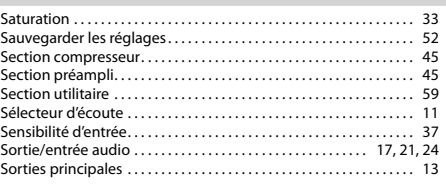

### **T**

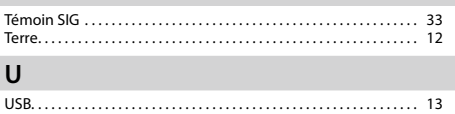

#### **Information** En cas de problème, adressez-vous au service de maintenance Roland le plus proche ou au distributeur Roland agréé<br>de votre pays: voyez ci-dessous. Information

#### **AFRICA**

**EGYPT Al Fanny Trading Office**<br>9, EBN Hagar Al Askalany Street,<br>ARD E1 Golf, Heliopolis, Cairo 11341, EGYPT TEL: (022)-417-1828

#### **REUNION MARCEL FO-YAM Sarl** 25 Rue Jules Hermann, Chaudron - BP79 97 491

Ste Clotilde Cedex, REUNION ISLAND TEL: (0262) 218-429 **SOUTH AFRICA T.O.M.S. Sound & Music (Pty)Ltd.**<br>
2. ASTRON ROAD DENVER

2 ASTRON ROAD DENVER JOHANNESBURG ZA 2195, SOUTH AFRICA TEL: (011) 417 3400

**Paul Bothner(PTY)Ltd.**<br>Royal Cape Park, Unit 24<br>Londonderry Road, Ottery 7800<br>Cape Town, SOUTH AFRICA TEL: (021) 799 4900

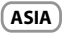

**CHINA Roland Shanghai Electronics Co.,Ltd.** 5F. No.1500 Pingliang Road Shanghai 200090, CHINA TEL: (021) 5580-0800

**Roland Shanghai Electronics Co.,Ltd. (BEIJING OFFICE)** 10F. No.18 3 Section Anhuaxili Chaoyang District Beijing 100011, CHINA TEL: (010) 6426-5050

**HONG KONG Tom Lee Music**  11/F Silvercord Tower 1 30 Canton Rd Tsimshatsui, Kowloon, HONG KONG TEL: 825-2737-7688

**Parsons Music Ltd.**  8th Floor, Railway Plaza, 39 Chatham Road South, T.S.T, Kowloon, HONG KONG TEL: 2333 1863

**INDIA Rivera Digitec (India) Pvt. Ltd.** 411, Nirman Kendra Mahalaxmi<br>Flats Compound Off. Dr. Edwin<br>Moses Road, Mumbai-400011, INDIA TEL: (022) 2493 9051

**INDONESIA PT Citra Intirama** Jl. Cideng Timur No. 15J-15O Jakarta Pusat, INDONESIA TEL: (021) 6324170

**KOREA Cosmos Corporation** 1461-9, Seocho-Dong, Seocho Ku, Seoul, KOREA TEL: (02) 3486-8855

**MALAYSIA Roland Asia Pacific Sdn. Bhd.**<br>45-1, Block C2, Jalan PJU 1/39,<br>Dataran Prima, 47301 Petaling Jaya, Selangor, MALAYSIA TEL: (03) 7805-3263

**VIET NAM** 

**VIET THUONG CORPORATION**  386 CACH MANG THANG TAM ST. DIST.3, HO CHI MINH CITY, VIET NAM TEL: (08) 9316540

**PHILIPPINES G.A. Yupangco & Co. Inc.** 339 Gil J. Puyat Avenue Makati, Metro Manila 1200, ونه د بر سي 839<br>Makati, Metr<br>PHILIPPINES TEL: (02) 899 9801

**MALAYSIA/ SINGAPORE**

**Roland Asia Pacific Sdn. Bhd.**<br>45.1 Rlock C2 Jalan PlLL1/39 45-1, Block C2, Jalan PJU 1/39, Dataran Prima, 47301 Petaling Jaya, Selangor, MALAYSIA TEL: (03) 7805-3263

**TAIWAN ROLAND TAIWAN ENTERPRISE CO., LTD.** 9F-5, No. 112 Chung Shan North Road Sec. 2 Taipei 104, TAIWAN R.O.C. TEL: (02) 2561 3339

**THAILAND Theera Music Co. , Ltd.** 100-108 Soi Verng Nakornkasem,

New Road,Sumpantawong, Bangkok 10100, THAILAND TEL: (02) 224-8821

### **OCEANIA**

**AUSTRALIA/ NEW ZEALAND Roland Corporation Australia Pty.,Ltd.**  38 Campbell Avenue Dee Why West. NSW 2099, AUSTRALIA

For Australia TEL: (02) 9982 8266 For New Zealand TEL: (09) 3098 715

#### **CENTRAL/LATIN AMERICA**

**ARGENTINA Instrumentos Musicales S.A.** Av.Santa Fe 2055 (1123) Buenos Aires, ARGENTINA TEL: (011) 4508-2700

**BARBADOS A&B Music Supplies LTD** 12 Webster Industrial Park Wildey, St.Michael, BARBADOS TEL: (246) 430-1100

**BRAZIL Roland Brasil Ltda.** Rua San Jose, 211 Parque Industrial San Jose Cotia - Sao Paulo - SP, BRAZIL TEL: (011) 4615 5666

**CHILE Comercial Fancy II S.A.** Rut.: 96.919.420-1 Nataniel Cox #739, 4th Floor Santiago - Centro, CHILE TEL: (02) 688-9540

**COLOMBIA Centro Musical Ltda.** Cra 43 B No 25 A 41 Bododega 9 Medellin, COLOMBIA TEL: (574) 3812529

**COSTA RICA JUAN Bansbach Inst Musicales** Ave.1. Calle 11, Apartado 10237, San Jose, COSTA RICA TEL: 258-0211

**AMR Ltd** Ground Floor Maritime Plaza Barataria TRINIDAD WI TEL: (868) 638 6385

**CURACAO Zeelandia Music Center Inc.** Orionweg 30 Curacao, Netherland Antilles

\_\_\_\_\_\_\_\_\_\_\_\_<br>Curacao, Netherlar<br>TEL: (305) 5926866 **DOMINICAN REPUBLIC Instrumentos Fernando Giraldez** Calle Proyecto Central No.3 Ens.La Esperilla Santo Domingo,<br>DOMINICAN REPUBLIC

TEL: (809) 683 0305 **ECUADOR Mas Musika** Rumichaca 822 y Zaruma Guayaquil - ECUADOR TEL: (593-4) 2302364

de votre pays; voyez ci-dessous.

**EL SALVADOR OMNI MUSIC** 75 Avenida Norte y Final Alameda Juan Pablo II,<br>Edificio No.4010 San Salvador,<br>EL SALVADOR TEL: 262-0788

**GUATEMALA Casa Instrumental** Calzada Roosevelt 34-01,zona 11 Ciudad de Guatemala, GUATEMALA TEL: (502) 599-2888

**HONDURAS Almacen Pajaro Azul S.A. de C.V.** BO.Paz Barahona 3 Ave.11 Calle S.O San Pedro Sula, HONDURAS TEL: (504) 553-2029 **MARTINIQUE**

**Musique & Son**<br>Z.I.Les Mangle<br>97232 Le Lamantin, MARTINIQUE F.W.I. TEL: 596 596 426860

**Gigamusic SARL**<br>10 Rte De La Folie 10 Rte De La Folie 97200 Fort De France MARTINIQUE F.W.I. TEL: 596 596 715222

**MEXICO Casa Veerkamp, s.a. de c.v.** Av. Toluca No. 323, Col. Olivar de los Padres 01780 Mexico D.F.<br>Jo los Padres 01780 Mexico D.F. **GE lus ri**<br>MEXICO TEL: (55) 5668-6699

**NICARAGUA Bansbach Instrumentos Musicales Nicaragua** Altamira D'Este Calle Principal de la Farmacia 5ta.Avenida 1 Cuadra al Lago.#503 Managua, NICARAGUA TEL: (505) 277-2557

**PANAMA SUPRO MUNDIAL, S.A.** Boulevard Andrews, Albrook, Panama City, REP. DE PANAMA r anama Cit<br>TFI · 315-01

**PARAGUAY Distribuidora De Instrumentos Musicales** J.E. Olear y ESQ. Manduvira Asuncion, PARAGUAY TEL: (595) 21 492147

**PERU Audionet** Distribuciones Musicales SAC Juan Fanning 530 Miraflores Lima - PERU TEL: (511) 4461388

**TRINIDAD**

**URUGUAY Todo Musica S.A.** Francisco Acuna de Figueroa<br>1771 1771 C.P.: 11.800 Montevideo, URUGUAY

Montevideo, UNUC<br>TEL: (02) 924-2335 **VENEZUELA Instrumentos Musicales Allegro,C.A.** Av.las industrias edf.Guitar import #7 zona Industrial de Turumo Caracas, VENEZUELA

### TEL: (212) 244-1122 **EUROPE**

**BELGIUM/FRANCE/ HOLLAND/ LUXEMBOURG Roland Central Europe N.V.** Houtstraat 3, B-2260, Oevel (Westerlo) BELGIUM TEL: (014) 575811

**CROATIA ART-CENTAR** Degenova 3. HR - 10000 Zagreb, CROATIA TEL: (1) 466 8493

**CZECH REP. CZECH REPUBLIC DISTRIBUTOR s.r.o s.r.o**<br>Voctárova 247/16

180 00 Praha 8, CZECH REP. TEL: (2) 830 20270 **DENMARK Roland Scandinavia A/S**<br>Skagerrakvej 7 Postbox 880<br>DK-2100 Copenhagen, DENMARK

TEL: 3916 6200 **FINLAND**

**Roland Scandinavia As, Filial Finland** Vanha Nurmijarventie 62 01670 Vantaa, FINLAND TEL: (0) 9 68 24 020

**GERMANY/AUSTRIA Roland Elektronische** 

**Musikinstrumente HmbH.** Oststrasse 96, 22844 Norderst **GERMANY** TEL: (040) 52 60090

**GREECE/CYPRUS STOLLAS S.A. Music Sound Light** 155, New National Road Patras 26442, GREECE

rauas 20112, GNL<br>TFL: 2610 435400 **HUNGARY Roland East Europe Ltd.** 2045 Torokbalint, FSD Park, building 3., HUNGARY

TEL: (23) 511011 **IRELAND**

**Roland Ireland** G2 Calmount Park, Calmount Avenue, Dublin 12, Republic of IRELAND TEL: (01) 4294444

> **ITALY Roland Italy S. p. A.**

Viale delle Industrie 8, 20020 Arese, Milano, ITALY TEL: (02) 937-78300 **NORWAY Roland Scandinavia Avd.**

**Kontor Norge** Lilleakerveien 2 Postboks 95 Lilleaker N-0216 Oslo **NORWAY** TEL: 2273 0074

**POLAND ROLAND POLSKA SP. Z O.O.** ul. Kty Grodziskie 16B 03-289 Warszawa, POLAND TEL: (022) 678 9512

**PORTUGAL Roland Iberia, S.L. Branch Office Porto**<br>Edifício Tower Plaza<br>Rotunda Eng. Edgar Cardoso 23, 9ºG 4400-676 Vila Nova de Gaia, PORTUGAL TEL: (+351) 22 608 00 60

**ROMANIA FBS LINES** Piata Libertatii 1, 535500 Gheorgheni, ROMANIA TEL: (266) 364 609

**RUSSIA Roland Music LLC** Dorozhnaya ul.3,korp.6 117 545 Moscow, RUSSIA TEL: (495) 981-4967

**SERBIA Music AP Ltd.**<br>Sutjeska br. 5 XS - 24413 Palic,<br>SERBIA<br>TEL: (024) 539 395

**SLOVAKIA DAN Acoustic s.r.o.**<br>**Povazská** 18 Povazská 18. SK - 940 01 Nové Zámky, SLOVAKIA TEL: (035) 6424 330

**SPAIN Roland Iberia, S.L.**  Paseo García Faria, 33-35 08005 Barcelona, SPAIN TEL: 93 493 91 00

**SWEDEN Roland Scandinavia A/S SWEDISH SALES OFFICE** Mårbackagatan 31, 4 tr. SE-123 43 Farsta, SWEDEN TEL: (0) 8 683 04 30

**SWITZERLAND Roland (Switzerland) AG** Landstrasse 5, Postfach, CH-4452 Itingen, SWITZERLAND TEL: (061) 975-9987

**UKRAINE EURHYTHMICS Ltd.** P.O.Box: 37-a. Nedecey Str. 30 UA - 89600 Mukachevo, UKRAINE TEL: (03131) 414-40

**UNITED KINGDOM Roland (U.K.) Ltd.** Atlantic Close, Swansea Enterprise Park, SWANSEA SA7 9FJ, UNITED KINGDOM TEL: (01792) 702701

#### **MIDDLE EAST**

**BAHRAIN Moon Stores** No.1231&1249 Rumaytha Building Road 3931, Manama 339, BAHRAIN TEL: 17 813 942

**IRAN MOCO INC.** NO.16 End of Nike St. Shariaty Ave, Roberouye Cerah Mirdamad Teheran, IRAN TEL: (021)-2288-2998

**ISRAEL Halilit P. Greenspoon & Sons** 

**Ltd. Ltd.**<br>8 Retzif Ha'alia Hashnia St. Tel-Aviv-Yafo ISRAEL TEL: (03) 6823666

**JORDAN MUSIC HOUSE CO. LTD.**

**FREDDY FOR MUSIC**<br>P O Box 922846 P. O. Box 922846 Amman 11192, JORDAN TEL: (06) 5692

**KUWAIT EASA HUSAIN AL-YOUSIFI & SONS CO.**<br>**SONS CO.**<br>Al-Yousifi Service Center Al-Yousifi Service Center<br>P.O.Box 126 (Safat) 13002, KUWAIT TEL: 00 965 802929

**LEBANON Chahine S.A.L.** George Zeidan St., Chahine Bldg.,<br>Achrafieh, P.O.Box: 16-5857 Beirut, LEBANON TEL: (01) 20-1441

**OMAN TALENTZ CENTRE L.L.C.** Malatan House No.1 Al Noor Street, Ruwi SULTANATE OF OMAN TEL: 2478 3443

**QATAR AL-EMADI TRADING & CONTRACTING CO.** P.O. Box 62, Doha, QATAR TEL: 4423-554

**SAUDI ARABIA a**<br>**aDawliah Universal Elect**<br>ADI **APL** Behind Pizza Inn

Prince Turkey Street aDawliah Building, PO BOX 2154, Alkhobar 31952, SAUDI ARABIA TEL: (03) 8643601

**SYRIA Technical Light & Sound Center** PO Box 13520 Bldg No.49 Khaled Abn Alwalid St. **Damascus, SYRIA** TEL: (011) 223-5384

**TURKEY ZUHAL DIS TICARET A.S.**<br>Galip Dede Cad. No.33 Galip Dede Cad. No.33 Beyoglu, Istanbul, TURKEY TEL: (0212) 249 85 10

**U.A.E. Zak Electronics & Musical Instruments Co. L.L.C.** Zabeel Road, Al Sherooq Bldg., No. 14, Ground Floor, Dubai U.A.E. TEL: (04) 3360715

**NORTH AMERICA**

**CANADA Roland Canada Ltd. (Head Office)**<br>E490 Parlouged Way Pichmond P 5480 Parkwood Way Richmond B. C., V6V 2M4, CANADA TEL: (604) 270 6626

**Roland Canada Ltd. (Toronto Office)**<br>170 Admiral Boulevard Mississauga On L5T 2N6,<br>CANADA CANADA TEL: (905) 362 9707

**U. S. A. Roland Corporation U.S.** 5100 S. Eastern Avenue Los Angeles, CA 90040-2938, U. S. A. TEL: (323) 890 3700

As of Apr. 1, 2010 (ROLAND)

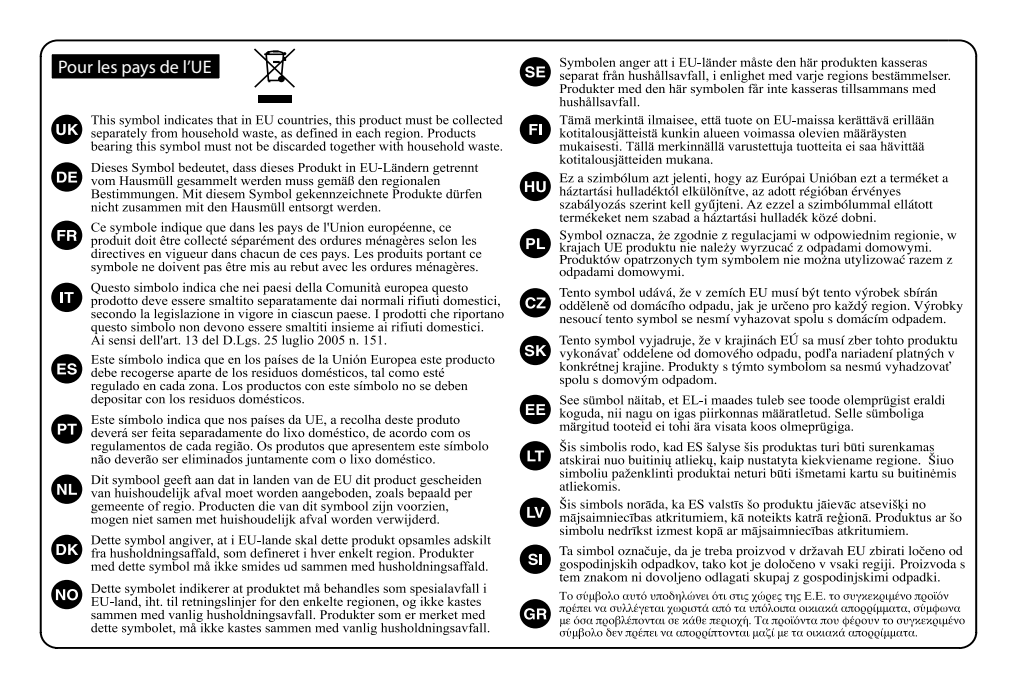

Pour la Chine

## 有关产品中所含有害物质的说明

本资料就本公司产品中所含的特定有害物质及其安全性予以说明。 本资料适用于2007年3月1日以后本公司所制造的产品。

#### 环保使用期限

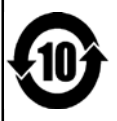

此标志适用于在中国国内销售的电子信息产品,表示环保使用期限的年数。所谓环保使用期限是指在自制造日起的规 定期限内, 产品中所含的有害物质不致引起环境污染, 不会对人身、财产造成严重的不良影响。 环保使用期限仅在遵照产品使用说明书, 正确使用产品的条件下才有效。 不当的使用, 将会导致有害物质泄漏的危险。

### 产品中有毒有害物质或元素的名称及含量

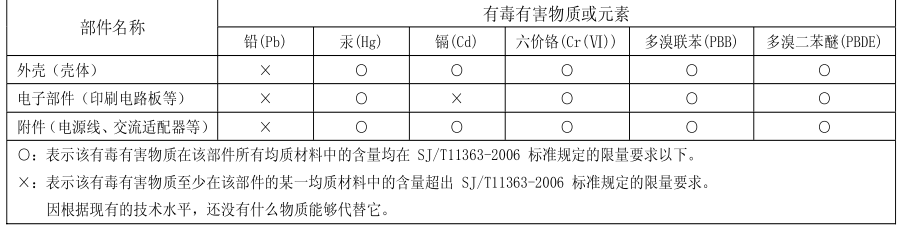

**For the USA Pour les Etats-Unis**

#### **DECLARATION OF CONFORMITY Compliance Information Statement**

Model Name: UA-1010 Type of Equipment : USB Audio Interface

Responsible Party : Roland Corporation U.S. Address : 5100 S. Eastarn Avenue, Los Angeles, CA 90040-2938 Telephone: (323) 890-3700

**Pour le Royaume Uni**

**IMPORTANT:** THE WIRES IN THIS MAINS LEAD ARE COLOURED IN ACCORDANCE WITH THE FOLLOWING CODE.

NEUTRAL **BLUE:** BROWN

s the colours of the wires in the mains lead of this and s in your plug proceed as follows:

which is coloured BLUE must The wire which is coloured BROWN must be connected to the terminal which is marked with the letter L or coloured RED. Under no circumstances must either of the above wires be connected to the earth terminal of a three pin plug.

**For EU Countries Pour les pays de l'UE**

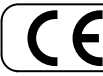

Ce produit répond aux normes de la directive CEM 2004/108/CE.

**For the USA Pour les Etats-Unis**

#### **FEDERAL COMMUNICATIONS COMMISSION RADIO FREQUENCY INTERFERENCE STATEMENT**

This equipment has been tested and found to comply with the limits for a Class B digital device, pursuant to Part 15 of the FCC Rules. These limits are designed to provide reasonable protection against harmful interference in a residential installation. This equipment generates, uses, and can radiate radio frequency energy and, if not installed and used in incomplete with the instructions, may cause harmful interference to radio communications. However, there is no quarantee that interference will not occur in a particular installation. If this equipment does cause harmful interference to radio or television reception, which can be determined by turning the equipment off and on, the user is encouraged to try to correct the interference by one or more of the following measures:

- Reorient or relocate the receiving antenna.
- Increase the separation between the equipment and receiver.
- Connect the equipment into an outlet on a circuit different from that to which the receiver is connected.
- Consult the dealer or an experienced radio/TV technician for help.

This device complies with Part 15 of the FCC Rules. Operation is subject to the following two conditions: (1) this device may not cause harmful interference, and

(2) this device must accept any interference received, including interference that may cause undesired operation.

Unauthorized changes or modification to this system can void the users authority to operate this equipment. This equipment requires shielded interface cables in order to meet FCC class B Limit.

**For Canada**

### **NOTICE**

#### **AVIS**

**Pour la Californie (Proposition 65)** Pour le Canada<br>**Equipment Regulations.**<br>Pour la Californie (Proposition 65)<br>Pour la Californie (Proposition 65)

### **WARNING**

This product contains chemicals known to cause cancer, birth defects and other reproductive harm, including lead.

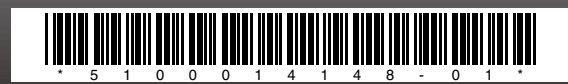